### <span id="page-0-0"></span>**SONY**

[Οδηγός βοήθειας](#page-0-0)

#### Smartphone Xperia 5 II XQ-AS52/XQ-AS62/XQ-AS72

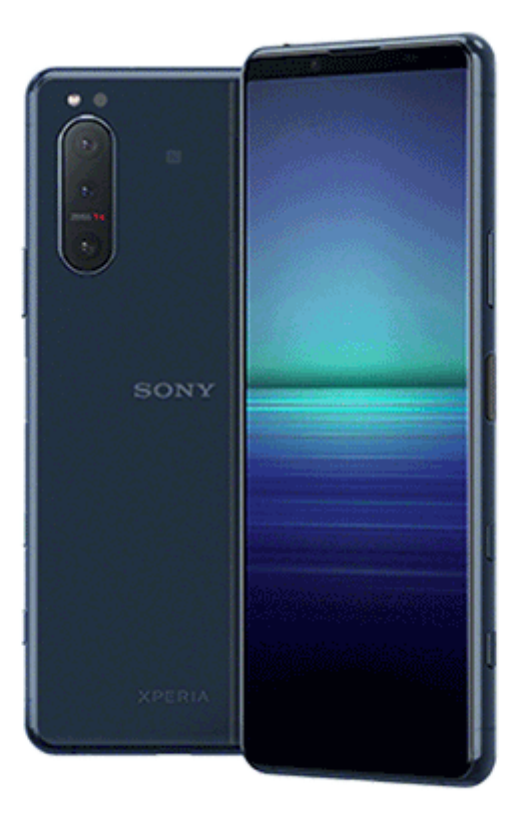

Χρησιμοποιήστε αυτό το εγχειρίδιο εάν αντιμετωπίζετε τυχόν προβλήματα ή έχετε απορίες σχετικά με τη συσκευή σας.

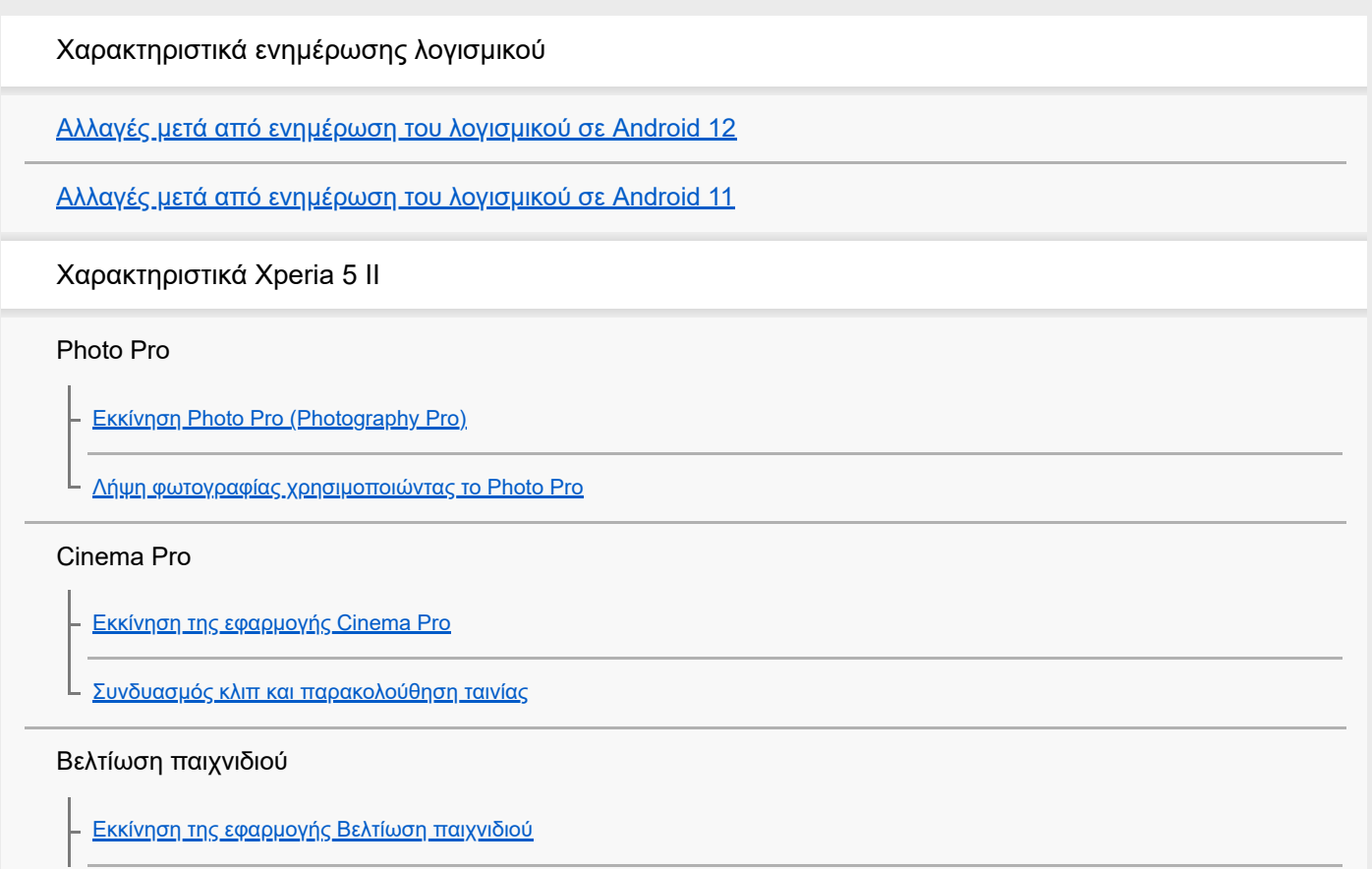

[Χρήση Βελτίωση παιχνιδιού κατά την αναπαραγωγή](#page-25-0)

[Χρήση του πλήκτρου κάμερας ως πλήκτρου συντόμευσης για ενέργειες Βελτίωσης παιχνιδιού](#page-27-0)

#### Βελτίωση του ήχου

[Βελτίωση της εξόδου ήχου χρησιμοποιώντας Dolby Atmos®](#page-28-0)

[Αναβάθμιση της ποιότητας των συμπιεσμένων αρχείων μουσικής \(DSEE Ultimate\)](#page-29-0)

[Μείωση του θορύβου ανέμου κατά την εγγραφή](#page-30-0)

#### Side Sense

[Ενεργοποίηση ή απενεργοποίηση Side sense](#page-31-0)

[Χρήση της λειτουργίας Side sense](#page-32-0)

[Ρύθμιση άλλων επιλογών Side sense](#page-35-0)

Λειτουργία διαχωρισμού οθόνης

[Χρήση της λειτουργίας διαίρεσης οθόνης](#page-36-0)

#### Δυναμική δόνηση

[Χρήση δυναμικής δόνησης](#page-37-0)

[Προσαρμογή των ρυθμίσεων δυναμικής δόνησης εντός μιας εφαρμογής πολυμέσων](#page-38-0)

Οθόνη ambient

L [Ρύθμιση του Οθόνη ambient](#page-39-0)

Έξυπνος χειρισμός κλήσεων

[Χρήση της λειτουργίας Έξυπνος χειρ. κλήσεων](#page-40-0)

Οδηγός έναρξης

[Πληροφορίες για αυτόν τον Οδηγό βοήθειας](#page-41-0)

[Επισκόπηση](#page-42-0)

Εισαγωγή κάρτας SIM και κάρτας μνήμης

[Συναρμολόγηση - Διπλή SIM](#page-45-0)

[Χρήση συσκευής διπλής SIM](#page-46-0)

[Προστασία οθόνης](#page-48-0)

[Εκκίνηση της συσκευής σας για πρώτη φορά](#page-49-0)

[Ρύθμιση ενός λογαριασμού Google στη συσκευή σας](#page-50-0)

[Μεταφορά περιεχομένου από την παλιά συσκευή σας](#page-51-0)

[Για να διασφαλίσετε την προστασία της συσκευής σας](#page-53-0)

[Εντοπισμός των αριθμών IMEI της συσκευής σας](#page-54-0)

[Εύρεση, κλείδωμα και διαγραφή χαμένης συσκευής](#page-55-0)

Εκμάθηση των βασικών λειτουργιών

[Ενεργοποίηση ή απενεργοποίηση της οθόνης](#page-56-0)

[Προσαρμογή του χρόνου αδράνειας πριν από την απενεργοποίηση της οθόνης](#page-57-0)

[Έξυπνος έλεγχος οπίσθιου φωτισμού](#page-58-0)

[Λειτουργία με ένα χέρι](#page-59-0)

[Λήψη στιγμιότυπου οθόνης](#page-60-0)

[Λυχνία ειδοποίησης](#page-62-0)

Εικονίδια στη γραμμή κατάστασης

[Εικονίδια κατάστασης](#page-63-0)

[Εικονίδια ειδοποιήσεων](#page-65-0)

Μπαταρία και συντήρηση

[Φόρτιση της συσκευής σας](#page-67-0)

Μπαταρία και διαχείριση ενέργειας

[Μπαταρία και διαχείριση ενέργειας](#page-70-0)

[Για να ελέγξετε την κατανάλωση μπαταρίας για εφαρμογές](#page-72-0)

[Εξαίρεση εφαρμογών από τη Λειτουργία εξοικονόμησης ενέργειας](#page-73-0)

[Λειτουργία STAMINA](#page-74-0)

[Φροντίδα μπαταρίας](#page-75-0)

#### Ενημέρωση της συσκευής σας

[Πριν από την ενημέρωση της συσκευής σας](#page-76-0)

[Ενημέρωση της συσκευής σας ασύρματα](#page-77-0)

[Ενημέρωση της συσκευής σας μέσω υπολογιστή](#page-78-0)

Επανεκκίνηση, επαναφορά και επιδιόρθωση

[Επανεκκίνηση, επαναφορά και επισκευή της συσκευής σας](#page-79-0)

[Επιδιόρθωση του λογισμικού της συσκευής σας με το Xperia Companion](#page-81-0)

[Επαναφορά των εφαρμογών σας](#page-82-0)

#### Βελτίωση της απόδοσης της μνήμης

[Προβολή της κατάστασης μνήμης](#page-83-0)

[Αποδέσμευση χώρου στην εσωτερική μνήμη](#page-84-0)

[Διακοπή της εκτέλεσης εφαρμογών και υπηρεσιών](#page-85-0)

[Διαμόρφωση της κάρτας μνήμης](#page-86-0)

Internet και δίκτυα

[Σύνδεση δεδομένων κινητής τηλεφωνίας](#page-87-0)

[Αύξηση της ισχύος σήματος Wi-Fi](#page-88-0)®

[Έλεγχος χρήσης δεδομένων](#page-89-0)

Βασικές ρυθμίσεις

[Μενού Ρυθμίσεις](#page-91-0)

Ένταση ήχου, δόνηση και ήχος

[Ένταση ήχου και δόνηση](#page-92-0)

[Ήχοι και τόνοι](#page-93-0)

[Ρυθμίσεις οθόνης](#page-94-0)

[Ενημερώσεις εφαρμογών](#page-96-0)

[Χρήση υπηρεσιών εντοπισμού τοποθεσίας](#page-97-0)

[Ημερομηνία και ώρα](#page-98-0)

Μουσική

[Μεταφορά μουσικής από έναν υπολογιστή στη συσκευή σας](#page-99-0)

[Ακρόαση μουσικής](#page-100-0)

[Χαρακτηριστικά της εφαρμογής Μουσική](#page-102-0)

Κάμερα

Εξοικειωθείτε με την κάμερά σας

[Επισκόπηση κάμερας](#page-103-0)

[Λήψη φωτογραφίας ή εγγραφή βίντεο](#page-104-0)

[Λήψη φωτογραφίας με τη χρήση του φλας](#page-106-0)

[Βασικά χαρακτηριστικά κάμερας](#page-107-0)

[Προβολή, κοινή χρήση ή επεξεργασία φωτογραφιών και βίντεο](#page-109-0)

[Επιλογή λειτουργίας λήψης](#page-110-0)

[Διάφορες μέθοδοι για τη λήψη φωτογραφιών](#page-111-0)

[Χρονοδιακόπτης](#page-112-0)

Έκθεση, χρώμα και συνθήκες φωτισμού

[Προσαρμογή των συνθηκών έκθεσης, χρώματος και φωτισμού](#page-113-0)

[Χρώμα και φωτεινότητα](#page-114-0)

[Εγγραφή βίντεο HDR](#page-115-0)

[Ρύθμιση της σωστής εστίασης](#page-116-0)

Άτομα, selfie και χαμογελαστά πρόσωπα

[Λήψη φωτογραφιών και βίντεο](#page-117-0)

[Απαλύνοντας τον τόνο του δέρματος](#page-118-0)

[Τράβηγμα φωτογραφίας όταν κάποιος χαμογελά](#page-119-0)

[Λήψη selfie](#page-120-0)

[Ενεργοποίηση του χρονοδιακόπτη selfie με την παλάμη σας](#page-121-0)

Κινούμενα αντικείμενα

[Παρακολούθηση αντικειμένου](#page-122-0)

[Λήψη ριπής εικόνων](#page-123-0)

[Εγγραφή σταθερού βίντεο](#page-124-0)

[Εφέ Μποκέ](#page-125-0)

Χρήση διάφορων λειτουργιών λήψης

[Βίντεο με αργή κίνηση](#page-126-0)

[Selfie πορτραίτου](#page-127-0)

[Δημιουργικό εφέ](#page-128-0)

[Πανοραμική λήψη](#page-129-0)

[Ανάλυση και μνήμη](#page-130-0)

[Διαγνωστικός έλεγχος στην κάμερά σας](#page-131-0)

Πρόσθετες ρυθμίσεις κάμερας

[Προσθήκη γεωγραφικής ετικέτας](#page-132-0)

[Γραμμές πλέγματος](#page-133-0)

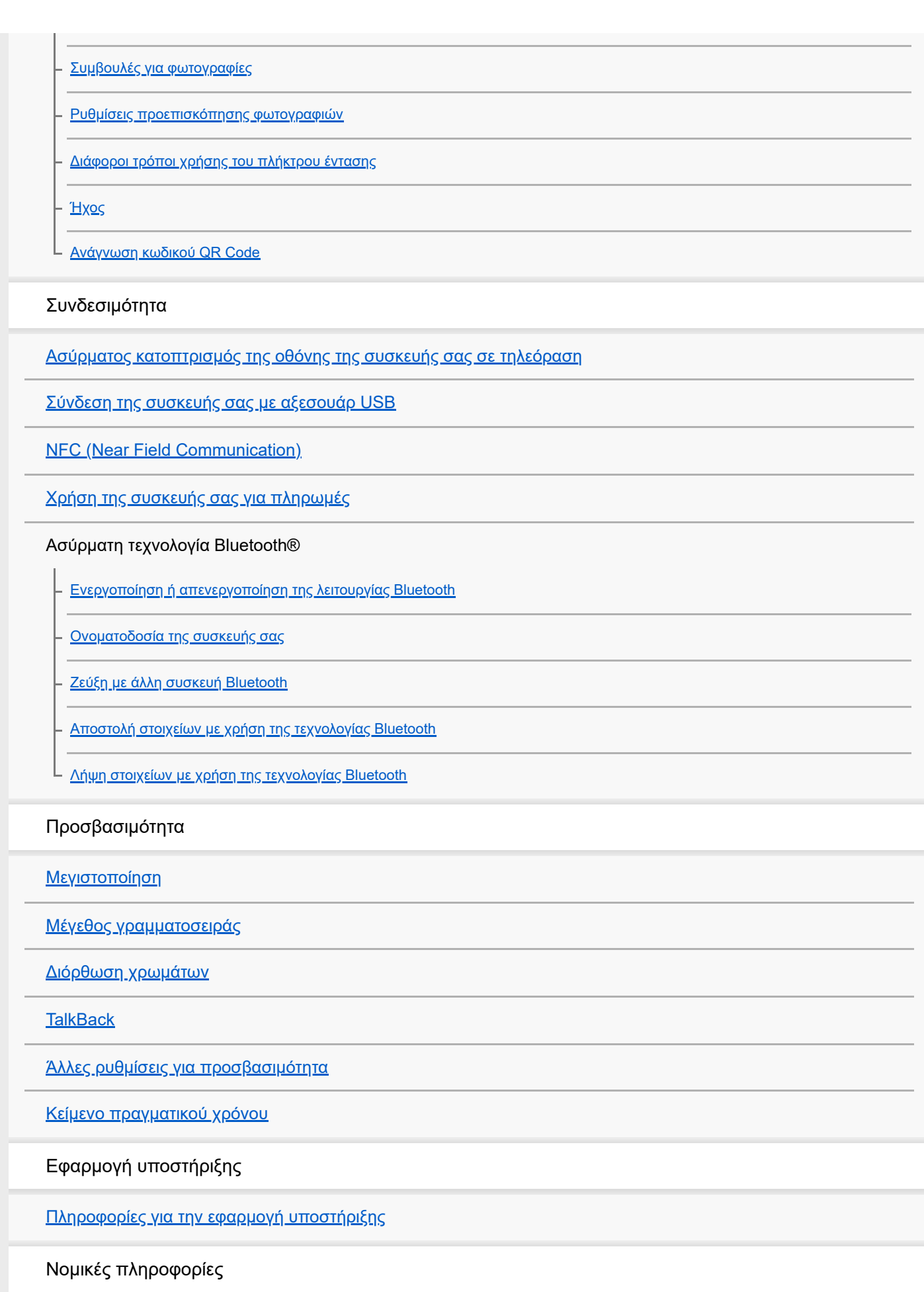

[Γενικά](#page-156-0)

[Εγγύηση, SAR και οδηγίες χρήσης](#page-158-0)

#### <span id="page-7-0"></span>**SONY**

[Οδηγός βοήθειας](#page-0-0)

**Smartphone** Xperia 5 II XQ-AS52/XQ-AS62/XQ-AS72

# **Αλλαγές μετά από ενημέρωση του λογισμικού σε Android 12**

Εκτός από την ενημέρωση του λογισμικού σε Android 12, έγιναν επίσης μερικές αλλαγές στις υπάρχουσες λειτουργίες. Τα ακόλουθα αποτελούν μερικές από τις σημαντικές αλλαγές της ενημέρωσης της συσκευής σας στο Android 12. Αυτός ο Οδηγός βοήθειας δεν περιγράφει όλες τις δυνατότητες και τις λειτουργίες του Android 12. Μερικές δυνατότητες, λειτουργίες, ρυθμίσεις και στοιχεία του σχεδιασμού οθόνης μπορεί να διαφέρουν από το περιεχόμενο αυτού του Οδηγός βοήθειας μετά από την ενημέρωση της συσκευής σας στο Android 12.

# **Λήψη στιγμιότυπου οθόνης**

Μπορείτε να τραβήξετε ένα στιγμιότυπο οθόνης με τον εξής χειρισμό.

**1.** Πατήστε το πλήκτρο μείωσης έντασης ήχου **(A)** και το πλήκτρο λειτουργίας **(B)** ταυτόχρονα.

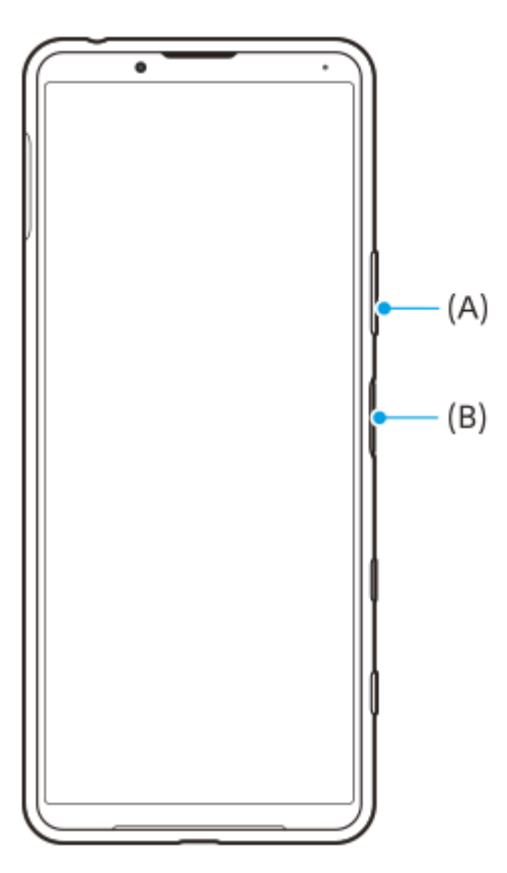

#### **Σημείωση**

Τα στιγμιότυπα οθόνης δεν μπορούν πλέον να τραβηχτούν με παρατεταμένο πάτημα του πλήκτρου λειτουργίας.

### **Κυλιόμενα στιγμιότυπα οθόνης**

Μπορείτε να τραβήξετε ένα στιγμιότυπο μιας οθόνης με δυνατότητα κύλισης.

#### **Σημείωση**

- Τα κυλιόμενα στιγμιότυπα οθόνης είναι διαθέσιμα, εάν η εφαρμογή υποστηρίζει τη δυνατότητα.
- **1.** Πατήστε το πλήκτρο μείωσης έντασης ήχου και το πλήκτρο λειτουργίας ταυτόχρονα.

**2.** Πατήστε [Λήψη περισσότερων].

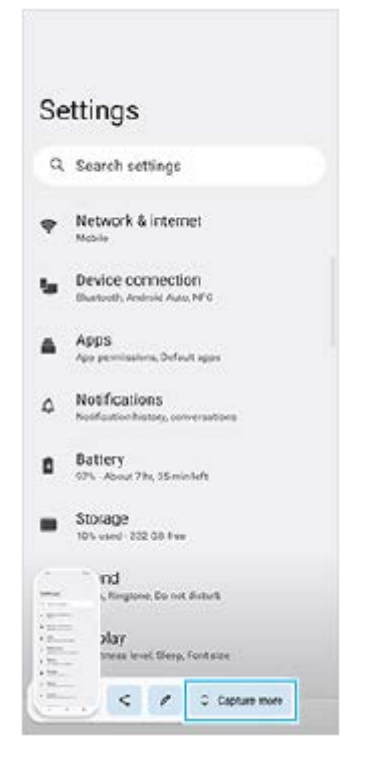

**3.** Σύρετε τη γραμμή για να ρυθμίσετε την περιοχή του στιγμιότυπου οθόνης και, έπειτα, πατήστε [Αποθήκευση].

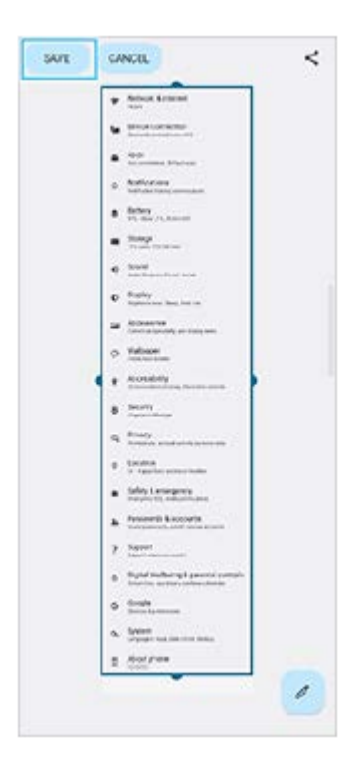

# **Λειτουργία ενός χεριού**

Η μέθοδος της λειτουργίας ενός χεριού έχει αλλάξει από συρρίκνωση ολόκληρης της οθόνης σε χαμήλωμά της.

- Βρείτε και πατήστε τις επιλογές [Ρυθμίσεις] > [Προβολή] > [Λειτουργία ενός χεριού] και, στη συνέχεια, πατήστε τον **1.** διακόπτη [Χρήση λειτουργίας ενός χεριού] για να ενεργοποιήσετε τη λειτουργία. Για να ορίσετε άλλες επιλογές, ακολουθήστε τις οδηγίες που εμφανίζονται στην οθόνη.
- 2. Για να χρησιμοποιήσετε τη λειτουργία ενός χεριού, πατήστε δύο φορές (Κουμπί Αρχικής οθόνης).
- 3. Για να εξέλθετε από τη λειτουργία ενός χεριού, πατήστε δύο φορές (Κουμπί Αρχικής οθόνης) ξανά ή πατήστε οπουδήποτε πάνω από την εφαρμογή.

# **Υποστήριξη για τη μορφή της εικόνας AVIF**

Το Android 12 υποστηρίζει πλέον τη μορφή εικόνας AVIF. Η μορφή εικόνας AVIF επιτυγχάνει καλύτερη συμπίεση από άλλες μορφές με καλή ποιότητα εικόνας.

### **Νέα χαρακτηριστικά του Photo Pro**

### **[Συμβουλές] για πρόσβαση στον ιστότοπο συμβουλών Photo Pro**

[Συμβουλές] έχει προστεθεί στα στοιχεία [MENU].

Πατήστε [MENU] > [Ρύθμιση] > [Συμβουλές] για να μεταβείτε στον ιστότοπο συμβουλών του Photo Pro.

# **Νέες δυνατότητες του Cinema Pro**

Τα παρακάτω μενού έχουν προστεθεί.

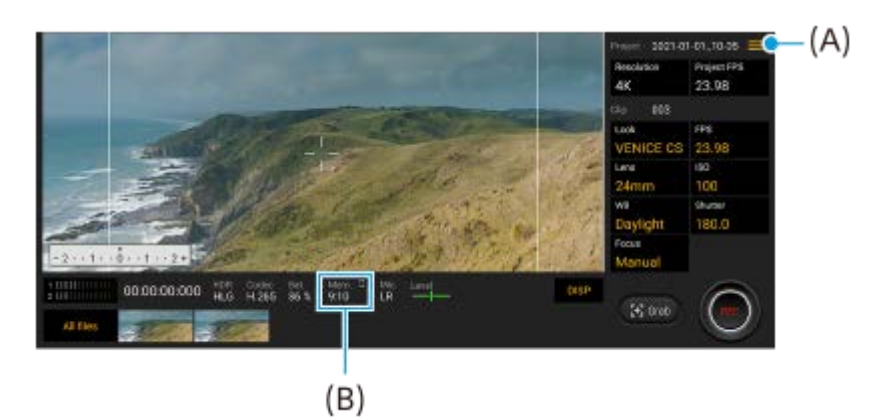

Αλλαγή της μονάδας για εμφάνιση της υπόλοιπης μνήμης **(A)** Η υπόλοιπη μνήμη (B) μπορεί να εμφανιστεί ως υπόλοιπος εγγράψιμος χρόνος. Πατήστε = (Εικονίδιο μενού) > [Απομένουσα διαμόρφωση] για να αλλάξετε τη μονάδα για την εμφάνιση της υπόλοιπης μνήμης μεταξύ του υπόλοιπου εγγράψιμου χρόνου και της υπόλοιπης χωρητικότητας μνήμης.

- Πρόσβαση στον ιστότοπο συμβουλών Cinema Pro **(A)** Πατήστε (Εικονίδιο μενού) > [Συμβουλές] για να μεταβείτε στον ιστότοπο συμβουλών Cinema Pro.
- Επιπλέον [Ρυθμίσεις ήχου] στο μενού **(A)** Μπορείτε να ρυθμίσετε τα [Έξυπνο φίλτρο ανέμου] και [Επίπεδο ήχου] στο μενού [Ρυθμίσεις ήχου]. Πατήστε τις επιλογές (Εικονίδιο μενού) > [Ρυθμίσεις ήχου].

# **Νέες δυνατότητες της Βελτίωσης παιχνιδιού**

### **Προβολή ενός ιστοτόπου ή χρήση άλλων εφαρμογών ενώ παίζετε ένα παιχνίδι**

- 1. Ενώ παίζετε ένα παιχνίδι, πατήστε (Χ) (Κινούμενο εικονίδιο) > [Πολυδιεργασία].
- Πατήστε [WEB], [YouTube] ή [ΕΦΑΡΜΟΓΕΣ]. **2.**
	- Για να μεταβείτε ξανά στο μενού, πατήστε  $\Leftarrow$  (Εικονίδιο πίσω).
	- $\bullet$  Για να ελαχιστοποιήσετε το παράθυρο [Πολυδιεργασία], πατήστε  $\bullet\bullet$  (Κουμπί ελαχιστοποίησης).
	- Όταν επιλέγετε μια εφαρμογή στο [ΕΦΑΡΜΟΓΕΣ], η εφαρμογή ανοίγει στο αναδυόμενο παράθυρο.

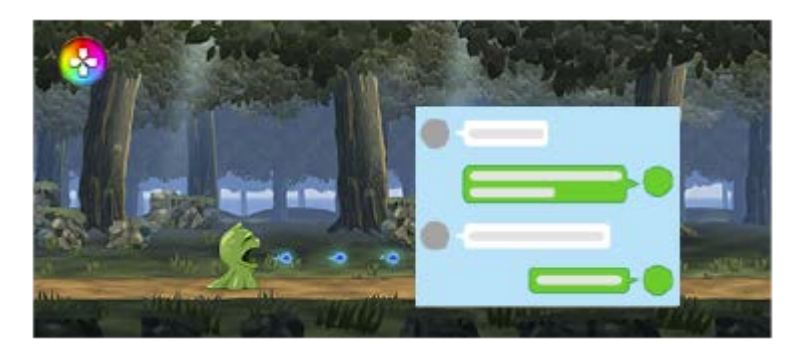

Πατήστε το αναδυόμενο παράθυρο για να εμφανιστούν εικονίδια λειτουργίας.

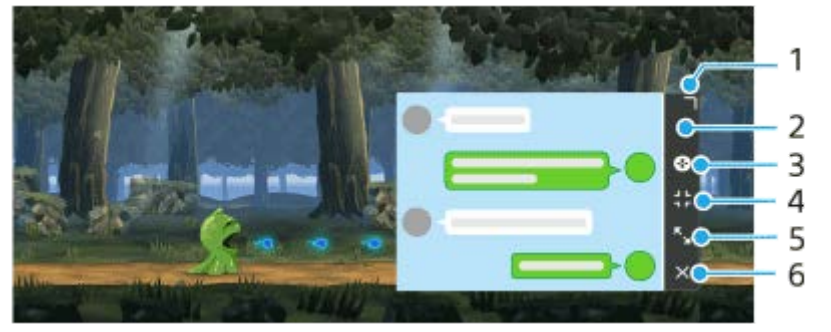

- **1.** Σύρετε για να αλλάξετε το μέγεθος του παραθύρου.
- **2.** Σύρετε για να μετακινήσετε το παράθυρο.
- **3.** Εμφανίστε το μενού Βελτίωση παιχνιδιού.
- Πατήστε για να ελαχιστοποιήσετε το παράθυρο. Για να επαναλάβετε το άνοιγμα του αναδυόμενου **4.** παραθύρου, πατήστε (Κινούμενο εικονίδιο) ή (Αναπτυσσόμενη γραμμή).
- **5.** Πατήστε για να μεγιστοποιήσετε το παράθυρο.
- **6.** Πατήστε για να κλείσετε το παράθυρο.

#### **Εκχώρηση ενεργειών στο πλήκτρο κάμερας**

Μπορείτε να εκχωρήσετε μια ενέργεια Βελτίωσης παιχνιδιού που χρησιμοποιείται εντός παιχνιδιού στο πλήκτρο κάμερας. Ανατρέξτε στο κατάλληλο θέμα που παρατίθεται στο "Σχετικό θέμα" για λεπτομέρειες.

### **Άλλα ενημερωμένα χαρακτηριστικά**

#### **Ενεργοποίηση της οθόνης με το πάτημα ενός πλήκτρου**

Μπορείτε να ενεργοποιήσετε την οθόνη, όχι μόνο πατώντας το πλήκτρο λειτουργίας αλλά επίσης πατώντας το πλήκτρο κάμερας ή το πλήκτρο έντασης.

Για να ενεργοποιήσετε τη λειτουργία, πατήστε [Ρυθμίσεις] > [Σύστημα] > [Κινήσεις], και, στη συνέχεια, πατήστε τον διακόπτη [Αφύπνιση οθόνης με πίεση πλήκτρου].

#### **Σχετικό θέμα**

[Χρήση του πλήκτρου κάμερας ως πλήκτρου συντόμευσης για ενέργειες Βελτίωσης παιχνιδιού](#page-27-0)

<span id="page-11-0"></span>Smartphone Xperia 5 II XQ-AS52/XQ-AS62/XQ-AS72

# **Αλλαγές μετά από ενημέρωση του λογισμικού σε Android 11**

Εκτός από την ενημέρωση του λογισμικού σε Android 11, έγιναν επίσης μερικές αλλαγές στις υπάρχουσες λειτουργίες. Τα ακόλουθα αποτελούν μερικές από τις σημαντικές αλλαγές της ενημέρωσης της συσκευής σας στο Android 11. Αυτός ο Οδηγός βοήθειας δεν περιγράφει όλες τις δυνατότητες και τις λειτουργίες του Android 11. Μερικές δυνατότητες, λειτουργίες, ρυθμίσεις και στοιχεία του σχεδιασμού οθόνης μπορεί να διαφέρουν από το περιεχόμενο αυτού του Οδηγός βοήθειας μετά από την ενημέρωση της συσκευής σας στο Android 11.

### **Εγγραφή της οθόνης της συσκευής σας**

1. Σύρετε τη γραμμή κατάστασης προς τα κάτω δύο φορές και πατήστε <u>ο</u> (Εικονίδιο εγγραφής οθόνης) στον πίνακα «Γρήγορες ρυθμίσεις».

Εάν δεν μπορείτε να βρείτε <sup>(6)</sup> (Εικονίδιο εγγραφής οθόνης), σαρώστε τον πίνακα «Γρήγορες ρυθμίσεις» προς τα αριστερά.

Εάν δεν μπορείτε να βρείτε το εικονίδιο στον πίνακα «Γρήγορες ρυθμίσεις», πατήστε (Εικονίδιο επεξεργασίας), και, στη συνέχεια, σύρετε και αποθέστε (Θ) (Εικονίδιο εγγραφής οθόνης) στο επάνω μέρος της οθόνης.

2. Ακολουθήστε τις οδηγίες που εμφανίζονται στην οθόνη για να ξεκινήσετε την εγγραφή στην οθόνη. Για να διακόψετε την εγγραφή, σύρετε τη γραμμή κατάστασης προς τα κάτω και πατήστε την ειδοποίηση καταγραφέα οθόνης.

#### **Σημείωση**

Αυτός ο καταγραφέας οθόνης και παρόμοιες λειτουργίες που παρέχονται από άλλες εφαρμογές δεν μπορούν να χρησιμοποιηθούν ταυτόχρονα με τη λειτουργία [Στιγμιότυπο οθόνης] ή τη λειτουργία [Εγγραφή] της εφαρμογής Βελτίωση παιχνιδιού.

### **Νέα χαρακτηριστικά στο Βελτίωση παιχνιδιού**

#### **Αποθήκευση εικονιδίων παιχνιδιών**

Μπορείτε να αποθηκεύσετε και να διαχειριστείτε όλες τις εφαρμογές παιχνιδιών μαζί στο Τα παιχνίδια μου. Τα εικονίδια παιχνιδιών που αποθηκεύετε στην οθόνη της εφαρμογής Βελτίωση παιχνιδιού θα κρύβονται από την Αρχική οθόνη και το συρτάρι των εφαρμογών.

Για να χρησιμοποιήσετε αυτήν τη λειτουργία, πατήστε **(Σε** (Εικονίδιο ρυθμίσεων) (Α) και ενεργοποιήστε τον διακόπτη [Αποθήκευση εικονιδίων παιχνιδιών].

Βεβαιωθείτε ότι το δεν έχετε αλλάξει την Αρχική οθόνη από [Αρχική οθόνη Xperia] και ότι το (Εικονίδιο Βελτίωσης παιχνιδιού) βρίσκεται στην Αρχική οθόνη, για να ενεργοποιήσετε αυτήν τη λειτουργία.

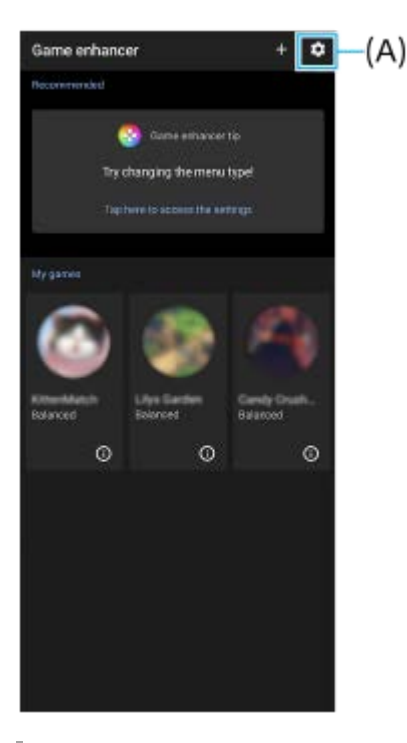

# **Εφαρμογή Εξωτερική οθόνη**

Η εφαρμογή Εξωτερική οθόνη μπορεί να σας βοηθήσει στις ακόλουθες περιπτώσεις:

- Εκμεταλλευτείτε την οθόνη υψηλής ευκρίνειας του δικού σας Xperia χρησιμοποιώντας την ως μόνιτορ κάμερας ή υπο-οθόνη.
- Για να διασφαλίσετε ότι η εστίαση είναι στο θέμα σας τσιμπώντας ή απλώνοντας τα δάχτυλά σας στην οθόνη του smartphone για σμίκρυνση ή μεγέθυνση.
- Για να βρείτε τον καλύτερο φωτισμό σε διάφορα περιβάλλοντα φωτογράφησης χρησιμοποιώντας τη λειτουργία "Προσαρμογή φωτεινότητας".

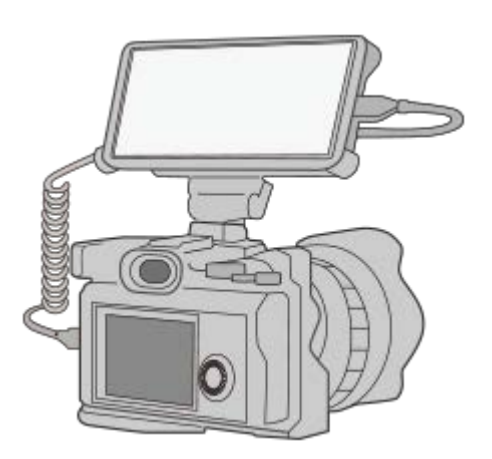

- 1. Βρείτε και πατήστε ۞ (Εικονίδιο εξωτερικής οθόνης) για να εκκινήσετε την εφαρμογή Εξωτερική οθόνη. Αν το (Εικονίδιο εξωτερικής οθόνης) δεν βρίσκεται στον δίσκο εφαρμογών, βρείτε και πατήστε [Ρυθμίσεις] > [Σύνδεση συσκευής] > [Προτιμήσεις σύνδεσης] και, στη συνέχεια, πατήστε τον διακόπτη [Εξωτερική οθόνη].
- Συνδέστε μια συσκευή βίντεο. **2.**

Συνδέστε μια συσκευή βίντεο που υποστηρίζει έξοδο USB Video Class (UVC) στο Xperia σας μέσω καλωδίου USB Type-C.

#### **Σημείωση**

Η συσκευή βίντεο πρέπει να υποστηρίζει έξοδο USB Video Class (UVC).

### **Ρυθμίσεις κάρτας SIM**

Οι δομές μενού για τις ρυθμίσεις της κάρτας SIM και τις ρυθμίσεις δικτύου κινητής τηλεφωνίας έχουν αλλάξει.

### **Οθόνη ρύθμισης κάρτας SIM**

Όταν χρησιμοποιείτε μία κάρτα SIM:

Βρείτε και πατήστε τις επιλογές [Ρυθμίσεις] > [Δίκτυο και διαδίκτυο] > [Δίκτυο κινητής τηλεφωνίας] για να ορίσετε την κάρτα SIM.

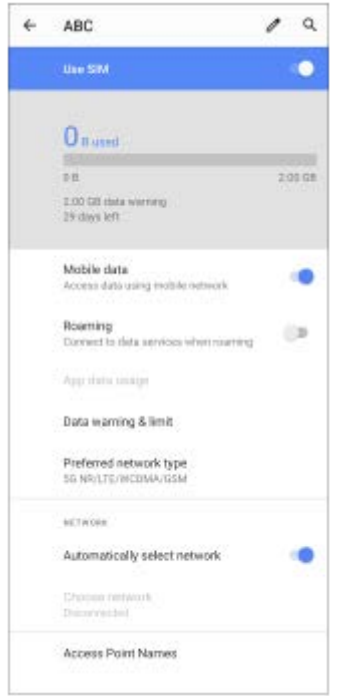

Όταν χρησιμοποιείτε δύο κάρτες SIM:

Βρείτε και πατήστε τις επιλογές [Ρυθμίσεις] > [Δίκτυο και διαδίκτυο] και, στη συνέχεια, πατήστε το όνομα της κάρτας SIM τις λειτουργίες της οποίας θέλετε να ορίσετε.

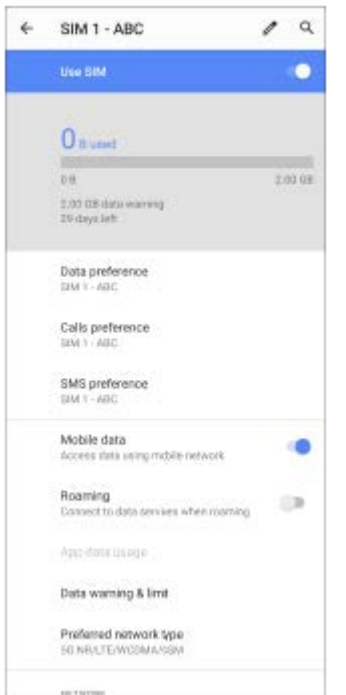

#### **Υπόδειξη**

Αν ορίσετε μία κάρτα SIM για κλήσεις και την άλλη κάρτα SIM για επικοινωνίες δεδομένων, ενδέχεται να μην μπορείτε να έχετε πρόσβαση στο Internet ενώ μιλάτε στο τηλέφωνο. Σε αυτήν την περίπτωση, ενεργοποιήστε τον διακόπτη [Δεδομένα κατά τη διάρκεια κλήσεων] της κάρτας SIM για κλήση. Τώρα θα μπορείτε να εκτελείτε επικοινωνίες δεδομένων ακόμα και κατά τη διάρκεια κλήσεων.

### **Ρύθμιση της λειτουργίας Προσεγγισιμότητας δύο καρτών SIM (όταν χρησιμοποιείτε μόνο δύο κάρτες SIM)**

Εκκινήστε την εφαρμογή «Τηλέφωνο» και, στη συνέχεια, πατήστε τις επιλογές : (Εικονίδιο περισσότερων) > [Ρυθμίσεις] > [Λογαριασμοί κλήσης] > [Προσεγγισιμότητα δύο καρτών SIM].

<span id="page-15-0"></span>**Smartphone** Xperia 5 II XQ-AS52/XQ-AS62/XQ-AS72

# **Εκκίνηση Photo Pro (Photography Pro)**

Το Photo Pro έχει μια διεπαφή σχεδιασμένη για να πληροί τις απαιτήσεις των επαγγελματιών φωτογράφων. Μπορείτε να τραβήξετε βέλτιστες φωτογραφίες με επαγγελματική τεχνολογία.

### **Βρείτε και πατήστε τις επιλογές (Ο) (Εικονίδιο Photo Pro).**

### **Οθόνη αναμονής Photo Pro**

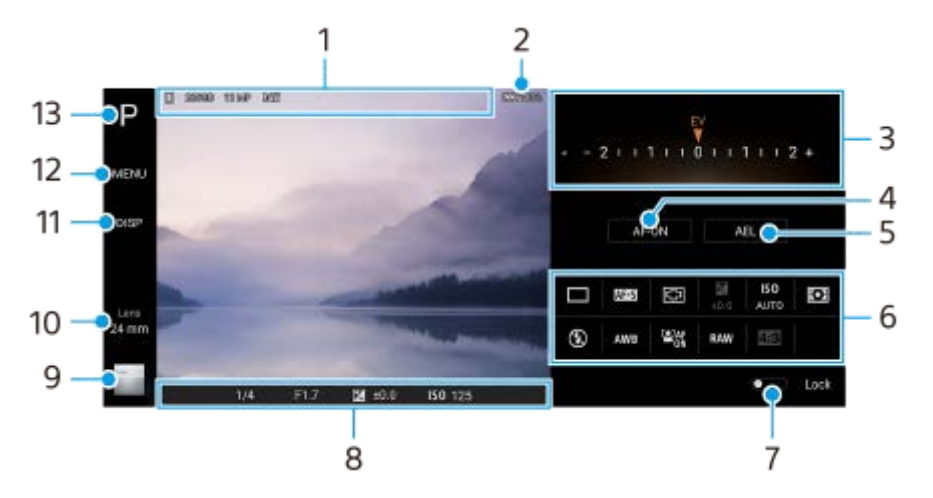

- 1. Εικονίδιο αποθήκευσης δεδομένων/Ποσότητα ελεύθερου χώρου/Λόγος διαστάσεων/Μορφή αρχείου Το εικονίδιο σκηνικού ή το εικονίδιο συνθήκης εμφανίζεται επίσης όταν έχει επιλεγεί η λειτουργία AUTO.
- **2.** Κατάσταση μπαταρίας
- 3. Κλήση
	- Ρυθμίστε την τιμή έκθεσης όταν είναι επιλεγμένη η λειτουργία P.
	- Ρυθμίστε την ταχύτητα του κλείστρου όταν είναι επιλεγμένη η λειτουργία S ή η λειτουργία M.
- 4. Πατήστε για να κλειδώσετε την εστίαση. Το κουμπί γίνεται πορτοκαλί όταν είναι κλειδωμένη η εστίαση. Πατήστε ξανά το κουμπί για να ξεκλειδώσετε την εστίαση.
- 5. Πατήστε για να κλειδώσετε την έκθεση. Το κουμπί γίνεται πορτοκαλί όταν η έκθεση είναι κλειδωμένη. Πατήστε ξανά το κουμπί για να ξεκλειδώσετε την έκθεση.
- Εικονίδια ρύθμισης **6.**

Πατήστε για να προσαρμόσετε τις ρυθμίσεις.

 (λειτουργία Οδήγησης)/ (Λειτουργία εστίασης)/ (Περιοχή εστίασης)/ (Έκθεση)/**ISO** (ISO)/ (Λειτουργία φωτομέτρου)/ (λειτουργία Φλας)/**AWB** (Ισορροπία λευκού)/ (AF προσώπου/ματιών)/**RAW** (Μορφή αρχείου)/ (Λόγος διαστάσεων)

Οι ρυθμίσεις εξαρτώνται από την επιλεγμένη λειτουργία ή φακό.

- Πατήστε για να κλειδώσετε τα στοιχεία στην αριστερή πλευρά του εικονοσκοπίου και τα εικονίδια ρυθμίσεων, και για **7.** να αποτρέψετε τυχαίες λειτουργίες.
- **8.** Ρυθμίσεις ένδειξης/έκθεσης εστίασης

Το (Εικονίδιο αυτόματης εστίασης) υποδεικνύει ότι το θέμα βρίσκεται σε εστίαση. To  $\bigstar$  (Εικονίδιο κλειδώματος AE) υποδεικνύει ότι η έκθεση είναι κλειδωμένη.

- 9. Πατήστε τη μικρογραφία για να δείτε, να μοιραστείτε ή να επεξεργαστείτε φωτογραφίες. Πατήστε (Εικονίδιο πίσω) για να επιστρέψετε στην οθόνη αναμονής του Photo Pro.
- 10. Πατήστε για να αλλάξετε φακούς.

Για να χρησιμοποιήσετε το ζουμ, πατήστε > (Εικονίδιο επιλογής ανοιχτού ζουμ), σύρετε τα δάχτυλα προς τα μέσα ή έξω στο εικονοσκόπιο ή χρησιμοποιήστε το πλήκτρο έντασης.

- **11.** Πατήστε για να εμφανίσετε ή να αποκρύψετε πληροφορίες που εμφανίζονται στο εικονοσκόπιο.
- **12.** Πατήστε για να προσαρμόσετε πιο λεπτομερείς ρυθμίσεις.
- **13.** Πατήστε για να αλλάξετε τη λειτουργία λήψης.

#### **Σχετικό θέμα**

[Λήψη φωτογραφίας χρησιμοποιώντας το Photo Pro](#page-17-0)

#### <span id="page-17-0"></span>**SONY**

**2**

[Οδηγός βοήθειας](#page-0-0)

**Smartphone** Xperia 5 II XQ-AS52/XQ-AS62/XQ-AS72

# **Λήψη φωτογραφίας χρησιμοποιώντας το Photo Pro**

#### **Εκκινήστε το Photo Pro. 1**

- **Βρείτε και πατήστε τις επιλογές (Ο) (Εικονίδιο Photo Pro).**
- Πιέστε το πλήκτρο κάμερας έως το τέρμα. Ενώ χρησιμοποιείτε την εφαρμογή Κάμερα, πατήστε (Εικονίδιο ρυθμίσεων) > [Εκκίν. με πλήκτρο κάμερας] > [Εκκίνηση του Photography Pro] για να ενεργοποιήσετε αυτήν τη λειτουργία.
- **Ενώ χρησιμοποιείτε την εφαρμογή Κάμερα, πατήστε [Λειτουργία] > (Θ) (Εικονίδιο Photo Pro).**

#### **Επιλέξτε μια λειτουργία λήψης.**

- AUTO (Αυτόματη λειτουργία): Οι τιμές ρυθμίσεων προσδιορίζονται καταλλήλως από το Photo Pro, έτσι ώστε να μπορείτε να τραβάτε φωτογραφίες οποιουδήποτε θέματος υπό οποιεσδήποτε συνθήκες με καλά αποτελέσματα.
- P (Αυτόματο πρόγραμμα): Μπορείτε να τραβήξετε φωτογραφίες με έναν αυτόματα ρυθμισμένο συνδυασμό ταχύτητας κλείστρου και τιμής ISO.
- S (Προτεραιότητα ταχύτητας κλείστρου): Μπορείτε να τραβήξετε φωτογραφίες από γρήγορα κινούμενα θέματα κ.λπ. με μη αυτόματη προσαρμογή της ταχύτητας κλείστρου. (Η τιμή ISO προσαρμόζεται αυτόματα.)
- M (Μη αυτόματη έκθεση): Μπορείτε να τραβήξετε φωτογραφίες με την επιθυμητή ταχύτητα κλείστρου και τιμή ISO.
- MR (Ανάκληση μνήμης): Μπορείτε να καταχωρίσετε εκ των προτέρων συχνά χρησιμοποιούμενες λειτουργίες ή ρυθμίσεις και να τις ανακαλέσετε όταν τραβάτε φωτογραφίες. Επιλέξτε [MR] και, στη συνέχεια, πατήστε [Ρύθμιση] για να εφαρμόσετε τις ρυθμίσεις που εμφανίζονται στο [Ανάκλ. ρυθμ. κάμερας].

#### **3 Προσαρμόστε τις ρυθμίσεις.**

#### **4 Πιέστε το πλήκτρο κάμερας μέχρι τη μέση για να εστιάσετε.**

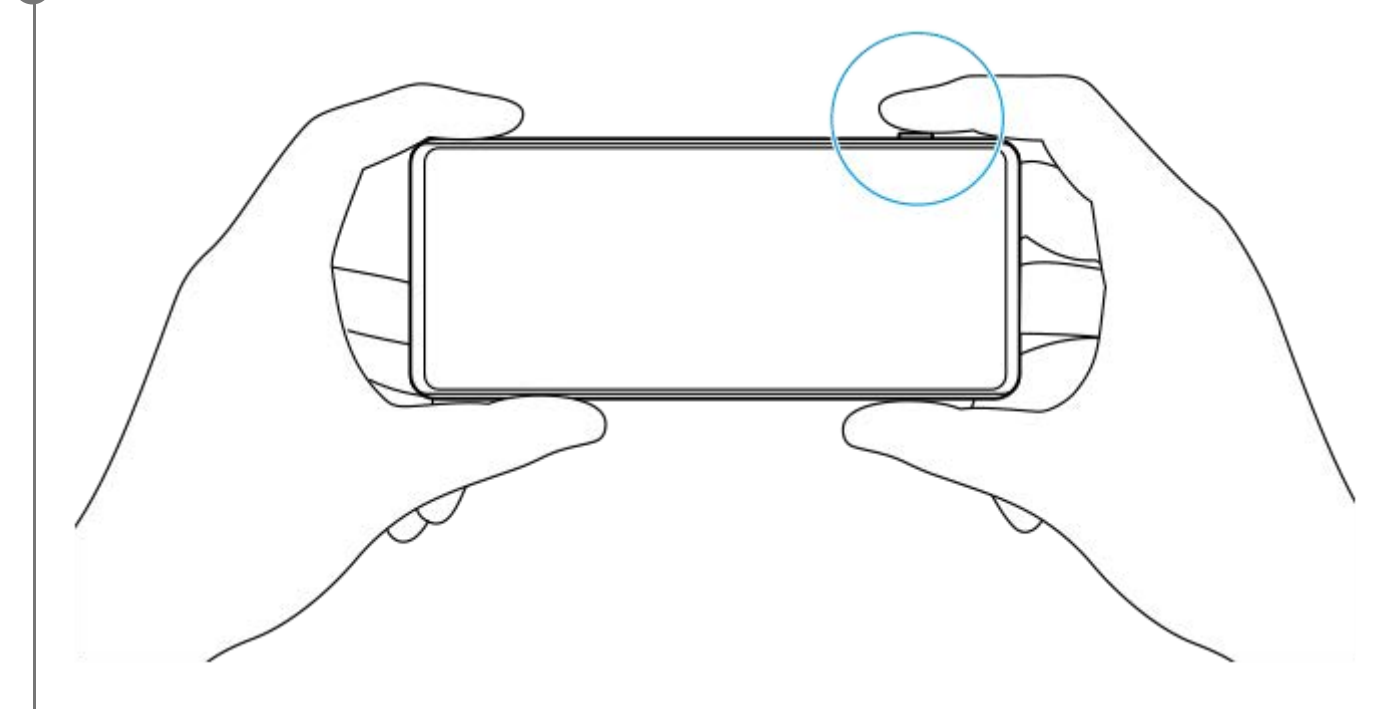

**5 Πιέστε το πλήκτρο κάμερας έως το τέρμα.**

#### **Σημείωση**

Δεν υπάρχει κουμπί κλείστρου στην οθόνη αναμονής Photo Pro. Χρησιμοποιήστε το πλήκτρο κάμερας στη συσκευή σας.

### **Για να καταχωρίσετε συχνά χρησιμοποιούμενους συνδυασμούς λειτουργιών και ρυθμίσεων στη λειτουργία MR (Ανάκληση μνήμης)**

- **1.** Ενώ χρησιμοποιείτε το Photo Pro, προσαρμόστε τις ρυθμίσεις.
- **2.** Πατήστε τις επιλογές [MENU] > [Λήψη] > [Μνήμη ρυθμίσεων κάμερας].
- 3. Επιβεβαιώστε τις ρυθμίσεις και, στη συνέχεια, πατήστε [Αποθήκευση]. Για να αλλάξετε τις ρυθμίσεις, πατήστε [Άκυρο] και, στη συνέχεια, επαναλάβετε τη διαδικασία ξεκινώντας από το βήμα 1.

#### **Υπόδειξη**

Για να αλλάξετε τις καταχωρημένες ρυθμίσεις, επαναλάβετε τη διαδικασία ξεκινώντας από το βήμα 1.

#### **Σχετικό θέμα**

[Εκκίνηση Photo Pro \(Photography Pro\)](#page-15-0)

<span id="page-19-0"></span>**Smartphone** Xperia 5 II XQ-AS52/XQ-AS62/XQ-AS72

# **Εκκίνηση της εφαρμογής Cinema Pro**

Το Cinema Pro είναι μια εφαρμογή που βασίζεται στην τεχνολογία ψηφιακής κινηματογραφικής κάμερας της Sony. Μπορείτε να δημιουργείτε τα ιδανικά σας βίντεο διαμορφώνοντας επαγγελματικές παραμέτρους και ρυθμίσεις χρωμάτων.

### **1 Βρείτε και πατήστε τις επιλογές (Εικονίδιο Cinema Pro).**

### **Cinema Pro αρχική οθόνη**

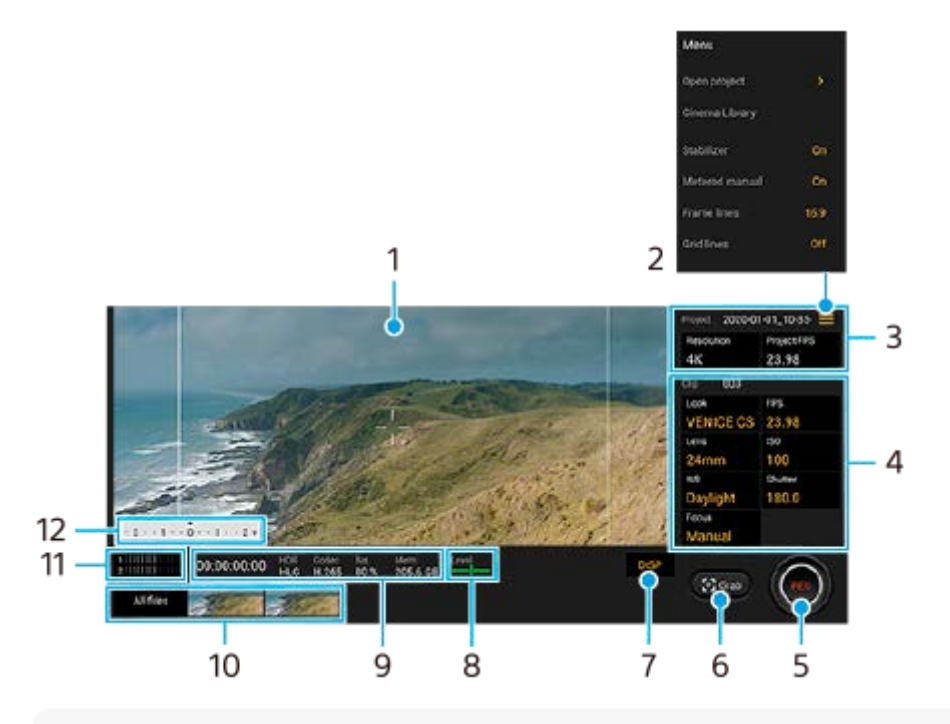

#### **Υπόδειξη**

Πατήστε τις πορτοκαλί παραμέτρους για να αλλάξετε τις ρυθμίσεις.

#### **1.** Εικονοσκόπιο

- Εικονίδιο μενού Πατήστε για να ανοίξετε το μενού. **2.**
	- Πατήστε [Άνοιγμα έργου] για να ανοίξετε ένα υπάρχον έργο ή για να δημιουργήσετε ένα νέο έργο.
	- Πατήστε [Cinema Library] για να εκκινήσετε την εφαρμογή Cinema Library. Μπορείτε να ανοίξετε ένα υπάρχον έργο ή να παρακολουθήσετε μια ταινία που δημιουργήσατε.
	- Πατήστε [Σταθερ.] για να ενεργοποιήσετε ή να απενεργοποιήσετε τη λειτουργία σταθεροποιητή.
	- Πατήστε [Μη αυτ. φωτομ.] για να εμφανίσετε ή να αποκρύψετε το Μη αυτ. φωτομ. Το Μη αυτ. φωτομ. εμφανίζεται με ένδειξη μέτρησης στο εικονοσκόπιο.
	- Πατήστε [Γραμμ. πλαισ.] επανειλημμένα για να εμφανίσετε και να επιλέξετε από διάφορους λόγους διαστάσεων.
	- Πατήστε το [Γραμμές πλέγμ.] για να εμφανίσετε και να ισορροπήσετε τη σύνθεση.
	- Πατήστε [Αλφάδι] για να ενεργοποιήσετε ή να απενεργοποιήσετε τον μετρητή στάθμης.
	- Πατήστε [Βαθμον. αλφαδ.] για να βαθμονομήσετε το πρότυπο για το οριζόντιο επίπεδο, για να επιδιορθώσετε τις αποκλίσεις προς την κατεύθυνση κλίσης.
	- Πατήστε [Έξυπνο φίλτρο ανέμου] για να μειώσετε τον θόρυβο ανέμου.
	- Πατήστε [Αντιστοίχηση πλήκτρ. κάμερ.] για να χρησιμοποιήσετε το πλήκτρο κάμερας σαν κουμπί REC ή κουμπί Στιγμ.. Όταν είναι επιλεγμένο το [Εγγραφή], μπορείτε να εκκινήσετε την εγγραφή πατώντας το πλήκτρο κάμερας,

ακόμα κι αν είναι ανοιχτό ένα παράθυρο διαλόγου ρυθμίσεων.

- Πατήστε [Αντιστοίχιση πλήκτρ. έντασ.] για να χρησιμοποιήσετε το πλήκτρο έντασης σαν κουμπί REC ή για να ενεργοποιήσετε το πλήκτρο έντασης για την εφαρμογή Cinema Pro. Όταν είναι επιλεγμένο το [Εγγραφή], μπορείτε να εκκινήσετε την εγγραφή πατώντας το πλήκτρο έντασης, ακόμα κι αν είναι ανοιχτό ένα παράθυρο διαλόγου ρυθμίσεων.
- Πατήστε [Θέσ. κ. εγγραφ.] για να αλλάξετε τη θέση του κουμπιού REC και του κουμπιού Στιγμ..
- 3. Ρυθμίσεις Έργο

Πατήστε μια πορτοκαλί παράμετρο για να προσαρμόσετε την ανάλυση και τον ρυθμό καρέ ολόκληρου του έργου ή των αποσπασμάτων βίντεο. Μπορείτε να αλλάξετε τις ρυθμίσεις έργου μόνο πριν την εγγραφή του πρώτου κλιπ βίντεο.

- 4. Ρυθμίσεις Κλιπ Παράμετροι για ρύθμιση για κάθε κλιπ βίντεο.
	- Πατήστε [Εμφάν] για να προσαρμόσετε το περιβάλλον του αποσπάσματος βίντεο.
	- Πατήστε [FPS] για να προσαρμόσετε τον ρυθμό καρέ. Επιλέξτε [120fps] για να εγγράψετε ένα βίντεο σε αργή κίνηση.
	- Πατήστε [Φακός] για να επιλέξετε έναν φακό.
	- Πατήστε [ISO] για να ρυθμίσετε την τιμή ISO. Πατήστε [Αυτόματο] όταν είναι πορτοκαλί για να προσαρμόσετε αυτόματα την κατάλληλη τιμή ISO.
	- Πατήστε [ΙΛ] για να προσαρμόσετε την ισορροπία λευκού. Μπορείτε να χρησιμοποιήσετε τα ρυθμιστικά για να προσαρμόσετε την ισορροπία λευκού.Πατήστε [Επαναφορά] για να επαναφέρετε τις τιμές του ρυθμιστικού για την επιλεγμένη ρύθμιση.

Για να προσαρμόσετε την ισορροπία λευκού ανάλογα με μια επιλεγμένη λευκή περιοχή, επιλέξτε [Προσαρμοσμένη], πατήστε [Ρύθμιση], κρατήστε τη συσκευή σας έτσι ώστε η λευκή περιοχή να καλύπτει πλήρως το καρέ στο κέντρο και, στη συνέχεια, πατήστε ξανά [Ρύθμιση].

Αν επιλέξετε [Αυτόματο], μπορείτε να ορίσετε αν θα κλειδώσετε τις ρυθμίσεις ισορροπίας λευκού.

- Πατήστε [Κλείστρο] για να προσαρμόσετε την ταχύτητα κλείστρου. Πατήστε [Αυτόματο] όταν είναι πορτοκαλί για να προσαρμόσετε αυτόματα την κατάλληλη ταχύτητα κλείστρου.
- Πατήστε [Εστίαση] για να προσαρμόσετε την εστίαση. Πατήστε [AF] ή [MF] για να αλλάξετε τη λειτουργία εστίασης σε αυτόματη ή χειροκίνητη. Όταν η λειτουργία εστίασης είναι ρυθμισμένη σε χειροκίνητη, μπορείτε να προσαρμόσετε τους δείκτες εστίασης και την ταχύτητα τραβήγματος εστίασης πατώντας λείθεικονίδιο ρυθμίσεων). Όταν η λειτουργία εστίασης είναι ρυθμισμένη σε αυτόματη, μπορείτε να καθορίσετε την περιοχή εστίασης πατώντας το εικονοσκόπιο.
- **5.** Πατήστε για έναρξη ή διακοπή της εγγραφής.
- **6.** Πατήστε για καταγραφή του τρέχοντος καρέ ως ακίνητης εικόνας.

**7.** Πατήστε για να αποκρύψετε ή να εμφανίσετε τις γραμμές καρέ, τις γραμμές πλέγματος και το Μη αυτ. φωτομ.

Αλφάδι **8.**

Το αλφάδι σάς βοηθάει να μετρήσετε τη γωνία της συσκευής και να διατηρείτε την φωτογραφία οριζόντια. Όταν η συσκευή σας ανιχνεύσει ότι είναι αλφαδιασμένη, το αλφάδι γίνεται πράσινο.

- **9.** Ενδείξεις κατάστασης
- Πατήστε μια μικρογραφία για να προβάλετε ένα κλιπ βίντεο ή ακίνητη εικόνα.Σαρώστε προς τα αριστερά ή προς **10.** τα δεξιά για να δείτε το προηγούμενο ή το επόμενο κλιπ βίντεο ή ακίνητη εικόνα.
	- Πατήστε [Όλα τα αρχεία] για προβολή ενός κλιπ βίντεο ή ακίνητης εικόνας που δεν βρίσκεται σε προβολή μικρογραφίας.Κατά την προβολή ενός κλιπ βίντεο ή μιας ακίνητης εικόνας, σαρώστε προς τα αριστερά ή προς τα δεξιά για να δείτε το προηγούμενο ή το επόμενο κλιπ βίντεο ή ακίνητη εικόνα.
	- = Μπορείτε να καταγράψετε μια ακίνητη εικόνα από το βίντεο αν πατήσετε [ἔ- (Εικονίδιο επεξεργασίας βίντεο) κατά την αναπαραγωγή. Πατήστε (Εικονίδιο πίσω) για να επιστρέψετε στην αρχική οθόνη Cinema Pro.
- **11.** Πατήστε για να αλλάξετε το επίπεδο ήχου.
- **12.** Μη αυτ. φωτομ.

Το Μη αυτ. φωτομ. υποδεικνύει υποέκθεση/υπερέκθεση.

### **Σχετικό θέμα**

[Συνδυασμός κλιπ και παρακολούθηση ταινίας](#page-22-0)

<span id="page-22-0"></span>**Smartphone** Xperia 5 II XQ-AS52/XQ-AS62/XQ-AS72

# **Συνδυασμός κλιπ και παρακολούθηση ταινίας**

Μπορείτε να συνδυάσετε αποσπάσματα για να δημιουργήσετε μια ταινία και, κατόπιν, να παρακολουθήσετε την ταινία μέσω του Cinema Library.

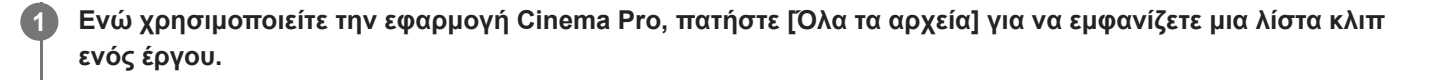

**2 Πατήστε τις επιλογές (Εικονίδιο περισσότερων) > [Δημιουργία τελικής ταινίας].**

**3 Πατήστε τα κλιπ στη σειρά με την οποία θέλετε να τα συνδυάσετε.**

**4 Πατήστε [Δημιουργία].**

#### **Σημείωση**

Δεν είναι δυνατός ο συνδυασμός αποσπασμάτων με διαφορετικούς ρυθμούς καρέ.

#### **Για να παρακολουθήσετε τη δημιουργημένη ταινία με τη χρήση του Cinema Library**

- Εκκινήστε την εφαρμογή Cinema Library. **1.**
	- Eνώ χρησιμοποιείτε την εφαρμογή Cinema Pro, πατήστε [Όλα τα αρχεία] >  $\langle \mathcal{R} \rangle$  (Εικονίδιο Cinema Library).
	- Eνώ χρησιμοποιείτε την εφαρμογή Cinema Pro, πατήστε = (Εικονίδιο μενού) > [Cinema Library].
	- Αγγίξτε παρατεταμένα το (Εικονίδιο Cinema Pro), στη συνέχεια, πατήστε [Cinema Library] στο μενού που ανοίγει.
- **2.** Πατήστε [Τελικές ταινίες] και, στη συνέχεια, επιλέξτε μια ταινία.

#### **Υπόδειξη**

Μπορείτε να δημιουργήσετε μια συντόμευση για την εφαρμογή Cinema Library στην Αρχική οθόνη. Αγγίξτε παρατεταμένα το (Εικονίδιο Cinema Pro). Από το μενού που ανοίγει, σύρετε το (Α)) (Εικονίδιο Cinema Library) στην επιθυμητή θέση.

#### **Σχετικό θέμα**

[Εκκίνηση της εφαρμογής Cinema Pro](#page-19-0)

<span id="page-23-0"></span>**Smartphone** Xperia 5 II XQ-AS52/XQ-AS62/XQ-AS72

# **Εκκίνηση της εφαρμογής Βελτίωση παιχνιδιού**

Η εφαρμογή **Βελτίωση παιχνιδιού** κάνει το παιχνίδι πολύ πιο άνετο με διάφορες λειτουργίες. Κατά την αναπαραγωγή ενός παιχνιδιού, μπορείτε να περιορίσετε την περιοχή αφής στον οριζόντιο προσανατολισμό, να βελτιώσετε την ποιότητα του ήχου του μικροφώνου κατά τη φωνητική συνομιλία χρησιμοποιώντας ακουστικά με ενσωματωμένο μικρόφωνο και πολλά άλλα.

Τα παιχνίδια που λήφθηκαν αποθηκεύονται αυτόματα στην εφαρμογή **Βελτίωση παιχνιδιού**, και μπορείτε γρήγορα να εκκινείτε παιχνίδια από το Τα παιχνίδια μου. Μπορείτε να εξατομικεύετε διάφορες ρυθμίσεις ενώ παίζετε, πατώντας το (Κινούμενο εικονίδιο).

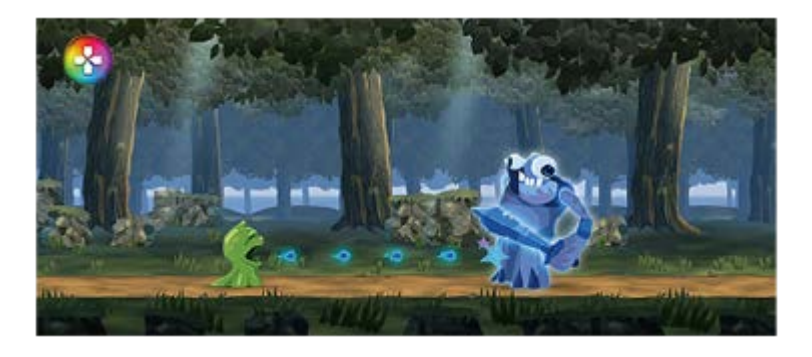

**1 Βρείτε και πατήστε (Εικονίδιο Βελτίωσης παιχνιδιού).**

### **Επισκόπηση οθόνης**

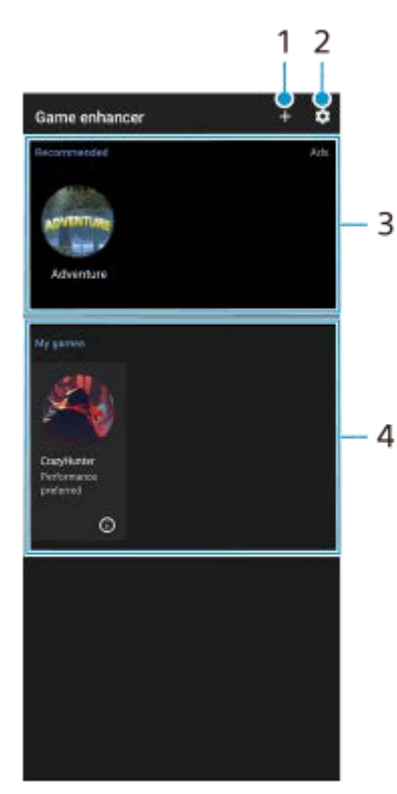

- **1.** Προσθήκη νέων παιχνιδιών μη αυτόματα.
- **2.** Ρυθμίσεις Βελτίωσης παιχνιδιού
- **3.** Προτεινόμενες Εμφανίζονται μια εισαγωγή στις δυνατότητες της Βελτίωσης παιχνιδιού και συνιστώμενα παιχνίδια.

Τα παιχνίδια μου **4.** Τα κατεβασμένα παιχνίδια θα παρατίθενται αυτόματα. Πατήστε το εικονίδιο ενός παιχνιδιού για να ξεκινήσετε το παιχνίδι.

Για να δείτε ένα στιγμιότυπο οθόνης ή βίντεο τραβηγμένο από την εφαρμογή Βελτίωση παιχνιδιού, πατήστε (Εικονίδιο Προφίλ παιχνιδιού).

### **Σχετικό θέμα**

[Χρήση Βελτίωση παιχνιδιού κατά την αναπαραγωγή](#page-25-0)

<span id="page-25-0"></span>**Smartphone** Xperia 5 II XQ-AS52/XQ-AS62/XQ-AS72

# **Χρήση Βελτίωση παιχνιδιού κατά την αναπαραγωγή**

Μπορείτε να προσαρμόσετε διάφορες ρυθμίσεις ενώ παίζετε ένα παιχνίδι.

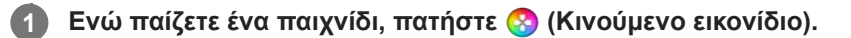

**Στο μενού που ανοίγει, πατήστε και διαμορφώστε τις επιθυμητές ρυθμίσεις. 2**

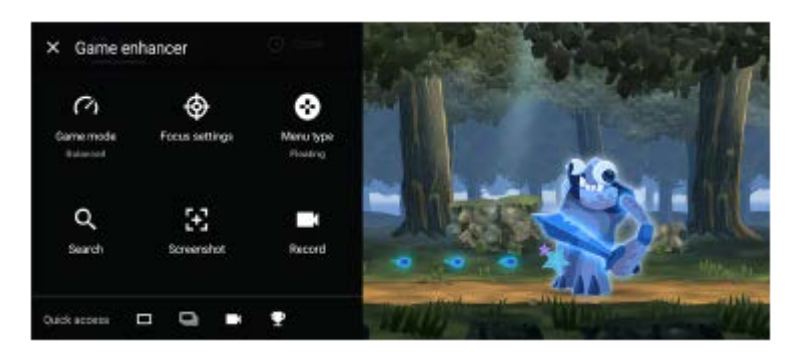

- [Λειτουργία παιχνιδιού]: Κάντε μια επιλογή για να βελτιστοποιήσετε τη συσκευή σας για gaming επιλέγοντας κάποιο από τα εξής: [Προτιμώμενες επιδόσεις], [Ισορροπημένη] και [Προτιμώμενη διάρκεια μπαταρίας]. Μπορείτε, επίσης, να ρυθμίσετε τα ακόλουθα στοιχεία.
	- [Βελτιστοπ. περιοχής αφής]: Περιορίστε την περιοχή αφής στον οριζόντιο προσανατολισμό.
	- [Βελτιστοποίηση μικροφώνου V.C.]: Βελτιώστε την ποιότητα του ήχου του μικροφώνου κατά τη φωνητική συνομιλία ενώ χρησιμοποιείτε ακουστικά με ενσωματωμένο μικρόφωνο συνδεδεμένα στην υποδοχή ήχου 3,5 mm της συσκευής σας, όπως ακουστικά gaming.
	- [Έλεγχος ισχύος H.S.]: Περιορίστε τις μειώσεις στην απόδοση και την υποβάθμιση της μπαταρίας που προκαλούνται από την υπερθέρμανση της συσκευής κατά τη φόρτιση.
	- [Προσαρμογή] > (Εικονίδιο ρυθμίσεων): Προσαρμόστε τις ρυθμίσεις. Πατήστε [Προεπισκόπηση] για να προσαρμόσετε τις ρυθμίσεις κατά τη δοκιμή των πραγματικών στοιχείων ελέγχου παιχνιδιού. Επίσης, μπορείτε να σύρετε και να μετακινήσετε το παράθυρο ρυθμίσεων στην επιθυμητή θέση.
- [Ρυθμίσεις επιδόσεων]: Επικεντρωθείτε στο παιχνίδι σας αποκλείοντας όλες τις ειδοποιήσεις, τις εισερχόμενες κλήσεις, το πλήκτρο κάμερας και άλλες ρυθμίσεις που ενδέχεται να θέσουν σε κίνδυνο το παιχνίδι.
- **· [Τύπος μενού]: Αλλάξτε τον τύπο μενού σε (Αναπτυσσόμενη γραμμή) ή (Κινούμενο εικονίδιο).**
- [Αναζήτηση]: Αναζητήστε πληροφορίες στρατηγικής ενώ παίζετε ένα παιχνίδι.
- [Στιγμιότυπο οθόνης]: Τραβήξτε ένα στιγμιότυπο οθόνης. Μπορείτε, επίσης, να τραβήξετε πολλά στιγμιότυπα οθόνης μαζί και να καταγράψετε μια αποφασιστική στιγμή σε ένα παιχνίδι.
- [Εγγραφή]: Καταγράψτε και μοιραστείτε το παιχνίδι, το πρόσωπο και τα σχόλιά σας.

#### **Υπόδειξη**

- Μπορείτε να σύρετε και να μετακινήσετε το (Κινούμενο εικονίδιο) στην επιθυμητή θέση, όπως το άκρο της οθόνης.
- Η λειτουργία STAMINA απενεργοποιείται ενώ χρησιμοποιείτε την εφαρμογή Βελτίωση παιχνιδιού. Αν θέλετε να δώσετε προτεραιότητα στη διάρκεια ζωής της μπαταρίας, ρυθμίστε το [Λειτουργία παιχνιδιού] σε [Προτιμώμενη διάρκεια μπαταρίας].

[Εκκίνηση της εφαρμογής Βελτίωση παιχνιδιού](#page-23-0)

#### <span id="page-27-0"></span>**SONY**

**Smartphone** Xperia 5 II XQ-AS52/XQ-AS62/XQ-AS72

# **Χρήση του πλήκτρου κάμερας ως πλήκτρου συντόμευσης για ενέργειες Βελτίωσης παιχνιδιού**

Μπορείτε να εκχωρήσετε μια ενέργεια Βελτίωσης παιχνιδιού που χρησιμοποιείται εντός παιχνιδιού στο πλήκτρο κάμερας. Μπορείτε να αλλάξετε τη ρύθμιση ξεχωριστά για κάθε παιχνίδι.

**Πατήστε (Κινούμενο εικονίδιο) > [Βασικές ρυθμίσεις] > [Συντόμ. πλήκτρου υλικού] > [Πάτημα του πλήκτρου κάμερας] και, έπειτα, κάντε μια επιλογή. 1**

- [Προεπιλ. (ρυθμ. συσκευής)]: Εφαρμόστε τις ρυθμίσεις της συσκευής.
- [Άνοιγ./κλείσ. Βελτ. παιχν.]: Ανοίξτε ή κλείστε το μενού Βελτίωση παιχνιδιού.
- [Ενεργοποίηση/απενεργοποίηση Βελτιστοποίησης περιοχής αφής]: Ενεργοποιήστε ή απενεργοποιήστε τη λειτουργία [Βελτιστοπ. περιοχής αφής].

#### **Σημείωση**

- Η λειτουργία [Βελτιστοπ. περιοχής αφής] διατίθεται όταν το [Τύπος μενού] έχει ρυθμιστεί σε [Αναπτυσσόμενη γραμμή] και η συσκευή βρίσκεται σε οριζόντιο προσανατολισμό. Αν εμφανιστεί ένα μήνυμα όταν πατήσετε το πλήκτρο κάμερας, επιβεβαιώστε τις περιγραφές ρυθμίσεων για τη λειτουργία [Βελτιστοπ. περιοχής αφής].
- Η λειτουργία [Απενεργ. πλήκτρου κάμερ.] στο [Ρυθμίσεις επιδόσεων] είναι απενεργοποιημένη όταν έχει εκχωρηθεί ενέργεια Βελτίωσης παιχνιδιού στο πλήκτρο κάμερας.

#### **Υπόδειξη**

Για να αλλάξετε τη ρύθμιση [Συντόμ. πλήκτρου υλικού] για όλα τα παιχνίδια που προστέθηκαν προηγουμένως, στην κύρια οθόνη Βελτίωση παιχνιδιού, πατήστε (Εικονίδιο ρυθμίσεων Βελτίωσης παιχνιδιού) > [Προεπιλ. συντόμ. πλήκτρου υλικού] > [Πάτημα του πλήκτρου κάμερας] και, στη συνέχεια, ορίστε μια επιλογή και πατήστε [ΕΦΑΡΜΟΓΗ].

#### **Σχετικό θέμα**

- [Εκκίνηση της εφαρμογής Βελτίωση παιχνιδιού](#page-23-0)
- [Χρήση Βελτίωση παιχνιδιού κατά την αναπαραγωγή](#page-25-0)
- [Επισκόπηση](#page-42-0)

#### <span id="page-28-0"></span>**SONY**

[Οδηγός βοήθειας](#page-0-0)

Smartphone Xperia 5 II XQ-AS52/XQ-AS62/XQ-AS72

# **Βελτίωση της εξόδου ήχου χρησιμοποιώντας Dolby Atmos®**

Η χρήση του Dolby Atmos κάνει την αναπαραγωγή ήχου να ακούγεται πιο ρεαλιστική και τρισδιάστατη.

**1 Βρείτε και πατήστε τις επιλογές [Ρυθμίσεις] > [Ήχος] > [Ρυθμίσεις ήχου].**

**2 Ενεργοποιήστε τη λειτουργία Dolby Atmos, πατώντας το διακόπτη.**

**3 Πατήστε [Dolby Atmos] για περισσότερες επιλογές.**

<span id="page-29-0"></span>Smartphone Xperia 5 II XQ-AS52/XQ-AS62/XQ-AS72

# **Αναβάθμιση της ποιότητας των συμπιεσμένων αρχείων μουσικής (DSEE Ultimate)**

Η λειτουργία DSEE Ultimate αναβαθμίζει τη συμπιεσμένη μουσική με ακρίβεια με τη χρήση τεχνολογίας τεχνητής νοημοσύνης.

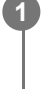

**1 Βρείτε και πατήστε τις επιλογές [Ρυθμίσεις] > [Ήχος] > [Ρυθμίσεις ήχου].**

**2 Ενεργοποιήστε τη λειτουργία DSEE Ultimate, πατώντας το διακόπτη.**

<span id="page-30-0"></span>Smartphone Xperia 5 II XQ-AS52/XQ-AS62/XQ-AS72

# **Μείωση του θορύβου ανέμου κατά την εγγραφή**

Μπορείτε να αφαιρέσετε τον θόρυβο που παράγεται από τον άνεμο που χτυπά το μικρόφωνο όταν ηχογραφείτε χωρίς να χάσετε την αρχική ποιότητα ήχου.

**1 Βρείτε και πατήστε τις επιλογές [Ρυθμίσεις] > [Ήχος] > [Ρυθμίσεις ήχου] > [Έξυπνο φίλτρο ανέμου].**

**2 Πατήστε το διακόπτη για να ενεργοποιήσετε τη λειτουργία.**

### <span id="page-31-0"></span>**SONY**

[Οδηγός βοήθειας](#page-0-0)

Smartphone Xperia 5 II XQ-AS52/XQ-AS62/XQ-AS72

# **Ενεργοποίηση ή απενεργοποίηση Side sense**

**1 Βρείτε και πατήστε τις επιλογές [Ρυθμίσεις] > [Προβολή] > [Σύνθετες ρυθμίσεις].**

**2 Πατήστε [Side sense].**

**3 Πατήστε το διακόπτη για να ενεργοποιήσετε ή να απενεργοποιήσετε τη λειτουργία.**

### **Σχετικό θέμα**

- [Χρήση της λειτουργίας Side sense](#page-32-0)
- [Ρύθμιση άλλων επιλογών Side sense](#page-35-0)

<span id="page-32-0"></span>**Smartphone** Xperia 5 II XQ-AS52/XQ-AS62/XQ-AS72

# **Χρήση της λειτουργίας Side sense**

Μπορείτε να πατήσετε τη γραμμή Side sense στο άκρο της οθόνης ή να τη σύρετε με το ένα χέρι για να χρησιμοποιήσετε τη συσκευή σας πιο εύκολα. Μπορείτε να εμφανίσετε το Μενού του Side sense ως συντόμευση για εφαρμογές και ρυθμίσεις ή το μενού Πολλαπλά παράθυρα για να επιλέξετε δύο εφαρμογές στη λειτουργία διαίρεσης οθόνης. Μπορείτε επίσης να επιστρέψετε στην προηγούμενη οθόνη αν σύρετε προς τα κάτω κατά μήκος της γραμμής Side sense στο άκρο της οθόνης. Φροντίστε να πατήσετε ή να σύρετε το δάχτυλό σας εντός της γραμμής Side sense.

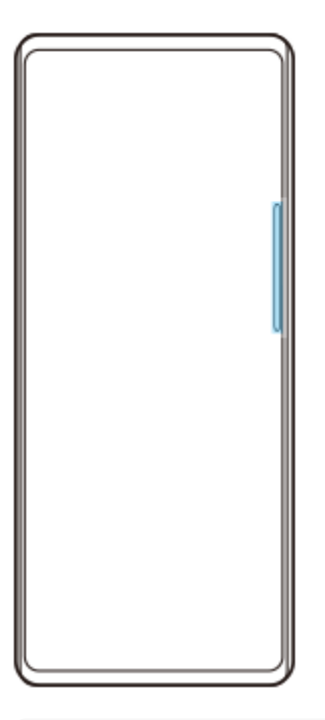

#### **Σημείωση**

Η δυνατότητα Side sense δεν είναι διαθέσιμη σε ορισμένες καταστάσεις, όπως όταν η προβολή οθόνης βρίσκεται σε οριζόντια προβολή.

### **Προσαρμογή της γραμμής Side sense**

Για να προσαρμόσετε τη θέση αφής, αγγίξτε παρατεταμένα τη γραμμή Side sense και, στη συνέχεια, σύρετέ την προς τα επάνω ή κάτω.

Για να τοποθετήσετε τη θέση αφής οπουδήποτε θέλετε στην οθόνη, αγγίξτε παρατεταμένα τη γραμμή Side sense και, στη συνέχεια, σύρετέ την προς το κέντρο της οθόνης. Το σχήμα της γραμμής Side sense αλλάζει σε κύκλο, και μπορείτε να την σύρετε και να την τοποθετήσετε οπουδήποτε θέλετε στην οθόνη.

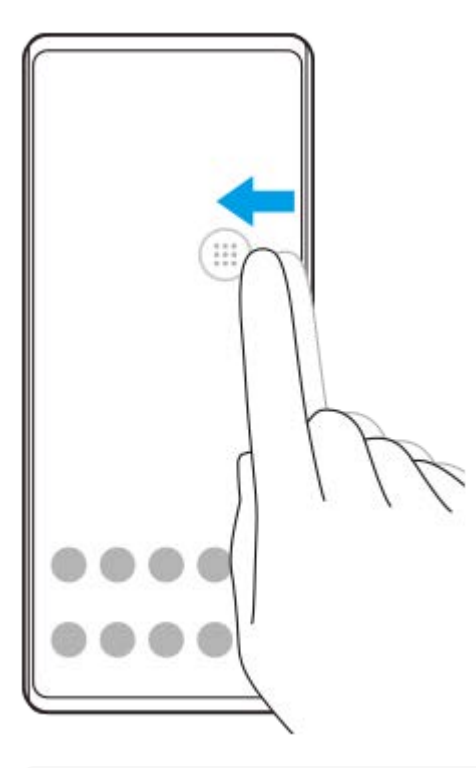

#### **Υπόδειξη**

Για να επανέλθει η γραμμή Side sense στο αρχικό της σχήμα, σύρετε τον κύκλο πίσω στο άκρο της οθόνης.

### **Εμφάνιση του Μενού του Side sense**

Για ενεργοποίηση του Μενού του Side sense, πατήστε δύο φορές τη γραμμή Side sense.

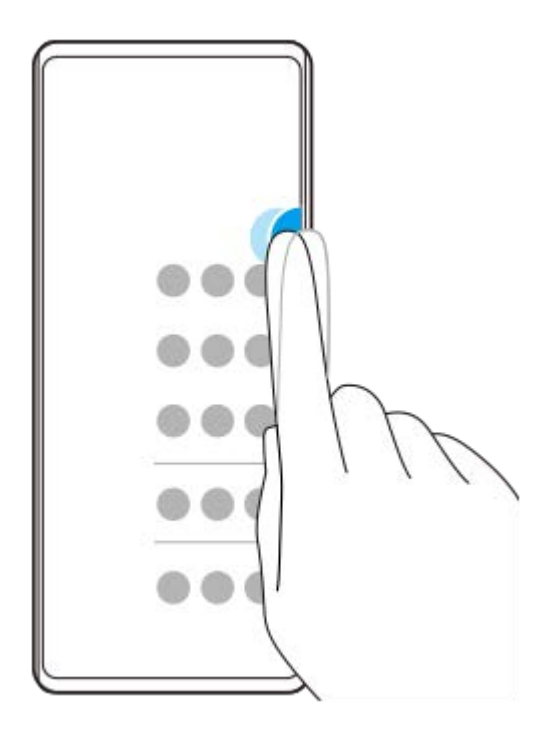

#### **Υπόδειξη**

Για έξοδο από το Μενού του Side sense, πατήστε δύο φορές τη γραμμή Side sense ή πατήστε μια κενή περιοχή στην οθόνη.

### **Εμφάνιση του μενού Πολλαπλά παράθυρα**

Σύρετε το δάχτυλό σας προς τα πάνω στη γραμμή Side sense για να εμφανίσετε το μενού Πολλαπλά παράθυρα.Ακολουθήστε τις οδηγίες στην οθόνη για να προσθέσετε εφαρμογές σε διαχωρισμό οθόνης.

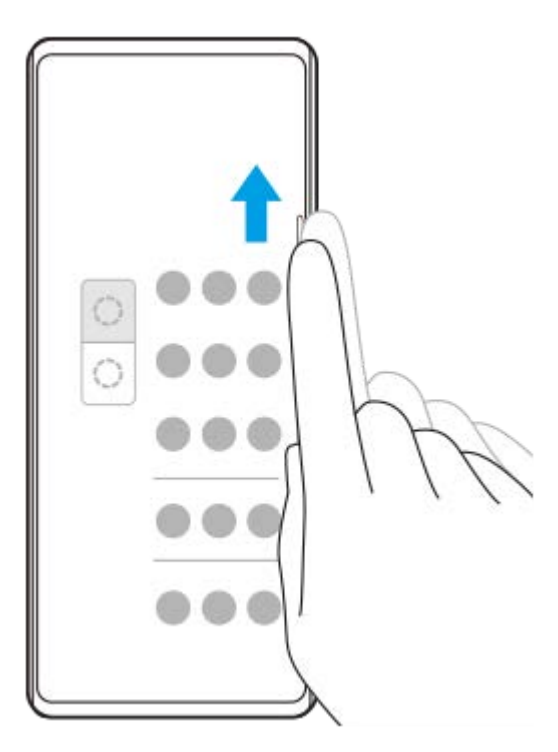

### **Επιστροφή στην προηγούμενη οθόνη με τη χρήση του πλευρικού αισθητήρα**

Σύρετε το δάχτυλό σας προς τα κάτω κατά μήκος της γραμμής Side sense για να επιστρέψετε στην προηγούμενη οθόνη.

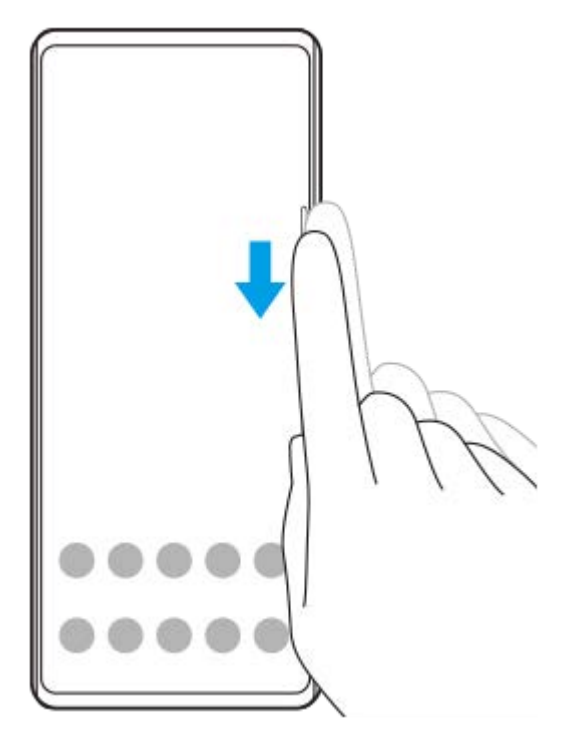

#### **Σχετικό θέμα**

- [Ενεργοποίηση ή απενεργοποίηση Side sense](#page-31-0)
- [Ρύθμιση άλλων επιλογών Side sense](#page-35-0)

<span id="page-35-0"></span>**Smartphone** Xperia 5 II XQ-AS52/XQ-AS62/XQ-AS72

### **Ρύθμιση άλλων επιλογών Side sense**

Μπορείτε να διαμορφώσετε τον τρόπο συμπεριφοράς Side sense ή να προσαρμόσετε το μενού, κ.λπ. Για παράδειγμα, οι ακόλουθες επιλογές διατίθενται για Side sense.

- Αν θα χρησιμοποιείται η Side sense σε μία ή και στις δύο πλευρές της συσκευής σας
- Ενέργειες οθόνης για χειρονομίες

**1 Βρείτε και πατήστε τις επιλογές [Ρυθμίσεις] > [Προβολή] > [Σύνθετες ρυθμίσεις].**

**2 Πατήστε [Side sense].**

**3 Πατήστε το διακόπτη για να ενεργοποιήσετε τη λειτουργία.**

**Για να επεξεργαστείτε άλλες επιλογές Side sense, ακολουθήστε τις οδηγίες στην οθόνη στο κάτω τμήμα της οθόνης.**

#### **Σχετικό θέμα**

**4**

- [Ενεργοποίηση ή απενεργοποίηση Side sense](#page-31-0)
- [Χρήση της λειτουργίας Side sense](#page-32-0)
#### **Smartphone** Xperia 5 II XQ-AS52/XQ-AS62/XQ-AS72

# **Χρήση της λειτουργίας διαίρεσης οθόνης**

Η λειτουργία διαίρεσης οθόνης σάς επιτρέπει να προβάλετε δύο εφαρμογές ταυτόχρονα, αν για παράδειγμα θέλετε να προβάλετε ταυτόχρονα τις φωτογραφίες σας και το Calendar.

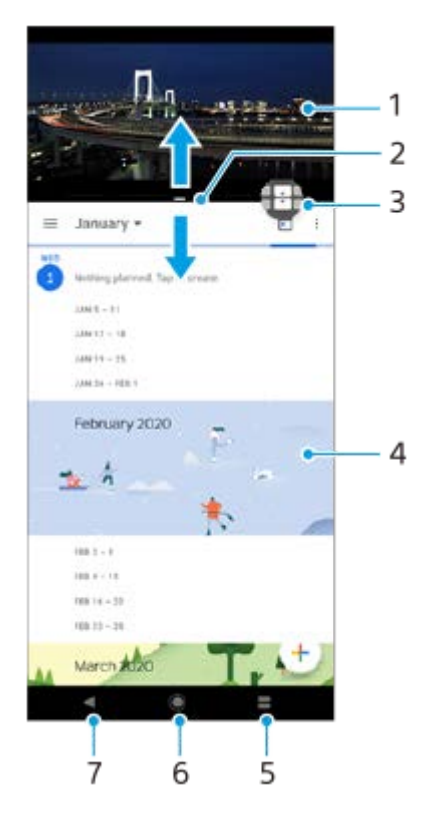

- **1.** Εφαρμογή 1
- **2.** Περίγραμμα διαχωρισμού οθόνης Σύρετε για να αλλάξετε το μέγεθος των παραθύρων
- 3. Εικονίδιο διακόπτη πολλαπλών παραθύρων Πατήστε <del>[ ]</del> (Εικονίδιο διακόπτη πολλαπλών παραθύρων) για να επιλέξετε εφαρμογές. Εμφανίζεται το  $\bigoplus$  (Εικονίδιο διακόπτη πολλαπλών παραθύρων) όταν σύρετε το περίγραμμα της οθόνης διαίρεσης.
- **4.** Εφαρμογή 2
- **5.** Κουμπί επισκόπησης εφαρμογής Επιλέξτε μια εφαρμογή που χρησιμοποιήθηκε πρόσφατα για το κάτω παράθυρο
- **6.** Κουμπί αρχικής οθόνης Επιστρέψτε στην αρχική οθόνη
- **7.** Κουμπί επιστροφής Επιστρέψτε στην προηγούμενη οθόνη μιας εφαρμογής ή κλείστε την εφαρμογή

#### **Σημείωση**

Η λειτουργία διαχωρισμού οθόνης δεν υποστηρίζεται από όλες τις εφαρμογές.

#### **Για να αλλάξετε το μέγεθος των παραθύρων διαχωρισμού οθόνης**

**1.** Σύρετε το περιθώριο διαχωρισμού οθόνης στο κέντρο.

#### **Για να εξέλθετε από τη λειτουργία διαχωρισμού οθόνης**

**1.** Σύρετε το περιθώριο διαχωρισμού οθόνης στο πάνω ή κάτω μέρος της οθόνης.

<span id="page-37-0"></span>[Οδηγός βοήθειας](#page-0-0)

**Smartphone** Xperia 5 II XQ-AS52/XQ-AS62/XQ-AS72

# **Χρήση δυναμικής δόνησης**

Η λειτουργία Δυναμική δόνηση βελτιώνει την εμπειρία πολυμέσων με την προσθήκη συγχρονισμένης δόνησης όταν παρακολουθείτε βίντεο ή ακούτε μουσική στη συσκευή σας. Για να μάθετε περισσότερα για αυτήν τη λειτουργία, μεταβείτε στις επιλογές [Ρυθμίσεις] > [Ήχος] > [Δυναμική δόνηση]. Δεν υπάρχει δόνηση στις ακόλουθες περιπτώσεις:

- Η ένταση ήχου πολυμέσων ρυθμίστηκε σε σίγαση.
- Η οθόνη είναι σβηστή.

#### **Σημείωση**

Το Δυναμική δόνηση δεν λειτουργεί με όλες τις εφαρμογές πολυμέσων.

**1 Βρείτε και πατήστε τις επιλογές [Ρυθμίσεις] > [Ήχος] > [Δυναμική δόνηση].**

#### **Σχετικό θέμα**

[Προσαρμογή των ρυθμίσεων δυναμικής δόνησης εντός μιας εφαρμογής πολυμέσων](#page-38-0)

<span id="page-38-0"></span>**Smartphone** Xperia 5 II XQ-AS52/XQ-AS62/XQ-AS72

# **Προσαρμογή των ρυθμίσεων δυναμικής δόνησης εντός μιας εφαρμογής πολυμέσων**

Μπορείτε να προσαρμόσετε το επίπεδο δόνησης κατά την αναπαραγωγή περιεχομένου μέσω μιας εφαρμογής πολυμέσων.

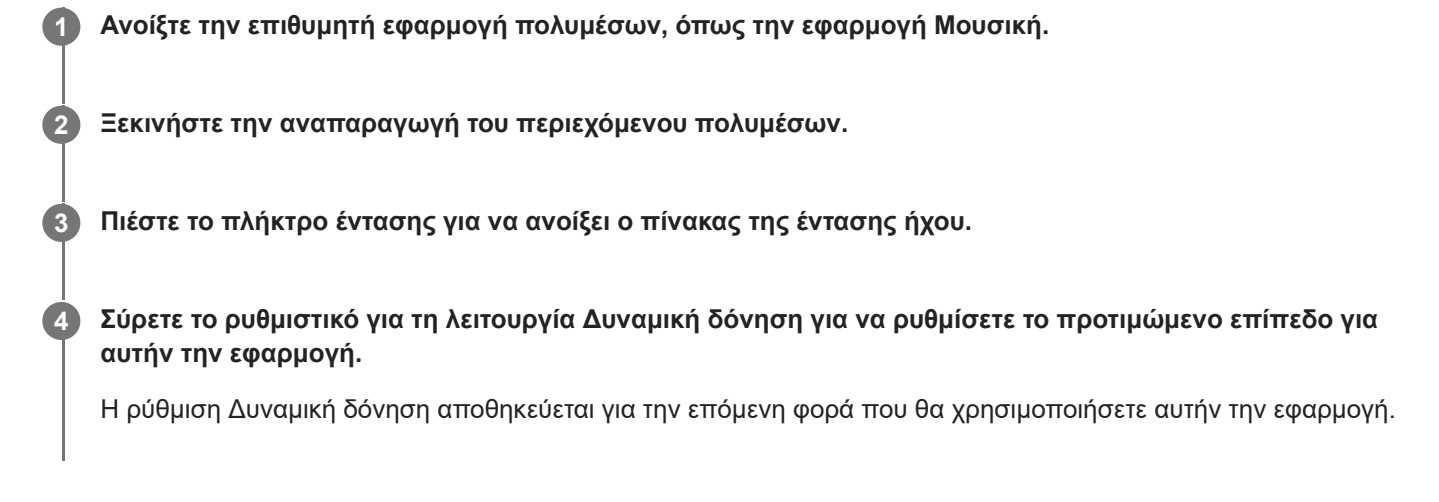

#### **Σημείωση**

Δεν υπάρχει δόνηση αν η ένταση ήχου πολυμέσων ρυθμίστηκε σε σίγαση.

#### **Σχετικό θέμα**

[Χρήση δυναμικής δόνησης](#page-37-0)

<span id="page-39-0"></span>**Smartphone** Xperia 5 II XQ-AS52/XQ-AS62/XQ-AS72

# **Ρύθμιση του Οθόνη ambient**

Η οθόνη ambient σάς επιτρέπει να προβάλετε στην οθόνη πληροφορίες όπως η ώρα, ειδοποιήσεις και μουσική όταν η οθόνη είναι σβηστή. Η οθόνη ambient μπορεί επίσης να προβάλει εξώφυλλα άλμπουμ ενώ γίνεται αναπαραγωγή μουσικής.

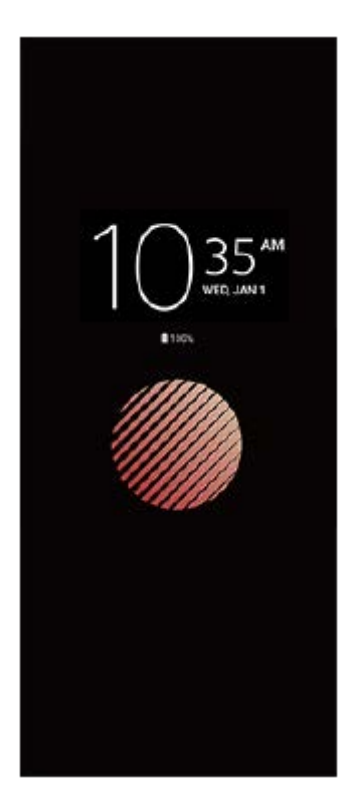

### **Προσαρμογή των ρυθμίσεων Οθόνη ambient**

- **1.** Πατήστε τις επιλογές [Ρυθμίσεις] > [Εμφάνιση] > [Οθόνη ambient (Πάντα εμφάνιση widget)].
- **2.** Πατήστε [Πότε θα εμφανίζεται η οθ. ambient] και, στη συνέχεια, ορίστε την επιθυμητή ρύθμιση.
- Κλείστε το μενού ρυθμίσεων. **3.** Η ρύθμιση αποθηκεύτηκε.

#### **Υπόδειξη**

Η προεπιλεγμένη ρύθμιση είναι [Έξυπνη ενεργοποίηση], η οποία ενεργοποιεί την Οθόνη ambient όταν απαιτείται, π.χ. όταν περπατάτε με τη συσκευή στο χέρι ή όταν βγάζετε τη συσκευή από την τσέπη ή την τσάντα σας.

### **Εμφάνιση εικόνας στο Οθόνη ambient**

- **1.** Πατήστε τις επιλογές [Ρυθμίσεις] > [Εμφάνιση] > [Οθόνη ambient (Πάντα εμφάνιση widget)].
- **2.** Πατήστε την επιλογή [Αυτοκόλλητο] και, στη συνέχεια, επιλέξτε το επιθυμητό αυτοκόλλητο ή φωτογραφία σας.
- Κλείστε το μενού ρυθμίσεων. **3.**
	- Η ρύθμιση αποθηκεύτηκε.

**Smartphone** Xperia 5 II XQ-AS52/XQ-AS62/XQ-AS72

## **Χρήση της λειτουργίας Έξυπνος χειρ. κλήσεων**

Μπορείτε να χειρίζεστε εισερχόμενες κλήσεις χωρίς να αγγίζετε την οθόνη, αν ενεργοποιήσετε τη λειτουργία έξυπνου χειρισμού κλήσεων. Μόλις ενεργοποιηθεί, μπορείτε να χειρίζεστε κλήσεις με τον ακόλουθο τρόπο:

- Απάντηση: φέρτε τη συσκευή στο αυτί σας.
- Απόρριψη: ανακινήστε τη συσκευή.
- Απενεργοποίηση κουδουνίσματος: τοποθετήστε τη συσκευή με την πρόσοψη προς τα κάτω.

**1 Βρείτε και πατήστε τις επιλογές [Ρυθμίσεις] > [Σύστημα] > [Κινήσεις] > [Έξυπνος χειρ. κλήσεων]. 2 Πατήστε το διακόπτη για να ενεργοποιήσετε ή να απενεργοποιήσετε τη λειτουργία.**

**Smartphone** Xperia 5 II XQ-AS52/XQ-AS62/XQ-AS72

## **Πληροφορίες για αυτόν τον Οδηγό βοήθειας**

Αυτός είναι ο Οδηγός βοήθειας Xperia 5 II για την έκδοση λογισμικού Android 10. Αν δεν είστε βέβαιοι για την έκδοση λογισμικού που εκτελείται στη συσκευή σας, μπορείτε να την ελέγξετε από το μενού "Ρυθμίσεις". Για πληροφορίες σχετικά με κοινά χαρακτηριστικά και ρυθμίσεις Android (όπως βασικές ρυθμίσεις Android, ρυθμίσεις Wi-Fi, ρυθμίσεις αρχικής οθόνης, μεταφορά περιεχομένου, πλοήγηση οθόνης εφαρμογών, ειδοποιήσεις και άλλα χαρακτηριστικά εφαρμογών της Google) βλέπε [support.google.com/android/](https://support.google.com/android/).

#### **Σημείωση**

Οι ενημερώσεις συστήματος και εφαρμογών μπορεί να εμφανίσουν τα χαρακτηριστικά της συσκευής σας με διαφορετικό τρόπο από εκείνον που περιγράφεται σε αυτόν τον Οδηγό βοήθειας. Η έκδοση Android μπορεί να μην επηρεαστεί σε μια ενημέρωση.

#### **Για να ελέγξετε την τρέχουσα έκδοση λογισμικού και τον αριθμό μοντέλου της συσκευής σας**

Βρείτε και πατήστε τις επιλογές [Ρυθμίσεις] > [Σχετικά με το τηλέφωνο]. Η τρέχουσα έκδοση λογισμικού εμφανίζεται στο στοιχείο [Αριθμός έκδοσης]. Ο τρέχων αριθμός μοντέλου εμφανίζεται στο στοιχείο [Μοντέλο].

### **Περιορισμοί σε υπηρεσίες και λειτουργίες**

Ορισμένες από τις υπηρεσίες και τις λειτουργίες που περιγράφονται αυτό τον οδηγό βοήθειας μπορεί να μην υποστηρίζονται σε όλες τις χώρες ή τις περιοχές ούτε από όλα τα δίκτυα ή τους παρόχους υπηρεσιών. Ο διεθνής αριθμός έκτακτης ανάγκης GSM μπορεί να χρησιμοποιηθεί σε κάθε περίπτωση σε όλες τις χώρες, τις περιοχές, τα δίκτυα και από όλους τους παρόχους υπηρεσιών, εφόσον η συσκευή έχει συνδεθεί στο δίκτυο κινητής τηλεφωνίας. Επικοινωνήστε με το λειτουργό δικτύου ή τον πάροχο υπηρεσιών που χρησιμοποιείτε, για να προσδιορίσετε τη διαθεσιμότητα οποιασδήποτε συγκεκριμένης υπηρεσίας ή λειτουργίας, καθώς και κατά πόσο ισχύουν επιπλέον χρεώσεις πρόσβασης ή χρήσης. Για τη χρήση ορισμένων λειτουργιών και εφαρμογών που περιγράφονται σε αυτό τον οδηγό, ενδέχεται να απαιτείται πρόσβαση στο Internet. Κατά τη σύνδεση στο Internet με τη συσκευή σας, ενδέχεται να προκύψουν χρεώσεις σύνδεσης δεδομένων. Για περισσότερες πληροφορίες, επικοινωνήστε με τον πάροχο υπηρεσιών του ασύρματου δικτύου σας.

#### **Σχετικό θέμα**

- [Πριν από την ενημέρωση της συσκευής σας](#page-76-0)
- [Ενημέρωση της συσκευής σας ασύρματα](#page-77-0)
- [Ενημέρωση της συσκευής σας μέσω υπολογιστή](#page-78-0)

[Οδηγός βοήθειας](#page-0-0)

Smartphone Xperia 5 II XQ-AS52/XQ-AS62/XQ-AS72

# **Επισκόπηση**

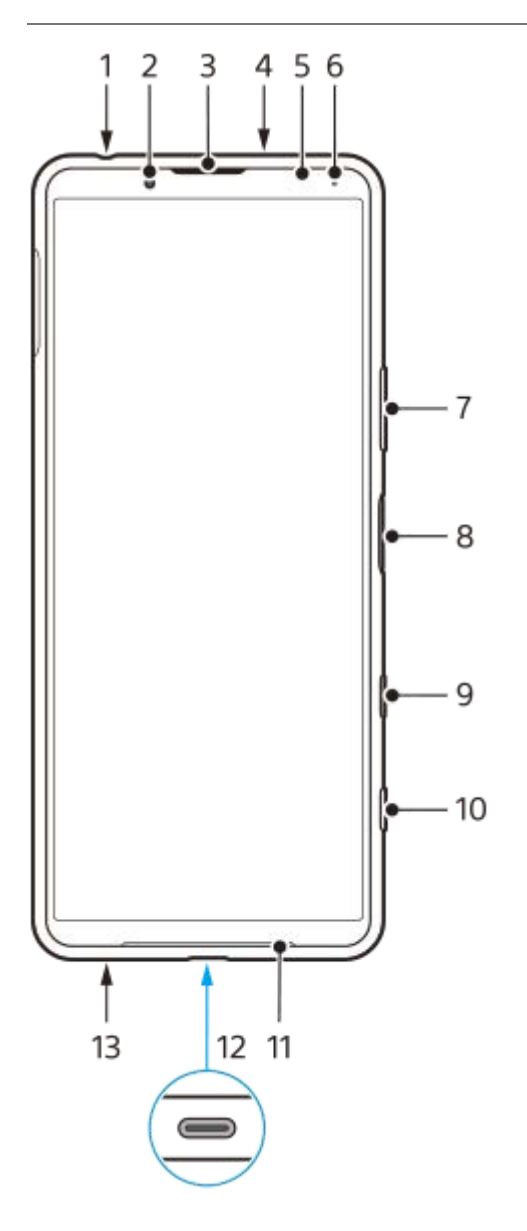

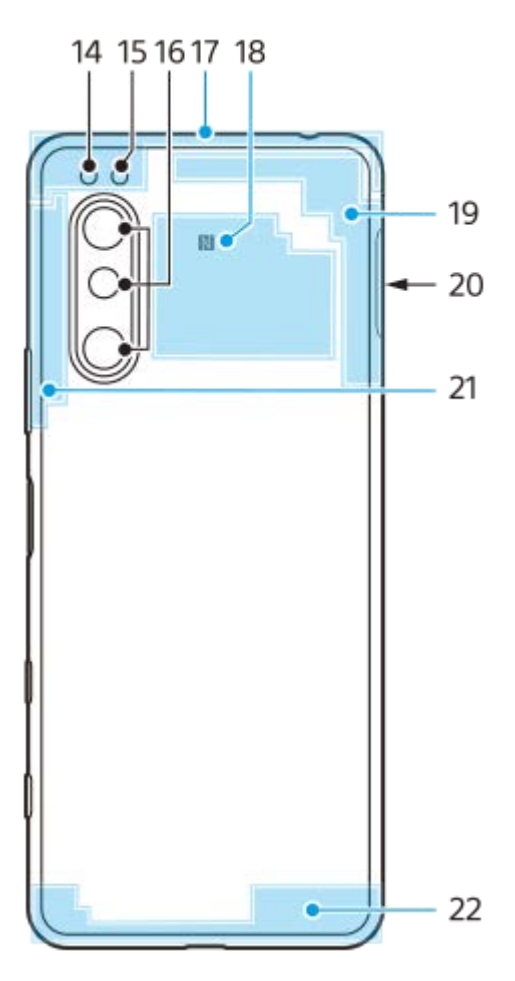

- **1.** Υποδοχή ακουστικών με μικρόφωνο
- **2.** Μπροστινή κάμερα
- **3.** Ακουστικό/Δεύτερο μεγάφωνο
- **4.** Δεύτερο μικρόφωνο
- **5.** Αισθητήρας προσέγγισης/φωτισμού
- **6.** Λυχνία φόρτισης/ειδοποιήσεων
- **7.** Πλήκτρο έντασης/ζουμ
- **8.** Πλήκτρο λειτουργίας/Αισθητήρας δακτυλικών αποτυπωμάτων
- **9.** Πλήκτρο Βοηθού Google
- **10.** Πλήκτρο κάμερας
- **11.** Κύριο μεγάφωνο
- 12. Θύρα USB/Φορτιστής

Μπορείτε να προβάλετε την οθόνη της συσκευής σας σε τηλεόραση ή άλλη μεγάλη οθόνη μέσω καλωδίου USB Type-C®.

Μπορείτε επίσης να αποκτήσετε πρόσβαση στο Internet μέσω καλωδίου Ethernet LAN χρησιμοποιώντας έναν προσαρμογέα USB-LAN που διατίθεται στο εμπόριο.

#### **Σημείωση**

- Όταν συνδέετε τη συσκευή σας σε τηλεόραση ή άλλη μεγάλη οθόνη χρησιμοποιώντας καλώδιο USB Type-C, το καλώδιο πρέπει να είναι συμβατό με το πρότυπο της θύρας οθόνης. Να γνωρίζετε ότι μερικές λειτουργίες ή περιεχόμενο στη συσκευή Xperia σας μπορεί να μην εμφανίζονται στην τηλεόραση ή συσκευή προβολής σας.
- Ορισμένοι προσαρμογείς USB-LAN ενδέχεται να μην λειτουργούν σωστά.
- **13.** Κύριο μικρόφωνο
- **14.** LED φλας
- **15.** Αισθητήρας IR RGBC
- **16.** Κύρια κάμερα
- **17.** Εναλλακτική κεραία κινητού τηλεφώνου
- **18.** Περιοχή ανίχνευσης NFC
- **19.** Κεραία κινητού τηλεφώνου 4ης γενιάς/Wi-Fi/Bluetooth/GPS
- **20.** Θυρίδα κάρτας nano SIM/κάρτας μνήμης
- **21.** 3η κεραία κινητού τηλεφώνου
- **22.** Κύρια κεραία κινητού τηλεφώνου

[Οδηγός βοήθειας](#page-0-0)

**Smartphone** Xperia 5 II XQ-AS52/XQ-AS62/XQ-AS72

## **Συναρμολόγηση - Διπλή SIM**

Η συσκευή σας υποστηρίζει μόνο κάρτες nano SIM. Οι συσκευές διπλής SIM υποστηρίζουν τη χρήση δύο καρτών nano SIM ή μίας κάρτας nano SIM και μίας κάρτας μνήμης.

#### **Σημείωση**

Για να αποφύγετε την απώλεια δεδομένων, βεβαιωθείτε ότι έχετε απενεργοποιήσει τη συσκευή σας προτού τραβήξετε έξω το δίσκο για να αφαιρέσετε την κάρτα (ή τις κάρτες) nano SIM ή την κάρτα μνήμης από τη συσκευή.

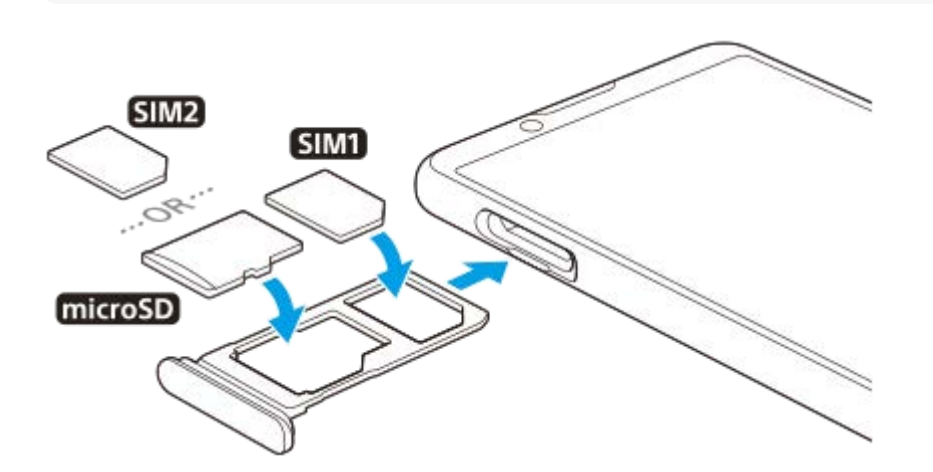

#### **Σημείωση**

Μην κόψετε την κάρτα SIM, επειδή κάτι τέτοιο μπορεί να προκαλέσει ζημιά στη συσκευή σας.

**1 Σύρετε προς τα έξω το δίσκο της κάρτας SIM.**

**2 Τοποθετήστε την κύρια κάρτα SIM σταθερά στη θέση για τη SIM1.**

**Τοποθετήστε σταθερά είτε τη δεύτερη κάρτα SIM (SIM2) είτε την κάρτα μνήμης στο δίσκο, με σωστό προσανατολισμό.**

**4 Σπρώξτε απαλά το δίσκο της κάρτας SIM στη θυρίδα μέχρι να μπει στη θέση του.**

#### **Σχετικό θέμα**

**3**

[Εντοπισμός των αριθμών IMEI της συσκευής σας](#page-54-0)

[Οδηγός βοήθειας](#page-0-0)

**Smartphone** Xperia 5 II XQ-AS52/XQ-AS62/XQ-AS72

# **Χρήση συσκευής διπλής SIM**

Μια συσκευή διπλής SIM σάς επιτρέπει να πραγματοποιείτε τα ακόλουθα:

- Λήψη εισερχόμενων επικοινωνιών μέσω και των δύο καρτών SIM.
- Επιλογή του αριθμού από τον οποίο θα αποστέλλονται οι εξερχόμενες επικοινωνίες, ή δυνατότητα επιλογής κάρτας SIM κάθε φορά που πραγματοποιείτε μια κλήση.
- Προώθηση κλήσεων που λήφθηκαν μέσω της κάρτας SIM 1 στην κάρτα SIM 2, όταν δεν είναι εφικτή η επικοινωνία με την κάρτα SIM 1 και αντίστροφα. Η λειτουργία αυτή λέγεται «Δυνατότητα επικοινωνίας με δύο κάρτες SIM». Πρέπει να την ενεργοποιήσετε με μη αυτόματο τρόπο.

Προτού χρησιμοποιήσετε πολλαπλές κάρτες SIM, πρέπει να τις ενεργοποιήσετε και να επιλέξετε μια κάρτα SIM που θα χειρίζεται την κίνηση δεδομένων.

#### **Υπόδειξη**

Μια συσκευή διπλής SIM λειτουργεί εφόσον τοποθετήσετε μία ή δύο κάρτες SIM.

### **Ενεργοποίηση ή απενεργοποίηση της χρήσης δύο καρτών SIM**

- 1. Βρείτε και πατήστε τις επιλογές [Ρυθμίσεις] > [Δίκτυο και διαδίκτυο] > [Κάρτες SIM]. Μπορεί να βρείτε το στοιχείο στο [Σύνθετες ρυθμίσεις].
- **2.** Πατήστε τους διακόπτες [SIM 1] και [SIM 2] για να ενεργοποιήσετε ή να απενεργοποιήσετε τις κάρτες SIM.

### **Μετονομασία κάρτας SIM**

- 1. Βρείτε και πατήστε τις επιλογές [Ρυθμίσεις] > [Δίκτυο και διαδίκτυο] > [Κάρτες SIM]. Μπορεί να βρείτε το στοιχείο στο [Σύνθετες ρυθμίσεις].
- **2.** Επιλέξτε μια κάρτα SIM και πληκτρολογήστε ένα νέο όνομα για αυτή την κάρτα.
- **3.** Πατήστε [OK].

### **Για να επιλέξετε ποια κάρτα SIM θα διαχειρίζεται την κίνηση δεδομένων**

- Βρείτε και πατήστε τις επιλογές [Ρυθμίσεις] > [Δίκτυο και διαδίκτυο] > [Κάρτες SIM] > [Δεδομένα κινητής τηλεφωνίας]. **1.** Μπορεί να βρείτε το στοιχείο στο [Σύνθετες ρυθμίσεις].
- **2.** Επιλέξτε την κάρτα SIM που θέλετε να χρησιμοποιείτε για την κίνηση δεδομένων.

### **Ρύθμιση της προεπιλεγμένης κάρτας SIM για πραγματοποίηση κλήσης**

- Βρείτε και πατήστε τις επιλογές [Ρυθμίσεις] > [Δίκτυο και διαδίκτυο] > [Κάρτες SIM] > [Κλήσεις]. **1.** Μπορεί να βρείτε το στοιχείο στο [Σύνθετες ρυθμίσεις].
- **2.** Ορίστε μια επιλογή.

### **Ενεργοποίηση της λειτουργίας Προσεγγισιμότητα δύο καρτών SIM**

Βρείτε και πατήστε τις επιλογές [Ρυθμίσεις] > [Δίκτυο και διαδίκτυο] > [Κάρτες SIM] > [Προσεγγισιμότητα δύο καρτών **1.** SIM].

Μπορεί να βρείτε το στοιχείο στο [Σύνθετες ρυθμίσεις].

- **2.** Στο μενού [Προσεγγισιμότητα δύο καρτών SIM], πατήστε τον διακόπτη για να ενεργοποιήσετε τη λειτουργία.
- **3.** Για να ολοκληρώσετε τη διαδικασία, ακολουθήστε τις οδηγίες στην οθόνη.

#### **Σημείωση**

Η λειτουργία της προσεγγισιμότητας δύο καρτών SIM ενδεχομένως να μην είναι διαθέσιμη, ανάλογα με τον συνδυασμό παρόχων δικτύου που παρείχαν τις κάρτες SIM.

#### **Υπόδειξη**

Αν η δυνατότητα Προσεγγισιμότητα δύο καρτών SIM δεν λειτουργεί αφού την ενεργοποιήσετε, βεβαιωθείτε ότι έχετε καταχωρίσει σωστά τους αριθμούς τηλεφώνου για κάθε κάρτα SIM. Σε ορισμένες περιπτώσεις, οι αριθμοί εντοπίζονται αυτόματα κατά τη ρύθμιση. Διαφορετικά, θα σας ζητηθεί να τους καταχωρίσετε με μη αυτόματο τρόπο.

[Οδηγός βοήθειας](#page-0-0)

**Smartphone** Xperia 5 II XQ-AS52/XQ-AS62/XQ-AS72

# **Προστασία οθόνης**

#### **Σημείωση**

Πριν χρησιμοποιήσετε τη συσκευή σας, αφαιρέστε όλες τις προστατευτικές μεμβράνες για να επιτρέπονται όλες οι λειτουργίες της.

Τα καλύμματα οθόνης και οι προστατευτικές μεμβράνες συμβάλλουν στην προστασία της συσκευής σας από ενδεχόμενη ζημιά. Συνιστάται να χρησιμοποιείτε μόνο καλύμματα οθόνης που προορίζονται για τη συσκευή Xperia που διαθέτετε. Η χρήση αξεσουάρ προστασίας της οθόνης άλλων κατασκευαστών ενδέχεται να μην επιτρέπει στη συσκευή σας να λειτουργεί σωστά, αν καλύπτονται οι αισθητήρες, οι φακοί, τα ηχεία ή τα μικρόφωνα, και υπάρχει κίνδυνος να καταστεί άκυρη η εγγύηση.

**Smartphone** Xperia 5 II XQ-AS52/XQ-AS62/XQ-AS72

## **Εκκίνηση της συσκευής σας για πρώτη φορά**

Συνιστάται να φορτίσετε την μπαταρία για τουλάχιστον 30 λεπτά πριν από την πρώτη εκκίνηση της συσκευής σας. Κατά τη φόρτιση, μπορείτε να χρησιμοποιείτε τη συσκευή σας.

Την πρώτη φορά που θα θέσετε σε λειτουργία τη συσκευή σας, θα ανοίξει ένας οδηγός ρύθμισης, ο οποίος θα σας βοηθήσει να διαμορφώσετε τις βασικές ρυθμίσεις, να εξατομικεύσετε τη συσκευή σας και να συνδεθείτε στους λογαριασμούς σας, για παράδειγμα σε έναν λογαριασμό Google.

#### **1 Πιέστε παρατεταμένα το πλήκτρο λειτουργίας μέχρι να δονηθεί η συσκευή.**

#### **Για να απενεργοποιήσετε τη συσκευή**

- **1.** Πιέστε παρατεταμένα το πλήκτρο λειτουργίας μέχρι να ανοίξει το μενού επιλογών.
- **2.** Πατήστε [Απενεργοποίηση].

#### **Σημείωση**

Μπορεί να περάσει λίγη ώρα μέχρι να τερματιστεί η λειτουργία της συσκευής.

#### **Σχετικό θέμα**

[Φόρτιση της συσκευής σας](#page-67-0)

**2**

[Οδηγός βοήθειας](#page-0-0)

Smartphone Xperia 5 II XQ-AS52/XQ-AS62/XQ-AS72

## **Ρύθμιση ενός λογαριασμού Google στη συσκευή σας**

Η συσκευή σας από την Sony βασίζεται στην πλατφόρμα Android που έχει αναπτυχθεί από την Google. Όταν αγοράσετε τη συσκευή σας, θα διαπιστώσετε ότι διαθέτει μια σειρά από εφαρμογές και υπηρεσίες της Google, π.χ. Gmail, Google Maps, YouTube και την εφαρμογή Google Play. Για να αξιοποιήσετε πλήρως αυτές τις υπηρεσίες, πρέπει να έχετε λογαριασμό στο Google. Για παράδειγμα, ένας λογαριασμός στο Google σάς επιτρέπει να κάνετε τα παρακάτω:

- Να κάνετε λήψη και εγκατάσταση εφαρμογών στο Google Play.
- Να συγχρονίσετε το email, τις επαφές και το ημερολόγιο χρησιμοποιώντας το Gmail.
- Μπορείτε να δημιουργήσετε αντίγραφο ασφαλείας, να επαναφέρετε και να μεταφέρετε τα δεδομένα σας από μια παλιά συσκευή στην καινούρια συσκευή σας.
- Να συνομιλείτε με φίλους μέσω της εφαρμογής Google Duo.
- Να συγχρονίσετε το ιστορικό περιήγησης και τους σελιδοδείκτες σας χρησιμοποιώντας τον web browser Chrome.
- Να επαληθεύσετε την ταυτότητά σας ως εξουσιοδοτημένου χρήστη μετά από επιδιόρθωση λογισμικού, χρησιμοποιώντας το λογισμικό Xperia Companion.
- Να βρείτε, να κλειδώσετε ή να διαγράψετε απομακρυσμένα μια συσκευή που έχει χαθεί ή κλαπεί, χρησιμοποιώντας τις υπηρεσίες Εύρεση της συσκευής μου.

Για περισσότερες πληροφορίες, επισκεφθείτε τον ιστότοπο [support.google.com/.](https://support.google.com/)

**1 Βρείτε και πατήστε τις επιλογές [Ρυθμίσεις] > [Λογαριασμοί] > [Προσθήκη λογαριασμού] > [Google].**

**Ακολουθήστε τις οδηγίες που εμφανίζονται στην οθόνη για να δημιουργήσετε έναν λογαριασμό Google ή συνδεθείτε, αν έχετε ήδη λογαριασμό.**

[Οδηγός βοήθειας](#page-0-0)

**Smartphone** Xperia 5 II XQ-AS52/XQ-AS62/XQ-AS72

## **Μεταφορά περιεχομένου από την παλιά συσκευή σας**

Υπάρχουν αρκετοί τρόποι για να μεταφέρετε τα δεδομένα σας από μια παλιά συσκευή στη νέα συσκευή σας.

- Μεταφορά δεδομένων με χρήση της εφαρμογής Xperia Transfer 2.
- Συγχρονισμός δεδομένων με τη χρήση λογαριασμού Google.
- Αντιγραφή και μεταφορά δεδομένων με τη χρήση υπολογιστή.
- Αντιγραφή και μεταφορά δεδομένων με τη χρήση κάρτας SD.

#### **Υπόδειξη**

Για περισσότερες πληροφορίες σχετικά με τη μεταφορά περιεχομένου από την παλιά συσκευή σας, μεταβείτε στην ιστοσελίδα [support.google.com/android/](https://support.google.com/android/).

### **Μεταφορά περιεχομένου με χρήση της εφαρμογής Xperia Transfer 2**

Η εφαρμογή Xperia Transfer 2 συνιστάται για τη μεταφορά φωτογραφιών, βίντεο, μουσικής ή άλλων αρχείων από την παλιά συσκευή σας στη νέα συσκευή σας.

Ο απλούστερος τρόπος σύνδεσης συσκευών είναι η χρήση καλωδίου USB. Για να μεταφέρετε περιεχόμενο από μια συσκευή iOS, χρησιμοποιήστε έναν προσαρμογέα USB OTG μαζί με το καλώδιο USB. Επίσης, μπορείτε να συνδέσετε συσκευές μέσω Wi-Fi.

**(A)**: Προσαρμογέας USB OTG (Χρησιμοποιήστε έναν προσαρμογέα USB OTG για τη μεταφορά περιεχομένου από μια συσκευή iOS.)

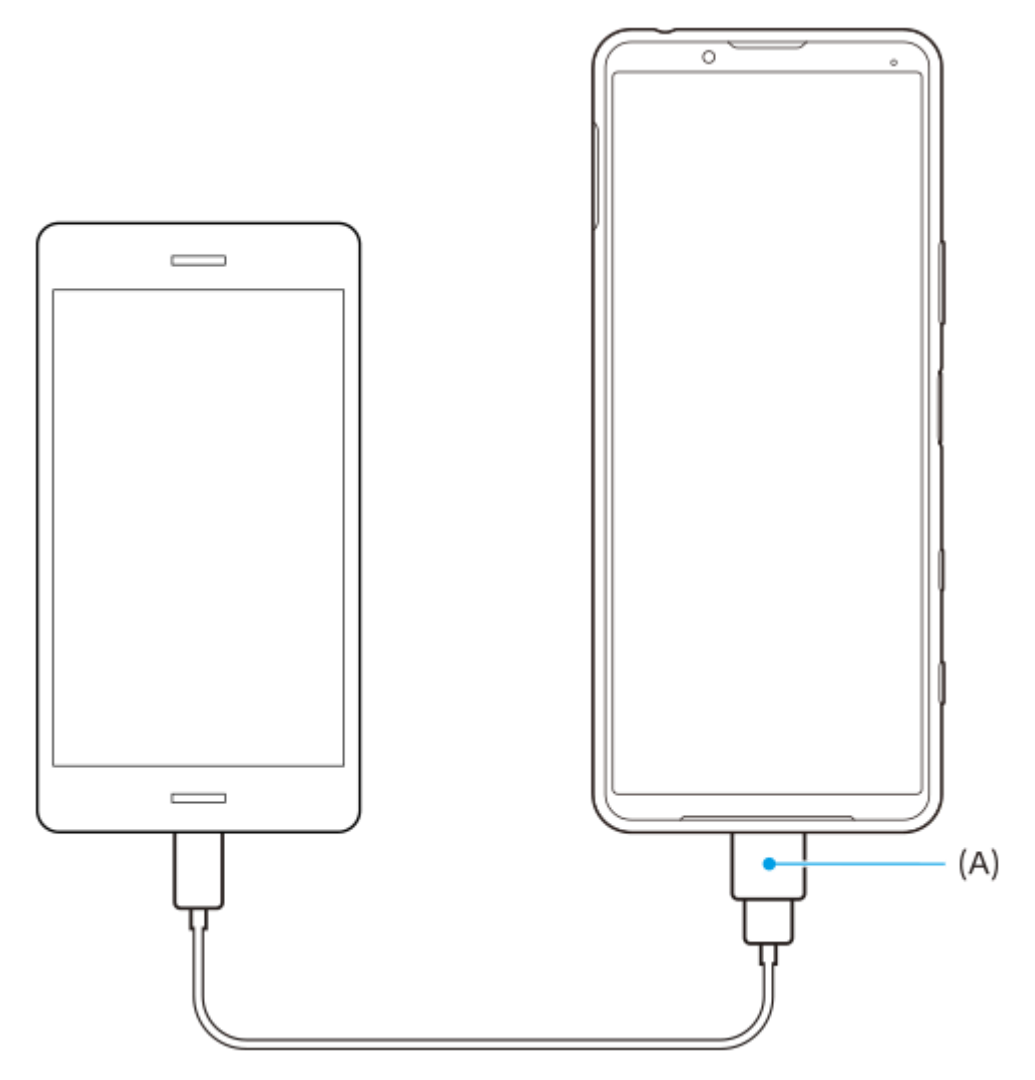

- Στη νέα συσκευή σας, ανοίξτε την εφαρμογή Xperia Transfer 2. **1.** Για να μεταφέρετε περιεχόμενο από μια συσκευή Android OS, πραγματοποιήστε λήψη και άνοιγμα της εφαρμογής Xperia Transfer 2 στην παλιά συσκευή σας.
- **2.** Ακολουθήστε τις οδηγίες στην οθόνη για να συνδέσετε και να μεταφέρετε περιεχόμενο.

[Οδηγός βοήθειας](#page-0-0)

**Smartphone** Xperia 5 II XQ-AS52/XQ-AS62/XQ-AS72

## **Για να διασφαλίσετε την προστασία της συσκευής σας**

Η συσκευή σας περιλαμβάνει επιλογές ασφάλειας, οι οποίες συνιστώνται σε περίπτωση απώλειας ή κλοπής. Υπάρχουν αρκετοί τρόποι για να προστατεύσετε τη συσκευή σας, όπως αναφέρεται παρακάτω. Βρείτε και πατήστε [Ρυθμίσεις] και, στη συνέχεια, αναζητήστε τις ρυθμίσεις στο επάνω μέρος της οθόνης.

- Κλείδωμα οθόνης
- Διαχείριση δακτυλικού αποτυπώματος
- Κλείδωμα κάρτας SIM

Μπορείτε να καταχωρήσετε δακτυλικά αποτυπώματα για να τα χρησιμοποιήσετε ως μέθοδο ασφάλειας για ξεκλείδωμα της συσκευής σας ή για έλεγχο ταυτότητας αγορών. Βρείτε και πατήστε [Ρυθμίσεις] > [Ασφάλεια] > [Διαχείριση δακτυλικού αποτυπώματος] και, στη συνέχεια, ακολουθήστε τις οδηγίες στην οθόνη. Για περισσότερες πληροφορίες, επισκεφθείτε τον ιστότοπο [support.google.com/android/](https://support.google.com/android/).

#### **Σημείωση**

Αν χρησιμοποιείτε μια επιλογή ασφάλειας για να προστατέψετε τη συσκευή σας, είναι σημαντικό να θυμάστε τα στοιχεία που δώσατε κατά τη ρύθμιση.

#### <span id="page-54-0"></span>**Smartphone** Xperia 5 II XQ-AS52/XQ-AS62/XQ-AS72

# **Εντοπισμός των αριθμών IMEI της συσκευής σας**

Η συσκευή σας διαθέτει έναν ή δύο μοναδικούς αναγνωριστικούς αριθμούς, οι οποίοι ονομάζονται ΙΜΕΙ ή αναγνωριστικό προϊόντος. Θα πρέπει να κρατήσετε αντίγραφο του αριθμού αυτού. Ενδέχεται να το χρειαστείτε, αν κλαπεί η συσκευή σας ή όταν επικοινωνείτε με την υποστήριξη.

## **Προβολή των αριθμών IMEI με το πληκτρολόγιο κλήσης**

- 1. Βρείτε και πατήστε τις επιλογές (Εικονίδιο τηλεφώνου).
- 2. Πατήστε (Β) (Εικονίδιο πληκτρολογίου κλήσης).
- **3.** Εισαγάγετε \*#06# στο πληκτρολόγιο κλήσης. Οι αριθμοί IMEI εμφανίζονται αυτόματα.

### **Προβολή των αριθμών IMEI στον δίσκο**

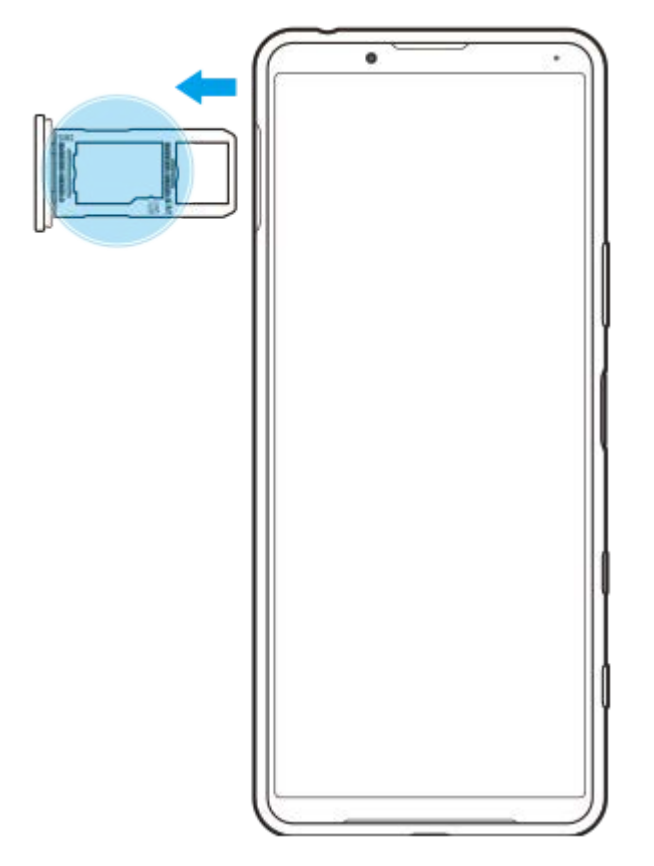

**1.** Σύρετε προς τα έξω το δίσκο της κάρτας SIM. Οι αριθμοί IMEI εμφανίζονται στον δίσκο.

Smartphone Xperia 5 II XQ-AS52/XQ-AS62/XQ-AS72

## **Εύρεση, κλείδωμα και διαγραφή χαμένης συσκευής**

Το Google προσφέρει μια υπηρεσία εντοπισμού τοποθεσίας και ασφάλειας στο web, η οποία ονομάζεται «Εύρεση της συσκευής μου». Αφού συνδεθείτε σε έναν λογαριασμό Google, ενεργοποιείται από προεπιλογή η υπηρεσία «Εύρεση της συσκευής μου». Αν χάσετε τη συσκευή σας, μπορείτε να χρησιμοποιήσετε το «Εύρεση της συσκευής μου» για να τη βρείτε, να την κλειδώσετε ή να τη διαγράψετε.

Για περισσότερες πληροφορίες, μεταβείτε στην ένδειξη [support.google.com/android/.](https://support.google.com/android/)

Smartphone Xperia 5 II XQ-AS52/XQ-AS62/XQ-AS72

# **Ενεργοποίηση ή απενεργοποίηση της οθόνης**

Όταν η οθόνη είναι απενεργοποιημένη, η συσκευή σας μπορεί να κλειδώσει ή να ξεκλειδώσει, ανάλογα με τη ρύθμιση του κλειδώματος οθόνης.

Η δυνατότητα οθόνης ambient σάς επιτρέπει να προβάλετε πληροφορίες, όπως την ώρα και ειδοποιήσεις, χωρίς να πατήσετε το πλήκτρο λειτουργίας.

**1 Πιέστε στιγμιαία το πλήκτρο λειτουργίας.**

#### **Υπόδειξη**

Αν η οθόνη ambient είναι ρυθμισμένη σε [Έξυπνη ενεργοποίηση] ή [Εμφάνιση όταν σηκώνεται η συσκευή], η οθόνη ενεργοποιείται αυτόματα όταν σηκώνετε τη συσκευή σας.

#### **Σχετικό θέμα**

[Ρύθμιση του Οθόνη ambient](#page-39-0)

<span id="page-57-0"></span>Smartphone Xperia 5 II XQ-AS52/XQ-AS62/XQ-AS72

# **Προσαρμογή του χρόνου αδράνειας πριν από την απενεργοποίηση της οθόνης**

Όταν η συσκευή σας είναι ενεργοποιημένη και παραμένει σε κατάσταση αδράνειας για καθορισμένο χρονικό διάστημα, η φωτεινότητα της οθόνης μειώνεται και απενεργοποιείται για εξοικονόμηση ενέργειας της μπαταρίας. Μπορείτε να αλλάξετε το χρονικό διάστημα για το οποίο η οθόνη σας παραμένει ενεργή προτού απενεργοποιηθεί.

**1 Βρείτε και πατήστε τις επιλογές [Ρυθμίσεις] > [Προβολή] > [Αναστολή λειτουργίας].**

**2 Ορίστε μια επιλογή.**

Smartphone Xperia 5 II XQ-AS52/XQ-AS62/XQ-AS72

## **Έξυπνος έλεγχος οπίσθιου φωτισμού**

Ο έξυπνος έλεγχος οπίσθιου φωτισμού διατηρεί την οθόνη αναμμένη για όσο διάστημα κρατάτε τη συσκευή στο χέρι σας. Μόλις αφήσετε τη συσκευή κάτω, η οθόνη σβήνει σύμφωνα με τη ρύθμιση λειτουργίας αναστολής της οθόνης.

**Βρείτε και πατήστε τις επιλογές [Ρυθμίσεις] > [Προβολή] > [Σύνθετες ρυθμίσεις] > [Έξυπνος έλεγχος οπίσθιου φωτισμού].**

**2 Πατήστε το διακόπτη για να ενεργοποιήσετε ή να απενεργοποιήσετε τη λειτουργία.**

#### **Σχετικό θέμα**

**1**

[Προσαρμογή του χρόνου αδράνειας πριν από την απενεργοποίηση της οθόνης](#page-57-0)

**3**

**Smartphone** Xperia 5 II XQ-AS52/XQ-AS62/XQ-AS72

# **Λειτουργία με ένα χέρι**

Ενεργοποιήστε το Λειτουργία με ένα χέρι για να προσαρμόσετε το μέγεθος οθόνης, ώστε να μπορείτε να πληκτρολογείτε πιο εύκολα με το ένα χέρι.

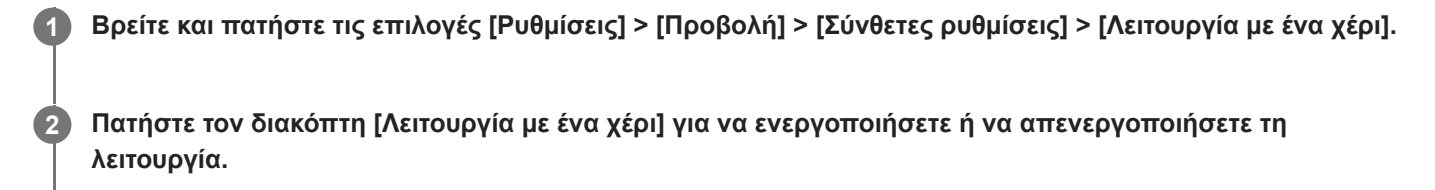

**Για σμίκρυνση της οθόνης, πατήστε δύο φορές το (Κουμπί Αρχικής οθόνης).**

Για να εξέλθετε από τη Λειτουργία με ένα χέρι, πατήστε δύο φορές το (Κουμπί Αρχικής οθόνης) ξανά ή πατήστε μια κενή περιοχή στην οθόνη.

#### **Για να προσαρμόσετε τη θέση της οθόνης**

- **Για να μετακινήσετε την οθόνη στην αριστερή πλευρά ή στη δεξιά πλευρά**: πατήστε (ζ) (Εικονίδιο αριστερού βέλους) ή (Εικονίδιο δεξιού βέλους) ανάλογα.
- **Για να μετακινήσετε την οθόνη προς τα επάνω ή προς τα κάτω**: σύρετε τις οριζόντιες ρίγες στο άκρο της οθόνης της οποίας έχει αλλάξει το μέγεθος.
- **Για να αλλάξετε το μέγεθος της οθόνης**: σύρετε το Γ (Εικονίδιο αλλαγής μεγέθους οθόνης) στο άκρο της οθόνης της οποίας έχει αλλάξει το μέγεθος.

#### **Υπόδειξη**

Μπορείτε να μειώσετε την οθόνη χρησιμοποιώντας το μενού Side sense.

#### **Σχετικό θέμα**

[Χρήση της λειτουργίας Side sense](#page-32-0)

**Smartphone** Xperia 5 II XQ-AS52/XQ-AS62/XQ-AS72

# **Λήψη στιγμιότυπου οθόνης**

Μπορείτε να αποτυπώσετε ακίνητες εικόνες οποιασδήποτε οθόνης στη συσκευή σας ως στιγμιότυπο οθόνης. Μετά τη λήψη ενός στιγμιότυπου οθόνης, μπορείτε να δείτε, να επεξεργαστείτε και να μοιραστείτε την εικόνα. Τα στιγμιότυπα οθόνης που τραβάτε αποθηκεύονται αυτόματα στην εσωτερική μνήμη της συσκευής σας.

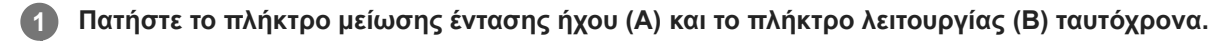

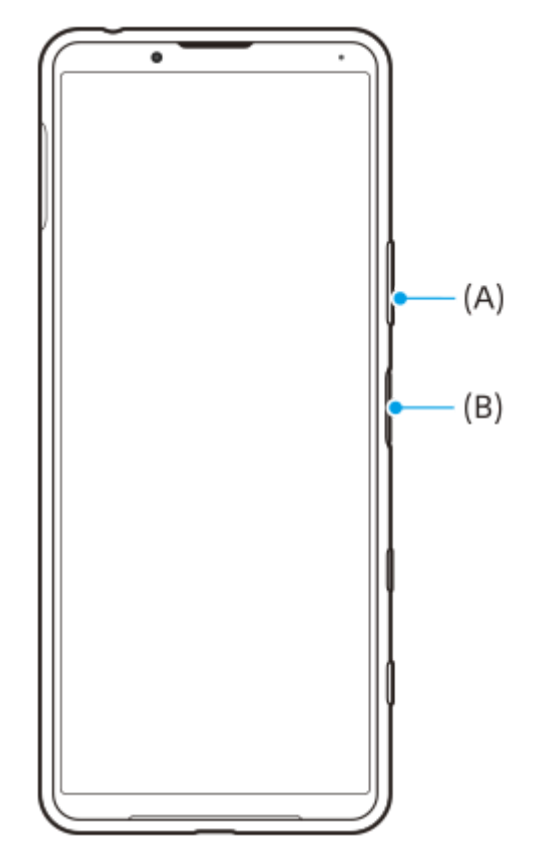

#### **Υπόδειξη**

Μπορείτε να εκχωρήσετε στιγμιότυπα οθόνης σε μια χειρονομία στη γραμμή Side sense. Για να τραβήξετε ένα στιγμιότυπο οθόνης χρησιμοποιώντας τη γραμμή Side sense, βρείτε και πατήστε τις επιλογές [Ρυθμίσεις] > [Προβολή] > [Side sense] > [Κινήσεις] >, επιλέξτε μια χειρονομία μεταξύ των [Πατάω δυο φορές], [Σύρσιμο επάνω] και [Σύρσιμο κάτω], κι, έπειτα, πατήστε [Λήψη στιγμιότυπου οθόνης].

#### **Για να αποτυπώσετε ένα στιγμιότυπο οθόνης μιας εφαρμογής που χρησιμοποιήσατε πρόσφατα**

1. Πατήστε (Κουμπί επισκόπησης) στη γραμμή πλοήγησης.

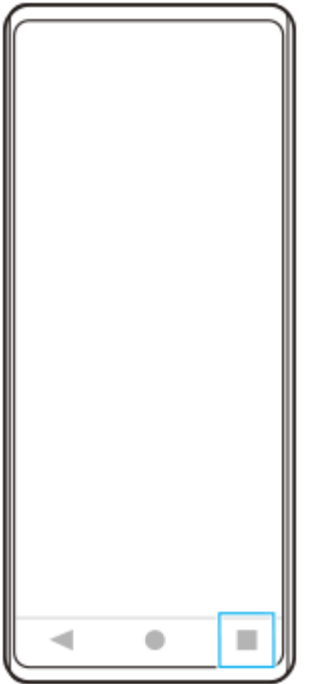

Σαρώστε προς τα αριστερά ή προς τα δεξιά για να επιλέξετε την εφαρμογή της οποίας θέλετε να αποτυπώσετε ένα **2.** στιγμιότυπο οθόνης και, στη συνέχεια, πατήστε [Στιγμιότυπο οθόνης].

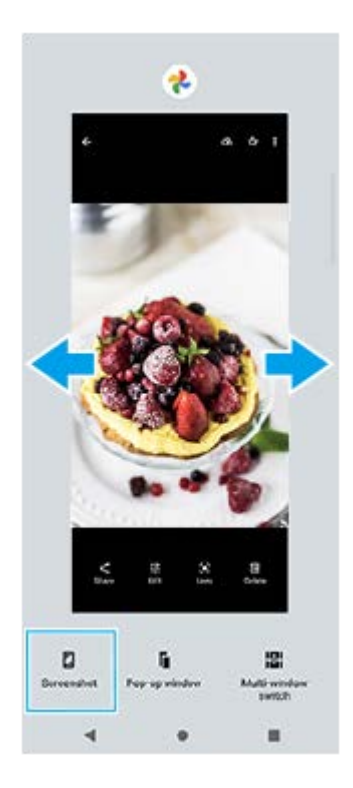

### **Σχετικό θέμα**

[Ρύθμιση άλλων επιλογών Side sense](#page-35-0)

[Οδηγός βοήθειας](#page-0-0)

**Smartphone** Xperia 5 II XQ-AS52/XQ-AS62/XQ-AS72

# **Λυχνία ειδοποίησης**

Η λυχνία ειδοποίησης σάς ενημερώνει για την κατάσταση μπαταρίας και κάποια άλλα συμβάντα. Η λυχνία ειδοποίησης ενεργοποιείται κατά προεπιλογή, αλλά μπορεί να απενεργοποιηθεί μη αυτόματα.

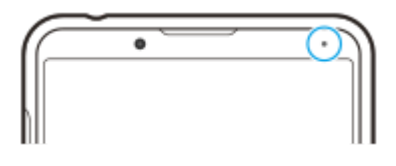

#### **Σημείωση**

**1**

**2**

Όταν η λυχνία ειδοποίησης είναι απενεργοποιημένη, ανάβει ή αναβοσβήνει μόνο όταν υπάρχει προειδοποίηση για την κατάσταση μπαταρίας, για παράδειγμα, όταν το επίπεδο μπαταρίας μειωθεί περισσότερο από το 15 τοις εκατό.

**Βρείτε και πατήστε τις επιλογές [Ρυθμίσεις] > [Εφαρμογές και ειδοποιήσεις] > [Διαμόρφωση ειδοποιήσεων].**

**Πατήστε τον διακόπτη [Χρήση φωτ. LED για εμφάνιση εισερχ. ειδ.] για να ενεργοποιήσετε ή να απενεργοποιήσετε τη λειτουργία.**

Μπορεί να βρείτε το στοιχείο στο [Σύνθετες ρυθμίσεις].

<span id="page-63-0"></span>Smartphone Xperia 5 II XQ-AS52/XQ-AS62/XQ-AS72

# **Εικονίδια κατάστασης**

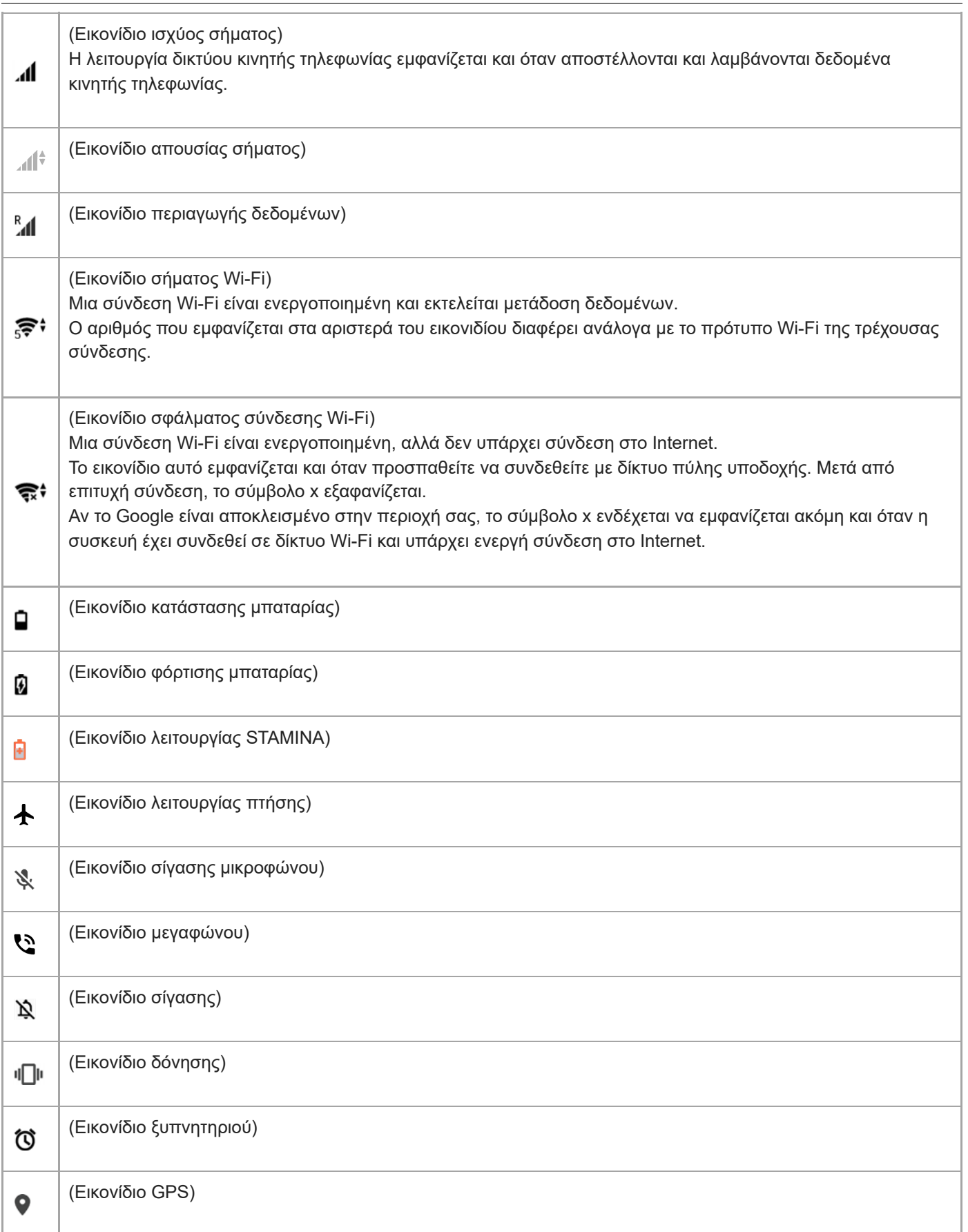

### **Σχετικό θέμα**

[Εικονίδια ειδοποιήσεων](#page-65-0)

<span id="page-65-0"></span>[Οδηγός βοήθειας](#page-0-0)

Smartphone Xperia 5 II XQ-AS52/XQ-AS62/XQ-AS72

## **Εικονίδια ειδοποιήσεων**

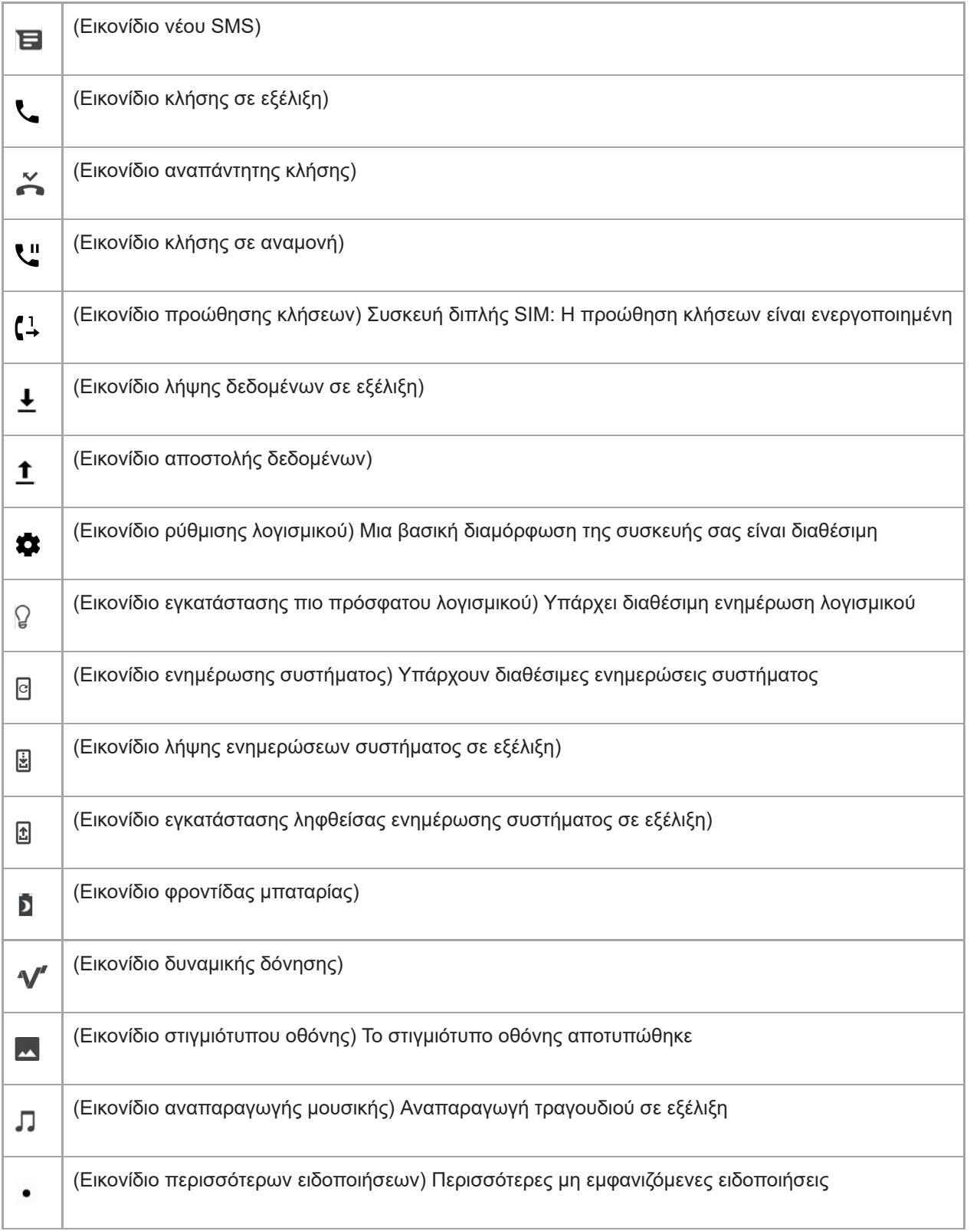

#### **Σημείωση**

Εδώ δεν εμφανίζονται όλα τα εικονίδια που ενδέχεται να εμφανίζονται στη συσκευή σας. Αυτή η λίστα είναι μόνο για σκοπούς αναφοράς και ενδέχεται να γίνουν αλλαγές χωρίς ειδοποίηση.

## **Σχετικό θέμα**

[Εικονίδια κατάστασης](#page-63-0)

#### <span id="page-67-0"></span>**Smartphone** Xperia 5 II XQ-AS52/XQ-AS62/XQ-AS72

## **Φόρτιση της συσκευής σας**

Μπορείτε να φορτίσετε τη συσκευή σας από επιτοίχια πρίζα ή υπολογιστή. Κατά τη διάρκεια της φόρτισης, μπορείτε να χρησιμοποιείτε τη συσκευή σας.

Αν η μπαταρία είναι εξαντλημένη, μπορεί να περάσουν έως και 10 λεπτά για να ανταποκριθεί η συσκευή σας στη φόρτιση. Σε αυτό το χρονικό διάστημα, η οθόνη μπορεί να παραμένει εντελώς σκοτεινή και να μην εμφανίζεται το εικονίδιο φόρτισης. Μπορεί να χρειαστούν μερικές ώρες για να φορτιστεί πλήρως μια εντελώς εξαντλημένη μπαταρία. Η ταχύτητα φόρτισης μπορεί να επηρεαστεί από τη θερμοκρασία περιβάλλοντος.

Χρησιμοποιείτε πάντα τον γνήσιο φορτιστή της Sony και ένα καλώδιο USB που προορίζεται για το συγκεκριμένο μοντέλο Xperia που διαθέτετε, επειδή άλλοι τύποι φορτιστών ενδέχεται να αυξήσουν τον χρόνο φόρτισης, να μη φορτίζουν καθόλου τη συσκευή ή ακόμη και να προκαλέσουν βλάβη στη συσκευή.

#### **Σημείωση**

Η συσκευή σας διαθέτει μια ενσωματωμένη, επαναφορτιζόμενη μπαταρία, η οποία μπορεί να αντικαθίσταται μόνο από εξουσιοδοτημένο κέντρο επισκευής της Sony. Μην επιχειρήσετε ποτέ να ανοίξετε ή να αποσυναρμολογήσετε μόνοι σας τη συσκευή. Κάτι τέτοιο μπορεί να προκαλέσει βλάβη και να ακυρώσει την εγγύησή σας.

#### **Υπόδειξη**

Ένας φορτιστής που συνδέεται σε πρίζα τοίχου φορτίζει τη συσκευή σας ταχύτερα από ότι η φόρτιση μέσω υπολογιστή. Κατά τη διάρκεια της φόρτισης, μπορείτε να χρησιμοποιείτε τη συσκευή σας.

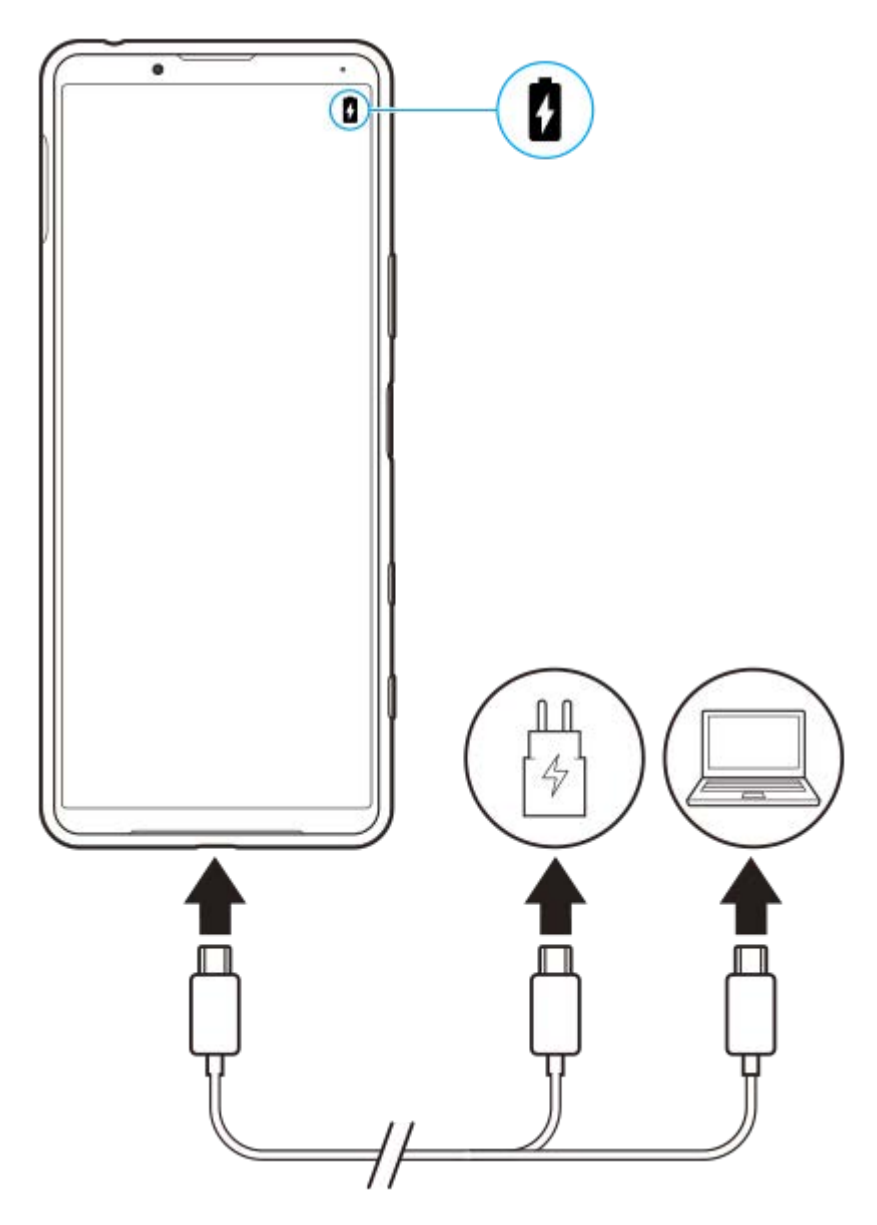

**1 Συνδέστε το ένα άκρο του καλωδίου USB στο φορτιστή (ή στη θύρα USB ενός υπολογιστή).**

**Συνδέστε το άλλο άκρο του καλωδίου στη θύρα USB της συσκευής σας. 2**

Η λυχνία ειδοποίησης ανάβει όταν αρχίζει η φόρτιση.

**Όταν η συσκευή φορτιστεί πλήρως, αποσυνδέστε το καλώδιο από τη συσκευή σας, τραβώντας το ευθεία προς τα έξω.**

Φροντίστε να μη λυγίσετε το βύσμα.

#### **Κατάσταση λυχνίας ειδοποίησης μπαταρίας**

- Πράσινο: Η μπαταρία φορτίζει, το επίπεδο φόρτισης είναι πάνω από 90%
- Πορτοκαλί: Η μπαταρία φορτίζει, το επίπεδο φόρτισης είναι 15–90%
- Κόκκινο: Η μπαταρία φορτίζει, το επίπεδο φόρτισης είναι κάτω από 15%

#### **Σημείωση**

**3**

Είναι σημαντικό να χρησιμοποιείτε το καλώδιο USB που παρέχεται με τη συσκευή σας, επειδή άλλοι τύποι καλωδίων USB μπορεί να προκαλέσουν βλάβη στη συσκευή σας.

**Υπόδειξη**

Αν η μπαταρία έχει αποφορτιστεί πλήρως, μπορεί να χρειαστούν έως 10 λεπτά μέχρι να ανάψει η λυχνία ειδοποίησης και να εμφανιστεί το εικονίδιο φόρτισης.

#### **Σχετικό θέμα**

[Μπαταρία και διαχείριση ενέργειας](#page-70-0)

<span id="page-70-0"></span>**Smartphone** Xperia 5 II XQ-AS52/XQ-AS62/XQ-AS72

## **Μπαταρία και διαχείριση ενέργειας**

Η συσκευή σας διαθέτει ενσωματωμένη μπαταρία. Για να την εκμεταλλευτείτε περισσότερο, παρακολουθείτε την ενέργεια που καταναλώνουν οι διάφορες εφαρμογές και λειτουργίες.

Επίσης, μπορείτε να χρησιμοποιείτε την εφαρμογή «Φροντίδα μπαταρίας» για να αυξήσετε τη διάρκεια ζωής της μπαταρίας σας. Η λειτουργία εξοικονόμησης ενέργειας ενεργοποιείται από προεπιλογή για να περιοριστεί η χρήση ενέργειας μπαταρίας από εφαρμογές στο παρασκήνιο. Αν δεν θέλετε να επηρεαστεί κάποια εφαρμογή, μπορείτε να την εξαιρέσετε από το μενού «Λειτουργία εξοικονόμησης ενέργειας». Δεν επηρεάζονται οι κλήσεις και τα SMS.

#### **Σημείωση**

Οι ενημερώσεις συστήματος μπορεί να αλλάξουν τις διαθέσιμες λειτουργίες εξοικονόμησης ενέργειας της συσκευής σας.

#### **Γενικές υποδείξεις χρήσης για βελτίωση της απόδοσης της μπαταρίας**

Οι παρακάτω υποδείξεις μπορούν να σας βοηθήσουν να βελτιώσετε την απόδοση της μπαταρίας:

- Χαμηλώστε το επίπεδο φωτεινότητας οθόνης.
- Απενεργοποιείτε το Bluetooth, Wi-Fi και τις υπηρεσίες εντοπισμού τοποθεσίας όταν δεν τα χρειάζεστε.
- Απενεργοποιείτε τη συσκευή σας ή χρησιμοποιείτε τη Λειτουργία πτήσης αν βρίσκεστε σε περιοχή χωρίς κάλυψη δικτύου ή με μικρή κάλυψη δικτύου. Διαφορετικά, η συσκευή σας αναζητά επανειλημμένα διαθέσιμα δίκτυα και έτσι καταναλώνει ενέργεια.
- Όταν βρίσκεστε στο εξωτερικό, χρησιμοποιείτε δίκτυο Wi-Fi αντί για περιαγωγή. Η περιαγωγή κάνει σάρωση για το οικείο δίκτυό σας και απαιτεί περισσότερη ενέργεια από την μπαταρία σας, επειδή η συσκευή πρέπει να μεταδίδει με υψηλότερη έξοδο ενέργειας.
- Αλλάξτε τις ρυθμίσεις συγχρονισμού για τα email, το ημερολόγιο και τις επαφές σας.
- Ελέγξτε τις εφαρμογές που καταναλώνουν πολλή ενέργεια μπαταρίας και μελετήστε τις υποδείξεις εξοικονόμησης ενέργειας μπαταρίας που παρέχονται στη συσκευή σας για αυτές τις εφαρμογές.
- Αλλάξτε το επίπεδο ειδοποιήσεων για μια εφαρμογή.
- Απενεργοποιήστε την άδεια κοινοποίησης τοποθεσίας για μια εφαρμογή.
- Καταργήστε την εγκατάσταση των εφαρμογών που δεν χρησιμοποιείτε.
- Χρησιμοποιείτε μια γνήσια συσκευή handsfree της Sony για να ακούτε μουσική. Οι συσκευές handsfree καταναλώνουν λιγότερη μπαταρία από τα μεγάφωνα της συσκευής.
- Επανεκκινείτε περιστασιακά τη συσκευή σας.

#### **Για να ελέγξετε την κατανάλωση της μπαταρίας σας**

- 1. Βρείτε και πατήστε τις επιλογές [Ρυθμίσεις] > [Μπαταρία] για να δείτε το εκτιμώμενο ποσοστό ενέργειας μπαταρίας και τον χρόνο μπαταρίας που απομένει.
- 2. Πατήστε τις επιλογές : (Εικονίδιο περισσότερων) > [Χρήση της μπαταρίας] για να προβάλετε μια λίστα εφαρμογών και χαρακτηριστικών που έχουν καταναλώσει ισχύ μπαταρίας.

#### **Σχετικό θέμα**

- [Φόρτιση της συσκευής σας](#page-67-0)
- [Για να ελέγξετε την κατανάλωση μπαταρίας για εφαρμογές](#page-72-0)
- [Φροντίδα μπαταρίας](#page-75-0)
- [Εξαίρεση εφαρμογών από τη Λειτουργία εξοικονόμησης ενέργειας](#page-73-0)
- [Ρυθμίσεις οθόνης](#page-94-0)
- [Ενεργοποίηση ή απενεργοποίηση της λειτουργίας Bluetooth](#page-144-0)
- [Χρήση υπηρεσιών εντοπισμού τοποθεσίας](#page-97-0)
- [Επανεκκίνηση, επαναφορά και επισκευή της συσκευής σας](#page-79-0)
**2**

[Οδηγός βοήθειας](#page-0-0)

Smartphone Xperia 5 II XQ-AS52/XQ-AS62/XQ-AS72

## **Για να ελέγξετε την κατανάλωση μπαταρίας για εφαρμογές**

Μπορείτε να ελέγξετε την κατανάλωση μπαταρίας για εφαρμογές και να αλλάξετε τις ρυθμίσεις εάν είναι απαραίτητο.

**1 Βρείτε και πατήστε τις επιλογές [Ρυθμίσεις] > [Εφαρμογές και ειδοποιήσεις].**

**Επιλέξτε μια εφαρμογή και ανασκοπήστε την ενέργεια μπαταρίας που καταναλώνεται στην επιλογή [Μπαταρία].**

Μπορεί να βρείτε το στοιχείο στο [Σύνθετες ρυθμίσεις].

**3**

<span id="page-73-0"></span>[Οδηγός βοήθειας](#page-0-0)

Smartphone Xperia 5 II XQ-AS52/XQ-AS62/XQ-AS72

## **Εξαίρεση εφαρμογών από τη Λειτουργία εξοικονόμησης ενέργειας**

**Βρείτε και πατήστε τις επιλογές [Ρυθμίσεις] > [Εφαρμογές και ειδοποιήσεις] > [Σύνθετες ρυθμίσεις] > [Ειδική πρόσβαση στην εφαρμογή] > [Λειτουργία εξοικονόμησης ενέργειας]. 1**

**2 Επιλέξτε [Όλες τις εφαρμογές] από το αναπτυσσόμενο μενού.**

**Επιλέξτε την εφαρμογή που αναγράφεται ως [Εφαρμόστηκε] και, στη συνέχεια, ακολουθήστε τις οδηγίες στην οθόνη.**

**Smartphone** Xperia 5 II XQ-AS52/XQ-AS62/XQ-AS72

## **Λειτουργία STAMINA**

Η Λειτουργία STAMINA παρατείνει τον χρόνο μέχρι η μπαταρία να χρειάζεται φόρτιση, απενεργοποιώντας μερικές λειτουργίες της συσκευής. Όταν ενεργοποιήσετε τη Λειτουργία STAMINA, η οθόνη μεταβαίνει στην κατάσταση λειτουργίας Σκούρο θέμα.

Ανάλογα με το επίπεδο STAMINA, θα περιορίζονται ή θα απενεργοποιούνται διαφορετικές λειτουργίες για να μειωθεί η κατανάλωση ενέργειας της μπαταρίας. Αυτές περιλαμβάνουν απόδοση φωτοαπόδοσης, φωτεινότητα οθόνης, ενίσχυση εικόνας και GPS ενώ η οθόνη είναι σβηστή. Ο συγχρονισμός των δεδομένων εφαρμογής υπόβαθρου ή η ροή δεδομένων μπορεί να απενεργοποιηθεί για μερικές εφαρμογές.

Μπορείτε να ρυθμίσετε τη λειτουργία STAMINA ώστε να ενεργοποιείται ή να απενεργοποιείται αυτόματα, ανάλογα με το επίπεδο της μπαταρίας. Ακολουθήστε τις οδηγίες που εμφανίζονται στην οθόνη για λεπτομερείς ρυθμίσεις.

#### **1 Βρείτε και πατήστε τις επιλογές [Ρυθμίσεις] > [Μπαταρία] > [Λειτουργία STAMINA].**

**2 Πατήστε [Ενεργοποίηση τώρα].**

#### **Υπόδειξη**

Μπορείτε να εξαιρέσετε τη βελτιστοποίηση εφαρμογών από τη Λειτουργία STAMINA στο μενού Λειτουργία εξοικονόμησης ενέργειας.

#### **Σχετικό θέμα**

[Εξαίρεση εφαρμογών από τη Λειτουργία εξοικονόμησης ενέργειας](#page-73-0)

[Οδηγός βοήθειας](#page-0-0)

**Smartphone** Xperia 5 II XQ-AS52/XQ-AS62/XQ-AS72

## **Φροντίδα μπαταρίας**

Η «Φροντίδα μπαταρίας» αυξάνει τη διάρκεια ζωής της μπαταρίας σας. Αυτή η εφαρμογή ανιχνεύει τα μοτίβα φόρτισης που χρησιμοποιείτε και εκτιμά την ώρα έναρξης και τέλους του τακτικού χρονικού διαστήματος φόρτισης. Η ταχύτητα φόρτισης ελέγχεται έτσι ώστε η μπαταρία σας να φθάσει σε επίπεδο φόρτισης 100% λίγο πριν αποσυνδέσετε το φορτιστή. Μπορείτε να προσαρμόσετε μη αυτόματα τους χρόνους εκκίνησης και λήξης της περιόδου φόρτισης. Για μεγαλύτερη διάρκεια ζωής της μπαταρίας, μπορείτε επίσης να ορίσετε ένα όριο φόρτισης, έτσι ώστε η μπαταρία να φορτίζεται πάντα μόνο έως 80% ή 90%.

#### **Σημείωση**

Η εφαρμογή «Φροντίδα μπαταρίας» θα ελέγχει την ταχύτητα φόρτισης, μόνο εφόσον εντοπίσει έναν τακτικό κύκλο φόρτισης διάρκειας 4 ωρών τουλάχιστον σε διάστημα αρκετών ημερών.

**1 Βρείτε και πατήστε τις επιλογές [Ρυθμίσεις] > [Μπαταρία] > [Φροντίδα μπαταρίας].**

**2 Πατήστε το διακόπτη για να ενεργοποιήσετε ή να απενεργοποιήσετε το Φροντίδα μπαταρίας.**

**Ακολουθήστε τις οδηγίες στην οθόνη και, στη συνέχεια, ορίστε μια επιλογή.**

Επιλέγεται [Αυτόματα] ως προεπιλογή.

#### **Υπόδειξη**

**3**

Τα μοτίβα εκμάθησης του τακτικού κύκλου φόρτισης αποθηκεύονται από τη λειτουργία Φροντίδα μπαταρίας. Ακόμα και αν έχει απενεργοποιηθεί η λειτουργία, υιοθετεί τα μοτίβα εκμάθησης όταν ενεργοποιηθεί ξανά η λειτουργία.

<span id="page-76-0"></span>**Smartphone** Xperia 5 II XQ-AS52/XQ-AS62/XQ-AS72

## **Πριν από την ενημέρωση της συσκευής σας**

Πρέπει να ενημερώνετε το λογισμικό στη συσκευή σας για να έχετε πρόσβαση στις πιο πρόσφατα δημιουργημένες λειτουργίες, στις βελτιώσεις και στις διορθώσεις σφαλμάτων, ώστε να διασφαλίζεται βέλτιστη απόδοση. Όταν υπάρχει μια διαθέσιμη ενημέρωση λογισμικού, εμφανίζεται το <sup>[c]</sup> (Εικονίδιο ενημέρωσης συστήματος) στη γραμμή κατάστασης. Μπορείτε επίσης να πραγματοποιείτε μη αυτόματο έλεγχο για νέες ενημερώσεις.

Ο ευκολότερος τρόπος για να εγκαταστήσετε μια ενημέρωση λογισμικού είναι η ασύρματη λήψη της από τη συσκευή σας. Ωστόσο, ορισμένες ενημερώσεις δεν είναι διαθέσιμες για ασύρματη λήψη. Τότε θα πρέπει να χρησιμοποιήσετε το λογισμικό Xperia Companion σε υπολογιστή ή Apple Mac για να ενημερώσετε τη συσκευή σας. Προτού ενημερώσετε τη συσκευή σας, μελετήστε τα ακόλουθα:

- Βεβαιωθείτε ότι έχετε επαρκή χωρητικότητα μνήμης.
- Οι ενημερώσεις συστήματος και εφαρμογών μπορεί να εμφανίσουν τα χαρακτηριστικά στη συσκευή σας με διαφορετικό τρόπο από εκείνον που περιγράφεται σε αυτόν τον Οδηγό βοήθειας. Η έκδοση Android μπορεί να μην επηρεαστεί μετά από μια ενημέρωση.

#### **Για να ελέγξετε αν υπάρχει νέο λογισμικό**

**1.** Βρείτε και πατήστε τις επιλογές [Ρυθμίσεις] > [Σύστημα] > [Σύνθετες ρυθμίσεις] > [Ενημέρωση λογισμικού].

#### **Σχετικό θέμα**

- [Ενημέρωση της συσκευής σας ασύρματα](#page-77-0)
- [Ενημέρωση της συσκευής σας μέσω υπολογιστή](#page-78-0)

<span id="page-77-0"></span>**Smartphone** Xperia 5 II XQ-AS52/XQ-AS62/XQ-AS72

### **Ενημέρωση της συσκευής σας ασύρματα**

Χρησιμοποιήστε την εφαρμογή ενημέρωσης λογισμικού για να ενημερώσετε το λογισμικό της συσκευής σας ασύρματα. Οι ενημερώσεις που μπορείτε να λάβετε μέσω του δικτύου κινητής τηλεφωνίας εξαρτώνται από το λειτουργό σας. Συνιστάται η χρήση δικτύου Wi-Fi αντί για δίκτυο κινητής τηλεφωνίας για τη λήψη νέου λογισμικού, ώστε να αποφύγετε τις χρεώσεις κίνησης δεδομένων.

#### **1 Βρείτε και πατήστε τις επιλογές [Ρυθμίσεις] > [Σύστημα] > [Σύνθετες ρυθμίσεις] > [Ενημέρωση λογισμικού].**

#### **2 Ακολουθήστε τις οδηγίες που εμφανίζονται στην οθόνη.**

#### **Για να ρυθμίσετε αυτόματη λήψη των ενημερώσεων συστήματος**

- **1.** Βρείτε και πατήστε τις επιλογές [Ρυθμίσεις] > [Σύστημα] > [Σύνθετες ρυθμίσεις] > [Ενημέρωση λογισμικού].
- 2. Πατήστε τις επιλογές : (Εικονίδιο περισσότερων) > [Ρυθμίσεις] > [Αυτόματη ενημέρωση συστήματος].
- **3.** Ορίστε την επιλογή που προτιμάτε.

#### **Για να ενεργοποιήσετε ή να απενεργοποιήσετε αυτόματες ενημερώσεις για τις εφαρμογές**

- **1.** Βρείτε και πατήστε τις επιλογές [Ρυθμίσεις] > [Σύστημα] > [Σύνθετες ρυθμίσεις] > [Ενημέρωση λογισμικού].
- **2.** Πατήστε τις επιλογές : (Εικονίδιο περισσότερων) > [Ρυθμίσεις] > [Αυτόματη ενημέρωση εφαρμογών].
- **3.** Ορίστε την επιλογή που προτιμάτε.

#### **Σχετικό θέμα**

- [Πριν από την ενημέρωση της συσκευής σας](#page-76-0)
- [Ενημέρωση της συσκευής σας μέσω υπολογιστή](#page-78-0)

<span id="page-78-0"></span>[Οδηγός βοήθειας](#page-0-0)

Smartphone Xperia 5 II XQ-AS52/XQ-AS62/XQ-AS72

## **Ενημέρωση της συσκευής σας μέσω υπολογιστή**

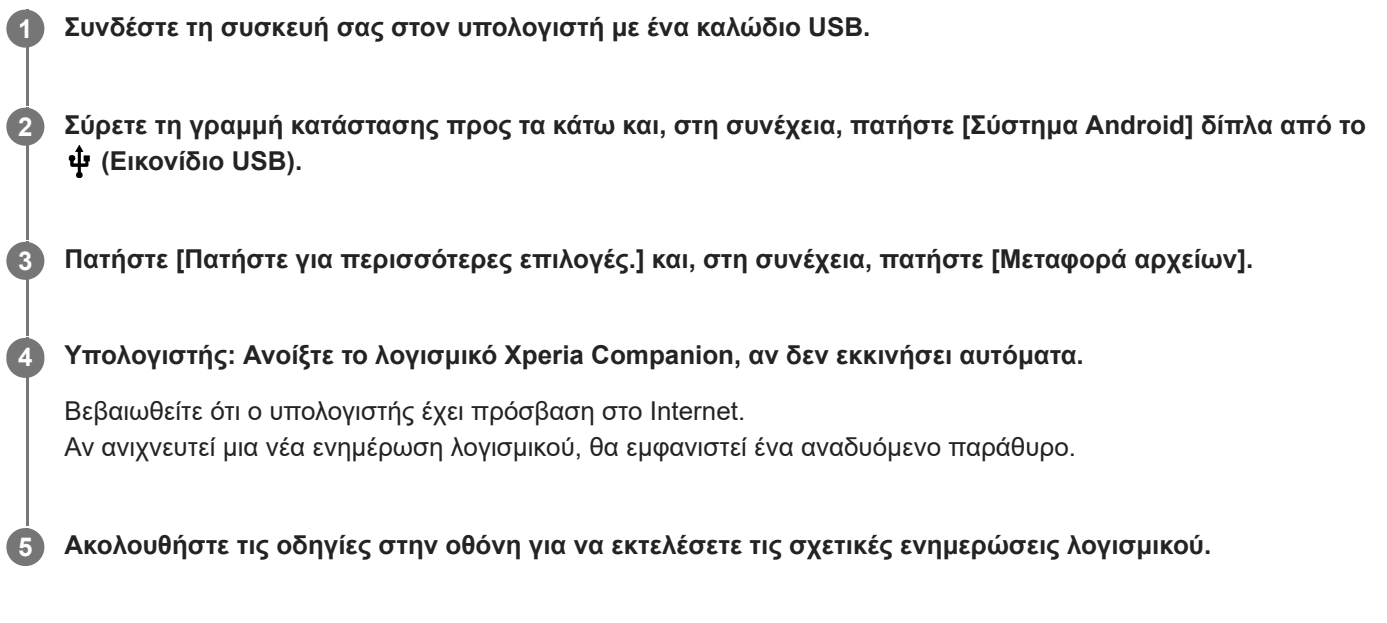

#### **Σημείωση**

Εάν δεν έχετε εγκατεστημένο το λογισμικό Xperia Companion στον σχετικό υπολογιστή, πραγματοποιήστε αναζήτηση του Xperia Companion στον ιστότοπο υποστήριξης πελατών της Sony και κατεβάστε το.

#### **Σχετικό θέμα**

- [Πριν από την ενημέρωση της συσκευής σας](#page-76-0)
- [Ενημέρωση της συσκευής σας ασύρματα](#page-77-0)

<span id="page-79-0"></span>Smartphone Xperia 5 II XQ-AS52/XQ-AS62/XQ-AS72

### **Επανεκκίνηση, επαναφορά και επισκευή της συσκευής σας**

Αν η συσκευή πάψει να αποκρίνεται ή δεν γίνεται επανεκκίνηση κανονικά, μπορείτε να επιβάλετε την επανεκκίνηση ή τον τερματισμό λειτουργίας της συσκευής σας. Δεν θα να διαγραφούν ρυθμίσεις ή προσωπικά δεδομένα. Μπορείτε επίσης να επαναφέρετε τη συσκευή σας στις αρχικές εργοστασιακές ρυθμίσεις της. Μερικές φορές, η

διαδικασία αυτή απαιτείται αν η συσκευή σας σταματήσει να λειτουργεί σωστά, αλλά να γνωρίζετε ότι θα πρέπει πρώτα να δημιουργήσετε αντίγραφο ασφαλείας των δεδομένων σας, επειδή η επαναφορά της συσκευής θα σβήσει όλα τα δεδομένα από τη συσκευή σας.

Αν δεν μπορέσετε να ενεργοποιήσετε τη συσκευή σας ή αν θέλετε να γίνει επαναφορά του λογισμικού της, για να την επιδιορθώσετε μπορείτε να χρησιμοποιήσετε το λογισμικό Xperia Companion. Για περισσότερες πληροφορίες για τη λήψη και χρήση του Xperia Companion, κάντε αναζήτηση του Xperia Companion στον ιστότοπο υποστήριξης πελατών της Sony.

### **Επανεκκίνηση της συσκευής σας**

#### **Σημείωση**

- Αν το επίπεδο μπαταρίας είναι χαμηλό, ενδέχεται να αποτύχει η επανεκκίνηση της συσκευής σας. Συνδέστε τη συσκευή σας σε φορτιστή και προσπαθήστε να επαναλάβετε την επανεκκίνησή της.
- **1.** Πιέστε παρατεταμένα το πλήκτρο λειτουργίας.
- Στο μενού που θα ανοίξει, πατήστε [Επανεκκίνηση]. **2.** Η συσκευή θα εκτελέσει επανεκκίνηση αυτόματα.

### **Επιβολή στη συσκευή να εκτελέσει επανεκκίνηση ή τερματισμό λειτουργίας**

- 1. Πατήστε παρατεταμένα το πλήκτρο λειτουργίας και το πλήκτρο αύξησης έντασης ταυτόχρονα μέχρι να δονηθεί η συσκευή σας.
- 2. Ανάλογα αν θέλετε να επιβάλετε επανεκκίνηση ή τερματισμό λειτουργίας της συσκευής, προχωρήστε ως εξής.
	- Αν θέλετε να επιβάλλετε επανεκκίνηση της συσκευής: Ελευθερώστε τα πλήκτρα σε αυτό το σημείο. Η συσκευή θα εκτελέσει επανεκκίνηση.
	- Αν θέλετε να επιβάλλετε τερματισμό λειτουργίας της συσκευής: Συνεχίστε να πιέζετε τα πλήκτρα. Μετά από λίγα δευτερόλεπτα ακόμα, η συσκευή θα δονηθεί τρεις φορές και θα απενεργοποιηθεί.

### **Εκτέλεση επαναφοράς εργοστασιακών ρυθμίσεων**

#### **Σημείωση**

- Για να αποφύγετε την πρόκληση μόνιμης ζημιάς στη συσκευή σας, μη διακόπτετε τη διαδικασία επαναφοράς εργοστασιακών δεδομένων.
- Πραγματοποιήστε αντίγραφο ασφαλείας των δεδομένων που έχουν αποθηκευτεί στην εσωτερική μνήμη της συσκευής σας. Η επαναφορά θα σβήσει όλα τα δεδομένα από τη συσκευή σας.
- **1.** Βρείτε και πατήστε τις επιλογές [Ρυθμίσεις] > [Σύστημα] > [Σύνθετες ρυθμίσεις] > [Επαναφορά επιλογών].
- **2.** Πατήστε τις επιλογές [Διαγραφή δεδ. (επαναφορά)] > [Διαγραφή όλων των δεδομένων].
- Αν απαιτείται, σχεδιάστε το μοτίβο ξεκλειδώματος οθόνης ή εισαγάγετε τον κωδικό ξεκλειδώματος οθόνης ή το PIN **3.** για να συνεχίσετε.
- **4.** Για επιβεβαίωση, πατήστε [Διαγραφή όλων των δεδομένων].

#### **Υπόδειξη**

Η συσκευή σας δεν επανέρχεται σε παλαιότερη έκδοση λογισμικού Android όταν εκτελείτε επαναφορά εργοστασιακών δεδομένων.

#### **Σχετικό θέμα**

[Επιδιόρθωση του λογισμικού της συσκευής σας με το Xperia Companion](#page-81-0)

## <span id="page-81-0"></span>**Επιδιόρθωση του λογισμικού της συσκευής σας με το Xperia Companion**

Μπορείτε να χρησιμοποιήσετε το Xperia Companion για να επισκευάσετε το λογισμικό της συσκευής σας. Αν ξεχάσετε τον κωδικό, το PIN ή το μοτίβο ξεκλειδώματος οθόνης, μπορείτε να χρησιμοποιήσετε τη λειτουργία επιδιόρθωσης συσκευής στην εφαρμογή Xperia Companion, για να διαγράψετε το επίπεδο ασφάλειας. Πρέπει να εισαγάγετε τα στοιχεία σύνδεσης του λογαριασμού Google για να εκτελέσετε αυτή τη λειτουργία. Με την εκτέλεση της λειτουργίας επιδιόρθωσης, εγκαθιστάτε ξανά το λογισμικό της συσκευής σας και ενδέχεται να χάσετε ορισμένα προσωπικά δεδομένα κατά τη διάρκεια της διαδικασίας.

Αν η συσκευή σας φαίνεται να έχει παγώσει, πραγματοποιεί επανειλημμένες επανεκκινήσεις ή δεν εκκινεί καθόλου μετά από ενημέρωση του λογισμικού Xperia, αφού εκτελέσετε επιδιόρθωση λογισμικού ή επαναφορά εργοστασιακών ρυθμίσεων, δοκιμάστε επιβεβλημένο τερματισμό λειτουργίας της συσκευής και, στη συνέχεια, δοκιμάστε να την ενεργοποιήσετε ξανά. Αν το πρόβλημα συνεχίζεται, εκτελέστε επιβεβλημένο τερματισμό λειτουργίας και, στη συνέχεια, εκτελέστε επιδιόρθωση λογισμικού.

#### **Σημείωση**

Προτού εκτελέσετε επιδιόρθωση λογισμικού, βεβαιωθείτε ότι γνωρίζετε το όνομα χρήστη και τον κωδικό πρόσβασης σας για το Google. Ανάλογα με τις ρυθμίσεις ασφαλείας σας, μπορεί να χρειαστεί να τα εισαγάγετε για επανεκκίνηση της συσκευής μετά από επιδιόρθωση λογισμικού.

**1 Βεβαιωθείτε ότι το Xperia Companion έχει εγκατασταθεί στον υπολογιστή.**

**Ανοίξτε το λογισμικό Xperia Companion στον υπολογιστή και κάντε κλικ στην επιλογή [Επιδιόρθωση λογισμικού] στην κύρια οθόνη.**

**Ακολουθήστε τις οδηγίες που εμφανίζονται στην οθόνη, για να επανεγκαταστήσετε το λογισμικό και να ολοκληρωθεί η επιδιόρθωση.**

#### **Σχετικό θέμα**

**2**

**3**

[Επανεκκίνηση, επαναφορά και επισκευή της συσκευής σας](#page-79-0)

**Smartphone** Xperia 5 II XQ-AS52/XQ-AS62/XQ-AS72

### **Επαναφορά των εφαρμογών σας**

Μπορείτε να επαναφέρετε μια εφαρμογή ή να εκκαθαρίσετε τα δεδομένα εφαρμογής στην περίπτωση που η εφαρμογή σας σταματήσει να ανταποκρίνεται ή προκαλεί διάφορα ζητήματα με τη συσκευή σας. Η επαναφορά των προτιμήσεων εφαρμογών δεν διαγράφει δεδομένα εφαρμογών από τη συσκευή σας.

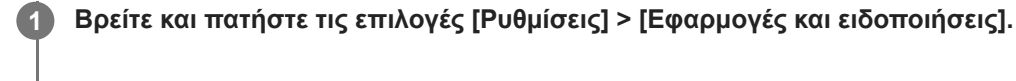

**2 Πατήστε τον αριθμό των εφαρμογών για να δείτε όλες τις εφαρμογές.**

**Πατήστε τις επιλογές (Εικονίδιο περισσότερων) > [Επαναφ. προτιμ. εφαρμ.] > [Επαναφορά εφαρμογών]. 3**

#### **Για να διαγράψετε δεδομένα εφαρμογών**

- **1.** Βρείτε και πατήστε τις επιλογές [Ρυθμίσεις] > [Εφαρμογές και ειδοποιήσεις].
- Επιλέξτε μια εφαρμογή ή υπηρεσία και, στη συνέχεια, πατήστε τις επιλογές [Αποθηκευτικός χώρος και κρυφή μνήμη] **2.**
	- > [Διαγραφή αποθηκευτικού χώρου] > [OK].

#### **Για να διαγράψετε την cache μιας εφαρμογής**

- **1.** Βρείτε και πατήστε τις επιλογές [Ρυθμίσεις] > [Εφαρμογές και ειδοποιήσεις].
- Επιλέξτε μια εφαρμογή ή υπηρεσία και, στη συνέχεια, πατήστε τις επιλογές [Αποθηκευτικός χώρος και κρυφή μνήμη] **2.**
	- > [Διαγραφή προσωρινής μνήμης].

### **Για να διαγράψετε την προεπιλεγμένη ρύθμιση μιας εφαρμογής**

- **1.** Βρείτε και πατήστε τις επιλογές [Ρυθμίσεις] > [Εφαρμογές και ειδοποιήσεις].
- Επιλέξτε μια εφαρμογή ή υπηρεσία και, στη συνέχεια, πατήστε τις επιλογές [Σύνθετες ρυθμίσεις] > [Άνοιγμα από **2.** προεπιλογή] > [Διαγραφή προεπιλογών].

#### **Σημείωση**

Η επιλογή για τη διαγραφή των δεδομένων, της κρυφής μνήμης ή της προεπιλεγμένης ρύθμισης μιας εφαρμογής δεν είναι διαθέσιμη για κάθε εφαρμογή ή υπηρεσία.

<span id="page-83-0"></span>**Smartphone** Xperia 5 II XQ-AS52/XQ-AS62/XQ-AS72

## **Προβολή της κατάστασης μνήμης**

Η εσωτερική μνήμη χρησιμοποιείται για την αποθήκευση περιεχομένου λήψης ή μεταφοράς, αλλά και για τις προσωπικές ρυθμίσεις και τα δεδομένα σας, και τείνει να συμπληρώνεται ως αποτέλεσμα της κανονικής χρήσης. Αν η ταχύτητα της συσκευής αρχίσει να μειώνεται ή η λειτουργία των εφαρμογών τερματίζεται απροσδόκητα, θα πρέπει να λάβετε υπόψη σας τα εξής:

- Κλείνετε τις εφαρμογές που εκτελούνται και δεν χρησιμοποιείτε.
- Καταργήστε την εγκατάσταση εφαρμογών που έχετε λάβει αλλά δεν χρησιμοποιείτε.
- Μεταφέρετε τις φωτογραφίες, τα βίντεο και τη μουσική από την εσωτερική μνήμη στην αφαιρέσιμη κάρτα μνήμης ή υπηρεσία Google.

#### **Σημείωση**

- Μπορείτε να αγοράσετε μια κάρτα μνήμης χωριστά.
- Αν η συσκευή σας δεν μπορεί να διαβάσει το περιεχόμενο στην κάρτα μνήμης, ίσως χρειάζεται να μορφοποιήσετε την κάρτα. Πρέπει να σημειωθεί ότι αν μορφοποιήσετε την κάρτα, θα διαγραφεί όλο το περιεχόμενο.

#### **Για να δείτε την κατάσταση μνήμης**

**1.** Βρείτε και πατήστε τις επιλογές [Ρυθμίσεις] > [Αποθηκευτικός χώρος].

#### **Σχετικό θέμα**

- [Αποδέσμευση χώρου στην εσωτερική μνήμη](#page-84-0)
- [Διαμόρφωση της κάρτας μνήμης](#page-86-0)
- [Διακοπή της εκτέλεσης εφαρμογών και υπηρεσιών](#page-85-0)

<span id="page-84-0"></span>**Smartphone** Xperia 5 II XQ-AS52/XQ-AS62/XQ-AS72

## **Αποδέσμευση χώρου στην εσωτερική μνήμη**

Αν η συσκευή αρχίσει να επιβραδύνεται ή οι εφαρμογές κλείνουν ξαφνικά, η αποδέσμευση χώρου στην εσωτερική μνήμη μπορεί να λύσει το πρόβλημα.

### **1 Βρείτε και πατήστε τις επιλογές [Ρυθμίσεις] > [Αποθηκευτικός χώρος].**

### **Πατήστε [ΕΛΕΥΘΕΡΩΣΤΕ ΧΩΡΟ]. 2**

Αν έχετε τοποθετήσει κάρτα μνήμης, επιλέξτε [Εσωτ. κοινόχρ. αποθ. χώρος] > [ΕΛΕΥΘΕΡΩΣΤΕ ΧΩΡΟ].

**Επιλέξτε εφαρμογές που δεν χρησιμοποιείτε συχνά ή παλιά αρχεία για διαγραφή και, στη συνέχεια, ακολουθήστε τις οδηγίες στην οθόνη.**

#### **Σχετικό θέμα**

**3**

[Προβολή της κατάστασης μνήμης](#page-83-0)

<span id="page-85-0"></span>Smartphone Xperia 5 II XQ-AS52/XQ-AS62/XQ-AS72

### **Διακοπή της εκτέλεσης εφαρμογών και υπηρεσιών**

Αν η απόδοση της συσκευής ή των εφαρμογών δεν είναι η βέλτιστη, δοκιμάστε να σταματήσετε την εκτέλεση εφαρμογών και υπηρεσιών.

**1 Βρείτε και πατήστε τις επιλογές [Ρυθμίσεις] > [Εφαρμογές και ειδοποιήσεις].**

**2 Επιλέξτε μια εφαρμογή ή υπηρεσία και, στη συνέχεια, πατήστε [Αναγκαστική διακοπή] > [OK].**

#### **Σχετικό θέμα**

[Προβολή της κατάστασης μνήμης](#page-83-0)

<span id="page-86-0"></span>**Smartphone** Xperia 5 II XQ-AS52/XQ-AS62/XQ-AS72

## **Διαμόρφωση της κάρτας μνήμης**

Αν η συσκευή σας δεν μπορεί να διαβάσει περιεχόμενο στην κάρτα μνήμης, διαμορφώστε την κάρτα μνήμης στη συσκευή σας.

**1 Βρείτε και πατήστε τις επιλογές [Ρυθμίσεις] > [Αποθηκευτικός χώρος] > [Κάρτα SD].**

**Πατήστε (Εικονίδιο περισσότερων) > [Ρυθμίσεις αποθηκ. χώρου] > [Διαμόρφωση] και, στη συνέχεια, εκτελέστε τη μορφοποίηση στο επόμενο παράθυρο διαλόγου επιβεβαίωσης.**

#### **Σημείωση**

**2**

Κατά τη μορφοποίηση, όλο το περιεχόμενο στην κάρτα μνήμης διαγράφεται. Βεβαιωθείτε ότι προηγουμένως έχετε δημιουργήσει αντίγραφα ασφαλείας για όλα τα δεδομένα που θέλετε να αποθηκεύσετε. Για να δημιουργήσετε αντίγραφο ασφαλείας του περιεχομένου, μπορείτε να το αντιγράψετε στον υπολογιστή σας.

**Smartphone** Xperia 5 II XQ-AS52/XQ-AS62/XQ-AS72

## **Σύνδεση δεδομένων κινητής τηλεφωνίας**

Πρέπει να διορθώσετε τις ρυθμίσεις Internet για να αποκτήσετε πρόσβαση στο Internet με σύνδεση δεδομένων κινητής τηλεφωνίας.

- Για τα περισσότερα δίκτυα κινητής τηλεφωνίας και τους λειτουργούς, οι ρυθμίσεις αυτές είναι προεγκατεστημένες στη συσκευή σας, ώστε να μπορείτε να ξεκινήσετε αμέσως να χρησιμοποιείτε το Internet.
- Μπορείτε να ελέγξετε μη αυτόματα για ενημερώσεις στις ρυθμίσεις Internet. Αν αλλάξετε ή διαγράψετε κάποια ρύθμιση Internet κατά λάθος, επαναφέρετε τις ρυθμίσεις Internet.
- Βρείτε και πατήστε [Ρυθμίσεις] > [Δίκτυο και διαδίκτυο] > [Δίκτυο κινητής τηλεφωνίας] για περισσότερες επιλογές δικτύου κινητής τηλεφωνίας.

[Οδηγός βοήθειας](#page-0-0)

Smartphone Xperia 5 II XQ-AS52/XQ-AS62/XQ-AS72

# **Αύξηση της ισχύος σήματος Wi-Fi®**

Μπορείτε να κάνετε διάφορες ενέργειες για να βελτιώσετε το σήμα του δικτύου Wi-Fi:

- Να μετακινήσετε τη συσκευή σας πιο κοντά στο σημείο πρόσβασης Wi-Fi.
- Να απομακρύνετε το σημείο πρόσβασης Wi-Fi από πιθανά εμπόδια ή παρεμβολές.
- Να μην καλύπτετε την περιοχή της κεραίας Wi-Fi της συσκευής σας.

**Σχετικό θέμα**

[Επισκόπηση](#page-42-0)

**Smartphone** Xperia 5 II XQ-AS52/XQ-AS62/XQ-AS72

# **Έλεγχος χρήσης δεδομένων**

Μπορείτε να παρακολουθήσετε τον όγκο των δεδομένων που μεταφέρονται από και προς τη συσκευή σας μέσω της σύνδεσης δεδομένων κινητής τηλεφωνίας ή μέσω Wi-Fi για μια συγκεκριμένη χρονική περίοδο. Για παράδειγμα, μπορείτε να δείτε τον όγκο δεδομένων που χρησιμοποιούνται από συγκεκριμένες εφαρμογές. Για δεδομένα που μεταφέρονται μέσω της σύνδεσης δεδομένων κινητής τηλεφωνίας, μπορείτε επίσης να ρυθμίσετε προειδοποιήσεις και όρια χρήσης δεδομένων, ώστε να αποφεύγετε πρόσθετες χρεώσεις.

### **Βοήθεια για τη μείωση της χρήσης δεδομένων**

- **1.** Βρείτε και πατήστε τις επιλογές [Ρυθμίσεις] > [Δίκτυο και διαδίκτυο] > [Εξοικονόμηση δεδομένων].
- **2.** Πατήστε το διακόπτη για να ενεργοποιήσετε τη λειτουργία.

### **Ορισμός μιας προειδοποίησης χρήσης δεδομένων ή ενός ορίου δεδομένων κινητής τηλεφωνίας**

- **1.** Βεβαιωθείτε ότι η κίνηση δεδομένων κινητής τηλεφωνίας είναι ενεργοποιημένη.
- Βρείτε και πατήστε τις επιλογές [Ρυθμίσεις] > [Δίκτυο και διαδίκτυο] > [Δίκτυο κινητής τηλεφωνίας] > [Χρήση **2.** δεδομένων εφαρμογών] > (Εικονίδιο ρυθμίσεων).
- 3. Ανάλογα με το αν θέλετε να ρυθμίσετε μια προειδοποίηση δεδομένων ή ένα όριο δεδομένων, ακολουθήστε τη εξής διαδικασία.
	- Για να ρυθμίσετε μια προειδοποίηση χρήσης δεδομένων, πατήστε τον διακόπτη [Ορισμός προειδοπ. δεδομένων] για να ενεργοποιήσετε τη λειτουργία και, στη συνέχεια, πατήστε [Προειδοποίηση δεδομένων] για να αλλάξετε το επίπεδο προειδοποίησης.
	- Για να ρυθμίσετε ένα όριο δεδομένων κινητής τηλεφωνίας, πατήστε τον διακόπτη [Ορισμός ορίου δεδομένων] για να ενεργοποιήσετε τη λειτουργία και, στη συνέχεια, πατήστε [Όριο δεδομένων] για να αλλάξετε το όριο χρήσης δεδομένων.

### **Υπόδειξη**

Μπορείτε να ρυθμίσετε την ημερομηνία κατά την επαναφορά του κύκλου χρήσης. Στην ενότητα [Προειδοπ. και όριο δεδομένων], πατήστε [Κύκλος χρήσης δεδομ. εφαρμογής] και, στη συνέχεια, ρυθμίστε την ημερομηνία επαναφοράς.

### **Σημείωση**

Μόλις η χρήση δεδομένων κινητής τηλεφωνίας φθάσει το καθορισμένο όριο, η κίνηση δεδομένων κινητής τηλεφωνίας στη συσκευή σας θα απενεργοποιηθεί αυτόματα.

## **Έλεγχος της χρήσης δεδομένων σας**

- **1.** Βρείτε και πατήστε τις επιλογές [Ρυθμίσεις] > [Δίκτυο και διαδίκτυο].
- Ανάλογα με το αν θέλετε να ελέγξετε τη χρήση δεδομένων κινητής τηλεφωνίας ή τη χρήση δεδομένων Wi-Fi, **2.** ακολουθήστε τη εξής διαδικασία.
	- Για να ελέγξετε τη χρήση δεδομένων κινητής τηλεφωνίας, πατήστε [Δίκτυο κινητής τηλεφωνίας] > [Χρήση δεδομένων εφαρμογής].
	- Για να ελέγξετε τη χρήση δεδομένων Wi-Fi, πατήστε [Wi-Fi] > [Χρήση δεδομένων Wi-Fi].

### **Για να ελέγχετε τη χρήση δεδομένων μεμονωμένων εφαρμογών**

- **1.** Βρείτε και πατήστε τις επιλογές [Ρυθμίσεις] > [Εφαρμογές και ειδοποιήσεις].
- **2.** Πατήστε την εφαρμογή που θέλετε να ελέγξετε και, στη συνέχεια, πατήστε [Δεδ. κιν. τηλ. & Wi‑Fi].

**3.** Επεξεργαστείτε τις επιλογές ανάλογα με τις προτιμήσεις σας.

#### **Σημείωση**

Η απόδοση μεμονωμένων εφαρμογών ενδέχεται να επηρεαστεί, αν αλλάξετε τις σχετικές ρυθμίσεις χρήσης δεδομένων.

[Οδηγός βοήθειας](#page-0-0)

Smartphone Xperia 5 II XQ-AS52/XQ-AS62/XQ-AS72

### **Μενού Ρυθμίσεις**

Δείτε και αλλάξτε ρυθμίσεις για τη συσκευή σας από το μενού ρυθμίσεων. Μπορείτε να αποκτήσετε πρόσβαση στο μενού ρυθμίσεων από την οθόνη εφαρμογών και από το τμήμα παραθύρου γρήγορων ρυθμίσεων.

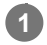

#### **1 Βρείτε και πατήστε [Ρυθμίσεις].**

#### **Υπόδειξη**

- Για να δείτε πληροφορίες σχετικά με τη συσκευή σας, βρείτε και πατήστε [Ρυθμίσεις] > [Σχετικά με το τηλέφωνο].
- Για να αναζητήσετε μια ρύθμιση, βρείτε και πατήστε [Ρυθμίσεις] και, στη συνέχεια, εισαγάγετε το όνομα της ρύθμισης στο πεδίο [Ρυθμίσεις αναζήτησης].

[Οδηγός βοήθειας](#page-0-0)

**Smartphone** Xperia 5 II XQ-AS52/XQ-AS62/XQ-AS72

## **Ένταση ήχου και δόνηση**

Η ένταση ήχου και η δόνηση μπορεί να αλλάξει είτε χρησιμοποιώντας τα πλήκτρα έντασης είτε αλλάζοντας μια ρύθμιση. Μπορείτε να αλλάξετε την ένταση ήχου για το κουδούνισμα, τα πολυμέσα, το ξυπνητήρι και τις εισερχόμενες κλήσεις. Επιπλέον, μπορείτε να ρυθμίσετε τη συσκευή σας ώστε να δονείται.

#### **Σημείωση**

Οι ρυθμίσεις εφαρμογών μπορούν να παρακάμψουν τις επιλεγμένες ρυθμίσεις έντασης ήχου και δόνησης.

## **Αλλαγή της έντασης ήχου**

- Πιέστε το πλήκτρο έντασης προς τα επάνω ή προς τα κάτω για να αλλάξετε την ένταση πολυμέσων. **1.** Για να ενεργοποιήσετε ή να απενεργοποιήσετε γρήγορα την ένταση ήχου πολυμέσων, πατήστε (Εικονίδιο έντασης ήχου πολυμέσων).
- 2. Για να αλλάξετε την ένταση ήχου εντός κλήσης, κουδουνίσματος και ειδοποιήσεων ή του ξυπνητηριού, πατήστε (Εικονίδιο Προσαρμογή έντασης ήχου).

Χρησιμοποιήστε κάθε ρυθμιστικό για να ρυθμίσετε την ένταση ήχου. Πατήστε [Εμφάνιση περισσότερων] για περισσότερες επιλογές.

### **Ενεργοποίηση της λειτουργίας δόνησης**

- **1.** Πιέστε το πλήκτρο έντασης προς τα επάνω ή προς τα κάτω.
- Πατήστε το εικονίδιο που εμφανίζεται πάνω από το ρυθμιστικό μία ή περισσότερες φορές μέχρι να εμφανιστεί το **2.** εικονίδιο (Εικονίδιο δόνησης).

### **Ενεργοποίηση του ήχου με δόνηση για εισερχόμενες κλήσεις**

- **1.** Βρείτε και πατήστε τις επιλογές [Ρυθμίσεις] > [Ήχος].
- **2.** Πατήστε τον διακόπτη [Δόνηση για κλήσεις] για να ενεργοποιήσετε τη λειτουργία.

[Οδηγός βοήθειας](#page-0-0)

**Smartphone** Xperia 5 II XQ-AS52/XQ-AS62/XQ-AS72

## **Ήχοι και τόνοι**

### **Ρύθμιση του ήχου κλήσης**

- **1.** Βρείτε και πατήστε τις επιλογές [Ρυθμίσεις] > [Ήχος].
- **2.** Επιλέξτε [Ήχος κλήσης τηλεφώνου SIM 1] ή [Ήχος κλήσης τηλεφώνου SIM 2].
- 3. Επιλέξτε έναν ήχο από τη λίστα.
- Για να επιλέξετε ένα αρχείο μουσικής που δεν περιλαμβάνεται στη λίστα, πατήστε [Προσθήκη ήχου κλήσης].
- **4.** Για επιβεβαίωση, πατήστε [OK].

### **Ρύθμιση του ήχου ειδοποίησης**

- **1.** Βρείτε και πατήστε τις επιλογές [Ρυθμίσεις] > [Ήχος] > [Ήχος ειδοποίησης].
- 2. Επιλέξτε έναν ήχο από τη λίστα.
	- Για να επιλέξετε ένα αρχείο μουσικής που δεν περιλαμβάνεται στη λίστα, πατήστε [Προσθήκη ειδοποίησης].
- **3.** Για επιβεβαίωση, πατήστε [OK].

#### **Υπόδειξη**

- Για να απενεργοποιήσετε όλους τους ήχους κλήσης ή/και των ειδοποιήσεων και να ρυθμίσετε τη συσκευή σας να δονείται μόνο, επιλέξτε [Κανένας] από τη λίστα.
- Για να ενεργοποιήσετε ή να απενεργοποιήσετε άλλους ήχους και τόνους, βρείτε και πατήστε τις επιλογές [Ρυθμίσεις] > [Ήχος] > [Σύνθετες ρυθμίσεις] και, στη συνέχεια, πατήστε τους διακόπτες για να ενεργοποιήσετε ή να απενεργοποιήσετε τους διάφορους ήχους και τους τόνους.

**2**

**Smartphone** Xperia 5 II XQ-AS52/XQ-AS62/XQ-AS72

## **Ρυθμίσεις οθόνης**

Μπορείτε να αλλάξετε τη συμπεριφορά της οθόνης, τη φωτεινότητα, το μέγεθος και την ποιότητα προβολής. Μπορείτε επίσης να ρυθμίσετε την ποιότητα εικόνας των φωτογραφιών και των βίντεο.

### **1 Βρείτε και πατήστε τις επιλογές [Ρυθμίσεις] > [Προβολή].**

#### **Πατήστε τη ρύθμιση που θέλετε να αλλάξετε.**

Χρησιμοποιήστε τα ρυθμιστικά, πατήστε τους διακόπτες ή ορίστε τις επιλογές για προσαρμογή.

#### **Ρυθμίσεις κύριας οθόνης**

- **Ρυθμίσεις ποιότητας εικόνας**: Προσαρμόστε την ποιότητα των φωτογραφιών και των βίντεο που εμφανίζονται στη συσκευή σας.
- **Ισορροπία λευκού**: Πατήστε τον διακόπτη [Ρύθμιση μη αυτόματα] για να ενεργοποιήσετε τις αλλαγές στη ρύθμιση και, στη συνέχεια, επιλέξτε μία από τις ρυθμίσεις προεπιλογής. Επίσης, μπορείτε να χρησιμοποιήσετε τα ρυθμιστικά για να προσαρμόσετε την ισορροπία λευκού.
- **Υψηλός ρυθμός ανανέωσης**: Ρυθμίστε το ρυθμό ανανέωσης σε 120 Hz για ομαλότερη προβολή.
- **Επίπεδο φωτεινότητας**: Προσαρμόστε το επίπεδο φωτεινότητας με το ρυθμιστικό. Επίσης, μπορείτε να ενεργοποιήσετε το στοιχείο [Προσαρμοστική φωτεινότητα] για να βελτιστοποιείται αυτόματα η φωτεινότητα με βάση τον φωτισμό περιβάλλοντος.
- **Σκούρο θέμα**: Μπορείτε να εμφανίσετε την οθόνη με σκοτεινό φόντο.
- **Αυτόματη περιστροφή οθόνης**: Ρυθμίστε την οθόνη ώστε να περιστρέφεται αυτόματα όταν γυρνάτε τη συσκευή ή ρυθμίστε την ώστε να παραμένει σε κατακόρυφη προβολή.
- **Νυχτερινός φωτισμός**: Το [Νυχτερινός φωτισμός] αλλάζει το χρώμα της οθόνης σε πορτοκαλί. Έτσι είναι πιο εύκολο να προβάλετε την οθόνη σε πιο σκοτεινή ρύθμιση και, επίσης, είναι πιο εύκολο να κοιμηθείτε.
- **Αποτροπή τυχαίων χειρισμών με ανενεργή οθόνη**: Μπορείτε να αποτρέψετε την ενεργοποίηση της συσκευής σας κατά λάθος, ενώ αυτή βρίσκεται σε μια τσέπη ή τσάντα.

#### **Σημείωση**

- Όταν η λειτουργία STAMINA είναι ενεργοποιημένη, το [Υψηλός ρυθμός ανανέωσης] δεν μπορεί να χρησιμοποιηθεί.
- Αποφύγετε να εμφανίζετε πολύ φωτεινές ή στατικές εικόνες για μεγάλη χρονική περίοδο. Αυτό μπορεί να προκαλέσει την παραμονή ειδώλου ή χρωματισμού στην οθόνη.

#### **Υπόδειξη**

- Το [Βελτίωση εικόνας βίντεο] είναι διαθέσιμο μόνο για ορισμένες εφαρμογές.
- Ακόμη κι αν η λειτουργία Αυτόματη περιστροφή οθόνης είναι απενεργοποιημένη, μπορείτε να περιστρέψετε την οθόνη χειροκίνητα αν πατήσετε (Εικονίδιο περιστροφής) στη γραμμή πλοήγησης.

**Smartphone** Xperia 5 II XQ-AS52/XQ-AS62/XQ-AS72

## **Ενημερώσεις εφαρμογών**

Αν είναι ενεργοποιημένη η δυνατότητα αυτόματης ενημέρωσης, οι εφαρμογές σας ενημερώνονται χωρίς να ερωτηθείτε και μπορεί να μην διαπιστώσετε ότι γίνεται λήψη μεγάλου όγκου δεδομένων. Για να αποφύγετε τυχόν υψηλές χρεώσεις μεταφοράς δεδομένων, μπορείτε να απενεργοποιήσετε τις αυτόματες ενημερώσεις ή να ενεργοποιήσετε τις αυτόματες ενημερώσεις μόνο μέσω σύνδεσης Wi-Fi. Πρέπει να απενεργοποιήσετε τη δυνατότητα αυτόματης ενημέρωσης στην εφαρμογή Play Store, για να αποφύγετε την αυτόματη ενημέρωση εφαρμογών.

**1 Βρείτε και πατήστε (Εικονίδιο Play Store). Πατήστε (Εικονίδιο μενού) και, στη συνέχεια, πατήστε το μενού ρυθμίσεων. Πατήστε το μενού αυτόματης ενημέρωσης εφαρμογών. Ορίστε την επιλογή που προτιμάτε.**

**Smartphone** Xperia 5 II XQ-AS52/XQ-AS62/XQ-AS72

## **Χρήση υπηρεσιών εντοπισμού τοποθεσίας**

Οι υπηρεσίες εντοπισμού τοποθεσίας επιτρέπουν σε εφαρμογές, όπως οι Χάρτες και η κάμερα, τη χρήση πληροφοριών από το δίκτυο κινητής τηλεφωνίας ή Wi-Fi, καθώς και πληροφοριών από το Παγκόσμιο Σύστημα Εντοπισμού Στίγματος (GPS) για τον προσδιορισμό της τοποθεσίας σας κατά προσέγγιση.

Για να χρησιμοποιήσετε τη συσκευή σας για να εξακριβώσετε πού βρίσκεστε, πρέπει να ενεργοποιήσετε τις υπηρεσίες εντοπισμού τοποθεσίας.

Για περισσότερες πληροφορίες, επισκεφθείτε τον ιστότοπο [support.google.com/.](https://support.google.com/)

**1 Βρείτε και πατήστε τις επιλογές [Ρυθμίσεις] > [Τοποθεσία].**

**Πατήστε το διακόπτη για να ενεργοποιήσετε ή να απενεργοποιήσετε τις υπηρεσίες εντοπισμού τοποθεσίας.**

#### **Για να βελτιώσετε την ακρίβεια του GPS**

Την πρώτη φορά που θα χρησιμοποιήσετε τη λειτουργία GPS στη συσκευή σας, μπορεί να χρειαστούν μερικά λεπτά για να εντοπιστεί η τοποθεσία σας. Για να βοηθήσετε στην αναζήτηση, φροντίστε να έχετε ανεμπόδιστη θέα του ουρανού. Μείνετε ακίνητοι και μην καλύπτετε την κεραία GPS. Τα σήματα του GPS μπορούν να διέλθουν μέσα από σύννεφα και πλαστικό, αλλά όχι μέσω στερεών αντικειμένων, όπως είναι τα κτίρια και τα βουνά. Αν η τοποθεσία σας δεν εντοπιστεί μέσα σε λίγα λεπτά, μετακινηθείτε σε άλλη τοποθεσία.

#### **Σχετικό θέμα**

**2**

[Επισκόπηση](#page-42-0)

**Smartphone** Xperia 5 II XQ-AS52/XQ-AS62/XQ-AS72

### **Ημερομηνία και ώρα**

Μπορείτε να αλλάξετε την ημερομηνία και την ώρα στη συσκευή σας.

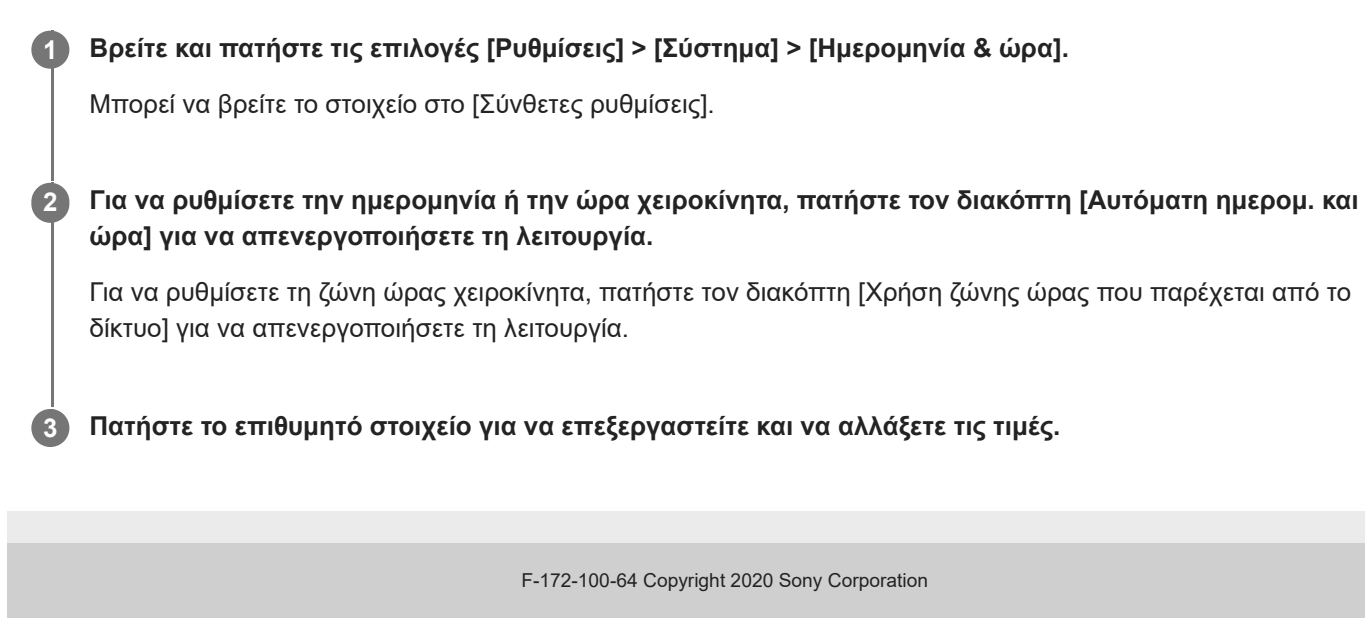

[Οδηγός βοήθειας](#page-0-0)

**Smartphone** Xperia 5 II XQ-AS52/XQ-AS62/XQ-AS72

### **Μεταφορά μουσικής από έναν υπολογιστή στη συσκευή σας**

Υπάρχουν δύο τρόποι για να μεταφέρετε μουσική από έναν υπολογιστή στη συσκευή σας:

- Συνδέστε τη συσκευή σας με έναν υπολογιστή χρησιμοποιώντας ένα καλώδιο USB. Επιλέξτε [Μεταφορά αρχείων] στη συσκευή σας και, στη συνέχεια, αντιγράψτε και επικολλήστε ή σύρετε και αποθέστε τα αρχεία χρησιμοποιώντας τον υπολογιστή.
- Στον υπολογιστή, αποθηκεύστε τα αρχεία πολυμέσων σας χρησιμοποιώντας το Google Drive. Στη συνέχεια, συνδεθείτε στον λογαριασμό Google για να συγχρονίσετε τα δεδομένα στη συσκευή σας.

#### **Σημείωση**

Η εφαρμογή Μουσική ενδέχεται να μην υποστηρίζει όλες τις μορφές αρχείων μουσικής.

[Οδηγός βοήθειας](#page-0-0)

**Smartphone** Xperia 5 II XQ-AS52/XQ-AS62/XQ-AS72

## **Ακρόαση μουσικής**

Χρησιμοποιήστε την εφαρμογή Μουσική για να ακούσετε την αγαπημένη σας μουσική.

# **Επισκόπηση του music player**

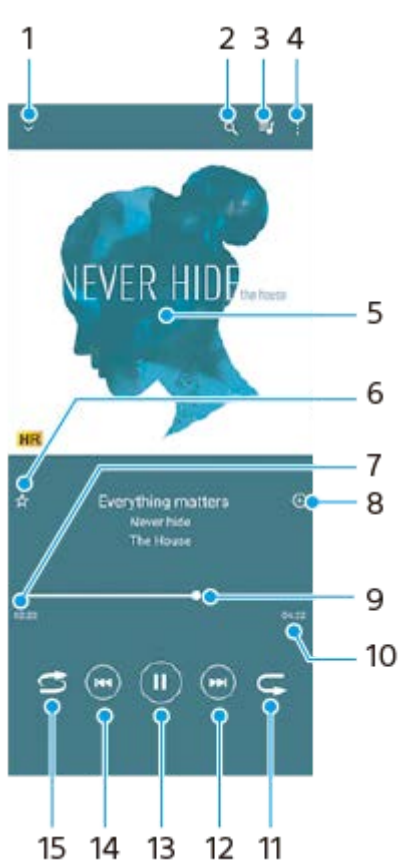

- **1.** Ελαχιστοποίηση του player πλήρους οθόνης
- **2.** Αναζήτηση σε όλα τα τραγούδια που είναι αποθηκευμένα στη συσκευή σας
- **3.** Προβολή της ουράς αναπαραγωγής
- **4.** Προβολή περισσότερων επιλογών
- **5.** Εξώφυλλο άλμπουμ (αν είναι διαθέσιμο)
- **6.** Προσθήκη ή κατάργηση ενός τραγουδιού ως αγαπημένου
- **7.** Χρόνος που παρήλθε στο τρέχον τραγούδι
- **8.** Προσθήκη ενός τραγουδιού σε ένα playlist
- **9.** Ένδειξη προόδου σύρετε ή πατήστε κατά μήκος της γραμμής για γρήγορη προώθηση ή μετακίνηση προς τα πίσω
- **10.** Διάρκεια του τρέχοντος τραγουδιού
- 
- **11.** Επανάληψη του τρέχοντος τραγουδιού ή όλων των τραγουδιών στην ουρά αναπαραγωγής
- **12.** Πατήστε για να μεταβείτε στο επόμενο τραγούδι, αγγίξτε παρατεταμένα για γρήγορη προώθηση στο τρέχον τραγούδι
- **13.** Αναπαραγωγή ή παύση τραγουδιού
- Πατήστε ή πατήστε δύο φορές για να μεταβείτε στην αρχή του τρέχοντος τραγουδιού ή στο προηγούμενο τραγούδι, **14.** αγγίξτε παρατεταμένα για μετακίνηση προς τα πίσω του τρέχοντος τραγουδιού
- **15.** Τυχαία αναπαραγωγή τραγουδιών στην ουρά αναπαραγωγής

#### **Υπόδειξη**

Τρόπος χρήσης (Κουμπί προηγούμενου) κατά την αναπαραγωγή ενός τραγουδιού.

- Στα πρώτα 5 δευτερόλεπτα της αναπαραγωγής, πατήστε το κουμπί για να μεταβείτε στο προηγούμενο τραγούδι.
- Μετά από 5 δευτερόλεπτα αναπαραγωγής, πατήστε το κουμπί για να μεταβείτε στην αρχή του τρέχοντος τραγουδιού ή πατήστε δύο φορές για να μεταβείτε στο προηγούμενο τραγούδι.

### **Αρχική οθόνη εφαρμογής Μουσική**

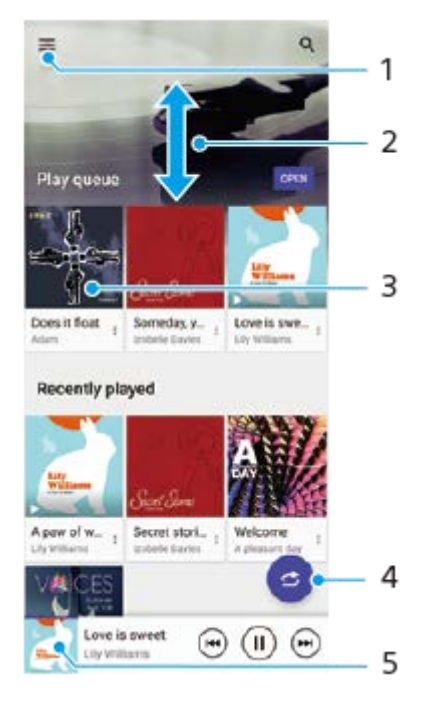

- **1.** Άνοιγμα του μενού Μουσική
- **2.** Μετακίνηση με κύλιση προς τα πάνω ή προς τα κάτω για προβολή περιεχομένου
- **3.** Πατήστε για να αρχίσει η αναπαραγωγή ενός τραγουδιού στην ουρά αναπαραγωγής
- **4.** Αναπαραγωγή όλων των τραγουδιών με τυχαία σειρά
- **5.** Μεταβείτε στην οθόνη του music player

#### **Σημείωση**

Η αναπαραγωγή στοιχείων με προστασία πνευματικών δικαιωμάτων ενδέχεται να μην είναι δυνατή.

**Smartphone** Xperia 5 II XQ-AS52/XQ-AS62/XQ-AS72

## **Χαρακτηριστικά της εφαρμογής Μουσική**

Η ενότητα αυτή εξηγεί χαρακτηριστικά που είναι χρήσιμα κατά τη χρήση της εφαρμογής Μουσική.

### **Επεξεργασία πληροφοριών μουσικής**

- 1. Κατά την αναπαραγωγή ενός τραγουδιού στην εφαρμογή Μουσική, πατήστε το εξώφυλλο του άλμπουμ στην οθόνη της συσκευής αναπαραγωγής και, στη συνέχεια, πατήστε [Επεξεργ. πληροφ. μουσικής].
- **2.** Επεξεργαστείτε τις πληροφορίες όπως επιθυμείτε.
- 3. Για να ρυθμίσετε το εξώφυλλο άλμπουμ, πατήστε (Εικονίδιο επεξεργασίας) και, στη συνέχεια, ορίστε μια επιλογή.
- **4.** Όταν ολοκληρώσετε, πατήστε [ΑΠΟΘΗΚΕΥΣΗ].

### **Αναπαραγωγή μουσικής στο παρασκήνιο**

1. Κατά την αναπαραγωγή ενός τραγουδιού, πατήστε το (C) (Κουμπί Αρχικής οθόνης) για να μεταβείτε στην Αρχική οθόνη.

Η εφαρμογή Μουσική εξακολουθεί να εκτελείται στο παρασκήνιο.

Για να ανοίξετε ξανά την εφαρμογή Μουσική, σύρετε τη γραμμή κατάστασης προς τα κάτω και πατήστε την ειδοποίηση Μουσική. Εναλλακτικά, βρείτε και πατήστε την επιλογή (Ε) (Εικονίδιο μουσικής).

[Οδηγός βοήθειας](#page-0-0)

**Smartphone** Xperia 5 II XQ-AS52/XQ-AS62/XQ-AS72

## **Επισκόπηση κάμερας**

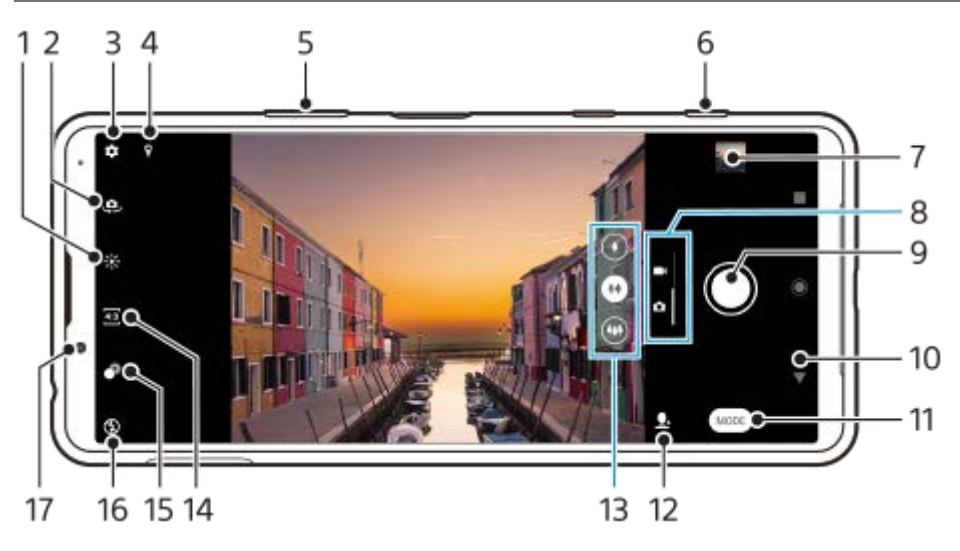

- **1.** Πατήστε για να προσαρμόσετε το χρώμα και τη φωτεινότητα
- **2.** Εναλλαγή μεταξύ της μπροστινής και της κύριας κάμερας
- **3.** Ρυθμίσεις κάμερας
- **4.** Κατάσταση γεωγραφικής ετικέτας
- **5.** Χρησιμοποιήστε τα πλήκτρα έντασης για μεγέθυνση ή σμίκρυνση
- 6. Χρησιμοποιήστε το πλήκτρο κάμερας για να ενεργοποιήσετε την κάμερα, να τραβήξτε φωτογραφίες ή να εγγράψτε βίντεο
- **7.** Πατήστε την προβολή μικρογραφίας για να δείτε, να μοιραστείτε ή να επεξεργαστείτε φωτογραφίες και βίντεο
- **8.** Για να αλλάξετε μεταξύ της λήψης φωτογραφιών και της λήψης βίντεο
- **9.** Χρησιμοποιήστε το κουμπί κλείστρου για να τραβήξετε φωτογραφίες ή να εγγράψετε βίντεο
- **10.** Μεταβείτε πίσω ή κλείστε την κάμερα
- **11.** Για να επιλέξετε μια λειτουργία λήψης
- **12.** Συντόμευση για τη λειτουργία λήψης που επιλέχτηκε τελευταία
- **13.** Πατήστε ένα από τα πλήκτρα γωνίας για να αλλάξετε φακούς
- **14.** Επιλέξτε μια αναλογία εικόνας
- **15.** Πατήστε για να προσαρμόσετε το εφέ Μποκέ
- **16.** Επιλέξτε μια ρύθμιση φλας. Το χρώμα του εικονιδίου αλλάζει όταν ενεργοποιείται το φλας ή ο φακός.
- **17.** Φακός μπροστινής κάμερας

**Smartphone** Xperia 5 II XQ-AS52/XQ-AS62/XQ-AS72

## **Λήψη φωτογραφίας ή εγγραφή βίντεο**

Η ενότητα αυτή εξηγεί τις βασικές λειτουργίες της κάμερας.

#### **Υπόδειξη**

- Βεβαιωθείτε ότι ο φακός είναι καθαρός. Ένα δακτυλικό αποτύπωμα ή λίγη βρομιά μπορεί να μειώσει την ποιότητα της φωτογραφίας.
- Χρησιμοποιήστε το χρονοδιακόπτη όταν θέλετε λίγο ακόμα χρόνο για να προετοιμαστείτε ή για να αποφύγετε τη λήψη θολών φωτογραφιών.
- Ελέγχετε συχνά την κατάσταση μνήμης της συσκευής σας. Οι φωτογραφίες και τα βίντεο υψηλής ανάλυσης καταλαμβάνουν περισσότερη μνήμη.

#### **Σημείωση**

**1**

Να γνωρίζετε ότι μερικές λειτουργίες μπορεί να μην είναι διαθέσιμες ανάλογα με τις ρυθμίσεις.

#### **Εκκινήστε την κάμερα.**

- Πατήστε το πλήκτρο της κάμερας μέχρι κάτω, σαρώστε το το (Εικονίδιο κάμερας) από την οθόνη κλειδώματος ή πατήστε (Εικονίδιο κάμερας) από την οθόνη εφαρμογών.
- Πιέστε το πλήκτρο λειτουργίας δύο φορές. Βρείτε και πατήστε τις επιλογές [Ρυθμίσεις] > [Σύστημα] > [Κινήσεις] > [Μετάβαση στην κάμερα] και, στη συνέχεια, πατήστε τον διακόπτη για να ενεργοποιήσετε τη λειτουργία.

**2 Σαρώστε την οθόνη για να επιλέξετε μια λειτουργία φωτογραφίας ή βίντεο.**

**3 Πιέστε το πλήκτρο κάμερας ή πατήστε το κουμπί κλείστρου.**

#### **Κουμπί κλείστρου**

Το κουμπί κλείστρου χρησιμοποιείται διαφορετικά, ανάλογα με τη λειτουργία λήψης και τις ενεργοποιημένες δυνατότητες.

- (Εικονίδιο καταγραφής): Λήψη μιας φωτογραφίας
- (Εικονίδιο εκκίνησης): Εγγραφή βίντεο/Συνέχιση εγγραφής
- (Εικονίδιο παύσης): Προσωρινή παύση ενός βίντεο
- (Κουμπί διακοπής): Διακοπή εγγραφής βίντεο
- (Εικονίδιο ενεργοποίησης χρονοδιακόπτη): η λειτουργία Χρονοδιακόπτης ενεργοποιήθηκε
- (Εικονίδιο ενεργοποίησης λήψης με αφή): η λειτουργία Λήψη με αφή ενεργοποιήθηκε
- (Εικονίδιο ενεργοποίησης λήψης με αφή και χρονοδιακόπτη κάμερας): οι λειτουργίες Λήψη με αφή και Χρονοδιακόπτης ενεργοποιήθηκαν

### **Σχετικό θέμα**

- [Χρονοδιακόπτης](#page-112-0)
- [Διάφορες μέθοδοι για τη λήψη φωτογραφιών](#page-111-0)
- [Βασικά χαρακτηριστικά κάμερας](#page-107-0)

[Οδηγός βοήθειας](#page-0-0)

**Smartphone** Xperia 5 II XQ-AS52/XQ-AS62/XQ-AS72

### **Λήψη φωτογραφίας με τη χρήση του φλας**

Χρησιμοποιήστε το φλας ανάλογα με το θέμα και τις συνθήκες φωτισμού.

**Όταν χρησιμοποιείτε την κάμερα, πατήστε το εικονίδιο του φλας που εμφανίζεται στην οθόνη, για** παράδειγμα Α**΄** (Εικονίδιο αυτόματου φλας).

**2 Αν απαιτείται, αλλάξτε τη ρύθμιση του φλας.**

**Πιέστε το πλήκτρο κάμερας ή πατήστε το κουμπί κλείστρου για να τραβήξετε μια φωτογραφία ή να εγγράψετε ένα βίντεο.**

#### **Σημείωση**

**3**

Οι διαθέσιμες ρυθμίσεις εξαρτώνται από τη λειτουργία λήψης, τη λειτουργία φωτογραφίας και τη λειτουργία βίντεο.

#### **Υπόδειξη**

Όταν το φόντο είναι πιο φωτεινό από το αντικείμενο, χρησιμοποιήστε την επιλογή Φλας για γέμισμ. σκιών για να αφαιρέσετε ανεπιθύμητες σκοτεινές σκιές.

<span id="page-107-0"></span>**Smartphone** Xperia 5 II XQ-AS52/XQ-AS62/XQ-AS72

### **Βασικά χαρακτηριστικά κάμερας**

Χρησιμοποιήστε βασικά χαρακτηριστικά της κάμερας που σας βοηθούν να τραβάτε φωτογραφίες ή να εγγράφετε βίντεο.

### **Αλλαγή της αναλογίας διαστάσεων**

- 1. Ενώ χρησιμοποιείτε την κάμερα, πατήστε 43 (Εικονίδιο αναλογιών εικόνας).
- **2.** Επιλέξτε μια ρύθμιση.

### **Προσαρμογή των ρυθμίσεων της κάμερας**

- 1. Ενώ χρησιμοποιείτε την κάμερα, πατήστε **(Ε**ικονίδιο ρυθμίσεων).
- **2.** Σαρώστε τη λίστα για να δείτε τις διαθέσιμες ρυθμίσεις και επιλέξτε μια ρύθμιση.

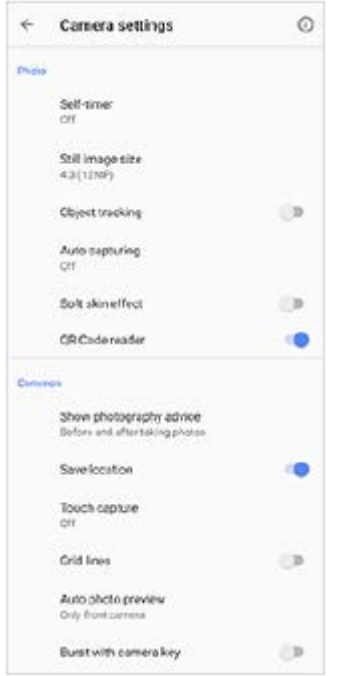

#### **Σημείωση**

Οι διαθέσιμες ρυθμίσεις εξαρτώνται από την επιλεγμένη λειτουργία λήψης.

#### **Υπόδειξη**

Πατήστε (Εικονίδιο εισαγωγής στα χαρακτηριστικά) για να ελέγξετε τις πληροφορίες για διάφορες λειτουργίες.

### **Για εναλλαγή μεταξύ της κύριας και της μπροστινής κάμερας**

1. Ενώ χρησιμοποιείτε την κάμερα, πατήστε (Ε. (Εικονίδιο εναλλαγής κάμερας) για εναλλαγή μεταξύ της κύριας και της μπροστινής κάμερας.

#### **Υπόδειξη**
Επίσης, μπορείτε να κάνετε εναλλαγή μεταξύ καμερών σαρώνοντας προς τα κάτω στην οθόνη της κάμερας (με κατακόρυφο προσανατολισμό) ή σύροντας προς τα δεξιά στην οθόνη της κάμερας (σε οριζόντιο προσανατολισμό).

### **Αλλαγή φακών**

- 1. Ενώ χρησιμοποιείτε την κάμερα, πατήστε ένα από τα κουμπιά γωνίας.
	- (Κουμπί τηλεφωτογραφίας)
	- (Κουμπί ευρείας γωνίας)
	- (Κουμπί υπερ-ευρείας γωνίας)

# **Χρήση του ζουμ**

1. Ενώ χρησιμοποιείτε την κύρια κάμερα, εκτελέστε μία από τις ακόλουθες λειτουργίες.

- Πραγματοποιήστε τσίμπημα σμίκρυνσης ή τσίμπημα μεγέθυνσης στην οθόνη της κάμερας.
- Χρησιμοποιήστε το πλήκτρο έντασης.
- Πατήστε ένα από τα κουμπιά γωνίας για να επιλέξετε έναν φακό και, στη συνέχεια, σύρετε το κουμπί γωνίας προς τα αριστερά και προς τα δεξιά (με κατακόρυφο προσανατολισμό) ή προς τα επάνω και κάτω (με οριζόντιο προσανατολισμό).

### **Σημείωση**

Το ζουμ είναι διαθέσιμο μόνο για την κύρια κάμερα.

### **Μείωση του θορύβου ανέμου κατά την εγγραφή**

- **1.** Βρείτε και πατήστε τις επιλογές [Ρυθμίσεις] > [Ήχος] > [Ρυθμίσεις ήχου] > [Έξυπνο φίλτρο ανέμου].
- **2.** Πατήστε το διακόπτη για να ενεργοποιήσετε τη λειτουργία.

### **Σχετικό θέμα**

[Λήψη φωτογραφίας ή εγγραφή βίντεο](#page-104-0)

**Smartphone** Xperia 5 II XQ-AS52/XQ-AS62/XQ-AS72

### **Προβολή, κοινή χρήση ή επεξεργασία φωτογραφιών και βίντεο**

Προβάλλετε ή μοιραστείτε φωτογραφίες και βίντεο στην εφαρμογή Google Photos μετά τη λήψη φωτογραφιών ή την εγγραφή βίντεο. Επίσης, μπορείτε να επεξεργαστείτε φωτογραφίες ή βίντεο, όπως προσαρμόζοντας τα χρώματα ή κόβοντας φωτογραφίες.

**1 Ενώ χρησιμοποιείτε την κάμερα, πατήστε τη μικρογραφία για να ανοίξετε μια φωτογραφία ή ένα βίντεο.**

**2 Σαρώστε προς τα αριστερά ή προς τα δεξιά για να προβάλετε τις φωτογραφίες και τα βίντεό σας.**

Πατήστε < (Εικονίδιο κοινής χρήσης) για να μοιραστείτε μια φωτογραφία ή ένα βίντεο ή ΞΕ (Εικονίδιο **επεξεργασίας) για να το επεξεργαστείτε.**

Για απόκρυψη ή εμφάνιση εικονιδίων, πατήστε την οθόνη.

### **Σχετικό θέμα**

**3**

[Λήψη φωτογραφίας ή εγγραφή βίντεο](#page-104-0)

**Smartphone** Xperia 5 II XQ-AS52/XQ-AS62/XQ-AS72

# **Επιλογή λειτουργίας λήψης**

Μπορείτε να επιλέξετε μια λειτουργία λήψης ανάλογα με το θέμα ή τον σκοπό σας.

**1 Ενώ χρησιμοποιείτε την κάμερα, πατήστε [Λειτουργία] και επιλέξτε μια λειτουργία λήψης.**

### **Επισκόπηση των λειτουργιών λήψης**

Ακολουθούν μερικές από τις κύριες λειτουργίες λήψης.

- (Εικονίδιο αργής κίνησης): Προσθέστε ένα εφέ αργής κίνησης μετά την εγγραφή ενός βίντεο
- (Εικονίδιο selfie πορτραίτου): Τραβήξτε selfie με καλύτερη εμφάνιση
- (Εικονίδιο δημιουργικών εφέ): Τραβήξτε φωτογραφίες με εφέ και φίλτρα χρώματος
- (Εικονίδιο πανοραμικής λήψης): Τραβήξτε ευρυγώνιες και πανοραμικές φωτογραφίες
- (Εικονίδιο Photo Pro): Εκκινήστε το Photo Pro

### **Σημείωση**

Οι διαθέσιμες ρυθμίσεις εξαρτώνται από την επιλεγμένη λειτουργία λήψης.

#### **Σχετικό θέμα**

- [Βίντεο με αργή κίνηση](#page-126-0)
- [Selfie πορτραίτου](#page-127-0)
- [Δημιουργικό εφέ](#page-128-0)
- [Πανοραμική λήψη](#page-129-0)
- [Εκκίνηση Photo Pro \(Photography Pro\)](#page-15-0)

**Smartphone** Xperia 5 II XQ-AS52/XQ-AS62/XQ-AS72

## **Διάφορες μέθοδοι για τη λήψη φωτογραφιών**

Τραβήξτε φωτογραφίες χρησιμοποιώντας τη μέθοδο που ταιριάζει στην κατάστασή σας.

### **Εκκίνηση της κάμερας και λήψη μιας φωτογραφίας ταυτόχρονα**

- 1. Ενώ χρησιμοποιείτε την κάμερα, πατήστε **(Σ)** (Εικονίδιο ρυθμίσεων), και, στη συνέχεια, πατήστε [Εκκίν. με πλήκτρο κάμερας] > [Εκκίν. εφ. Κάμε-ρα και λήψη].
- 2. Κλείστε το μενού ρυθμίσεων και πραγματοποιήστε έξοδο από την κάμερα. Η ρύθμιση αποθηκεύεται για όλες τις λειτουργίες λήψης.
- 3. Για να εκκινήσετε τη λειτουργία της κάμερας και να τραβήξετε μια φωτογραφία, πατήστε παρατεταμένα το πλήκτρο κάμερας.

### **Λήψη μιας φωτογραφίας πατώντας την οθόνη**

- 1. Ενώ χρησιμοποιείτε την κάμερα, πατήστε **(Σ)** (Εικονίδιο ρυθμίσεων), και, στη συνέχεια, πατήστε [Λήψη με αφή] > [Ενεργοποίηση] ή [Μόνο μπροστινή κάμερα].
- Κλείστε το μενού ρυθμίσεων. **2.** Η ρύθμιση αποθηκεύεται σε όλες τις λειτουργίες λήψης.
- **3.** Πατήστε σε οποιοδήποτε σημείο στην οθόνη για να τραβήξετε μια φωτογραφία.

### **Υπόδειξη**

Αυτή η λειτουργία μπορεί να χρησιμοποιηθεί και για βίντεο.

### **Λήψη μιας φωτογραφίας κατά την εγγραφή βίντεο**

1. Κατά την εγγραφή ενός βίντεο, πατήστε <u>(ο</u> (Εικονίδιο κάμερας). Η λήψη της φωτογραφίας πραγματοποιείται μόλις αφήσετε το κουμπί κλείστρου.

**1**

**2**

<span id="page-112-0"></span>**Smartphone** Xperia 5 II XQ-AS52/XQ-AS62/XQ-AS72

# **Χρονοδιακόπτης**

Χρησιμοποιήστε τη λειτουργία Χρονοδιακόπτης για να έχετε περισσότερο χρόνο να προετοιμαστείτε για μια φωτογραφία. Επίσης, βοηθά να διατηρείτε τη συσκευή σας σταθερή και να αποφεύγονται οι θολές φωτογραφίες.

**Ενώ χρησιμοποιείτε την κύρια κάμερα, πατήστε (Εικονίδιο ρυθμίσεων) > [Χρονοδιακόπτης], επιλέξτε το χρονικό διάστημα καθυστέρησης και, στη συνέχεια, κλείστε το μενού ρυθμίσεων.**

Η ρύθμιση Χρονοδιακόπτης αποθηκεύτηκε.

Ενώ χρησιμοποιείτε την μπροστινή κάμερα, πατήστε (Εικονίδιο χρονοδιακόπτη κάμερας), και, στη συνέχεια, επιλέξτε έναν χρόνο καθυστέρησης.

**Πιέστε το πλήκτρο κάμερας ή πατήστε το κουμπί κλείστρου για να τραβήξετε μια φωτογραφία.**

Μια σειρά μπιπ επισημαίνει την αντίστροφη μέτρηση μέχρι τη λήψη της φωτογραφίας.

**Smartphone** Xperia 5 II XQ-AS52/XQ-AS62/XQ-AS72

### **Προσαρμογή των συνθηκών έκθεσης, χρώματος και φωτισμού**

Η καλή έκθεση των φωτογραφιών σας απαιτεί τη σωστή ποσότητα φωτός. Για παράδειγμα, απαιτούνται διαφορετικές εκθέσεις όταν τραβάτε φωτογραφίες προσώπων, κινούμενων αντικειμένων ή με χαμηλό φως. Επίσης, μπορείτε να εγγράψετε βίντεο σε HDR για να προσθέσετε φωτεινότητα και αντίθεση για πιο ρεαλιστικό εφέ.

### **Για να βελτιστοποιήσετε τις συνθήκες φωτισμού**

- Αναζητήστε φωτισμό με κατεύθυνση και χρώμα, που δίνουν σχήμα και βάθος σε μια σκηνή. Αυτός ο τύπος φωτισμού υπάρχει λίγο πριν την ανατολή του ήλιου και κατά το ηλιοβασίλεμα. Το φυσικό φως από ένα παράθυρο είναι επίσης καλό.
- Ακόμα και αν είναι κακές οι συνθήκες φωτισμού, προσπαθήστε να τραβήξετε φωτογραφίες με και χωρίς το φλας. Μερικές φορές η ποιότητα είναι καλύτερη χωρίς το φλας.

### **Σχετικό θέμα**

- [Χρώμα και φωτεινότητα](#page-114-0)
- [Εγγραφή βίντεο HDR](#page-115-0)
- [Χρονοδιακόπτης](#page-112-0)
- [Λήψη φωτογραφίας με τη χρήση του φλας](#page-106-0)

**2**

**3**

<span id="page-114-0"></span>[Οδηγός βοήθειας](#page-0-0)

**Smartphone** Xperia 5 II XQ-AS52/XQ-AS62/XQ-AS72

## **Χρώμα και φωτεινότητα**

Η κάμερά σας προσαρμόζει αυτόματα τις τιμές για το χρώμα και τη φωτεινότητα ανιχνεύοντας τις συνθήκες φωτισμού και εκτιμώντας τη θερμοκρασία χρώματος του φωτισμού περιβάλλοντος. Οι ψηφιακές κάμερες μπορούν μόνο να εκτιμήσουν τη θερμοκρασία χρώματος, για αυτό μπορεί να χρειαστεί να προσαρμόσετε τις ρυθμίσεις για να έχετε τη σωστή θερμοκρασία.

Αν προκύψουν κιτρινόχρωμες φωτογραφίες σε περιβάλλοντα εσωτερικού χώρου ή μπλε φωτογραφίες όταν χρησιμοποιείτε το φλας, δοκιμάστε να προσαρμόσετε το χρώμα.

1 **Ενώ χρησιμοποιείτε την κάμερα, πατήστε \*** (Εικονίδιο χρώματος και φωτεινότητας).

**Σύρετε τα ρυθμιστικά για να προσαρμόσετε το χρώμα και τη φωτεινότητα.**

Πατήστε  $\bigtimes$  (Εικονίδιο ακύρωσης) για επαναφορά και κλείσιμο της ρύθμισης χρώματος.

**Πιέστε το πλήκτρο κάμερας ή πατήστε το κουμπί κλείστρου για να τραβήξετε μια φωτογραφία ή να εγγράψετε ένα βίντεο.**

# <span id="page-115-0"></span>**Εγγραφή βίντεο HDR**

Ενεργοποιήστε το HDR (High Dynamic Range, υψηλό δυναμικό εύρος) για να εμφανίζοντα τα βίντεό σας πιο δραματικά και πιο κοντά σε ό,τι βλέπετε ζωντανά.

**1 Ενώ χρησιμοποιείτε την κάμερα, σαρώστε την οθόνη για να επιλέξετε μια λειτουργία βίντεο.**

**2 Πατήστε (Εικονίδιο HDR) και επιλέξτε [Ενεργοποίηση].**

### **Σημείωση**

Η ρύθμιση αυτή δεν είναι διαθέσιμη όταν το [Μέγεθος βίντεο] είναι ρυθμισμένο σε [Full HD (60 fps)] ή [HD].

**Smartphone** Xperia 5 II XQ-AS52/XQ-AS62/XQ-AS72

# **Ρύθμιση της σωστής εστίασης**

Η εφαρμογή Κάμερα εστιάζει αυτόματα και ανιχνεύει τα μάτια ή τα πρόσωπα των ανθρώπων. Όταν κάποιο πρόσωπο βρίσκεται στη λήψη, η κάμερα αυτόματα ανιχνεύει και εστιάζει σε ένα από τα μάτια με ένα πράσινο πλαίσιο (λειτουργία AF ματιού). Αν πατήσετε το  $\Phi_{\text{AF}}$  (Εικονίδιο AF ματιού) ενώ εστιάζετε σε ένα μάτι, η κάμερα αλλάζει την εστίασή της στο(α) πρόσωπο(α).

### **Σημείωση**

Η λειτουργία AF ματιού είναι διαθέσιμη μόνο όταν χρησιμοποιείτε την κύρια κάμερα.

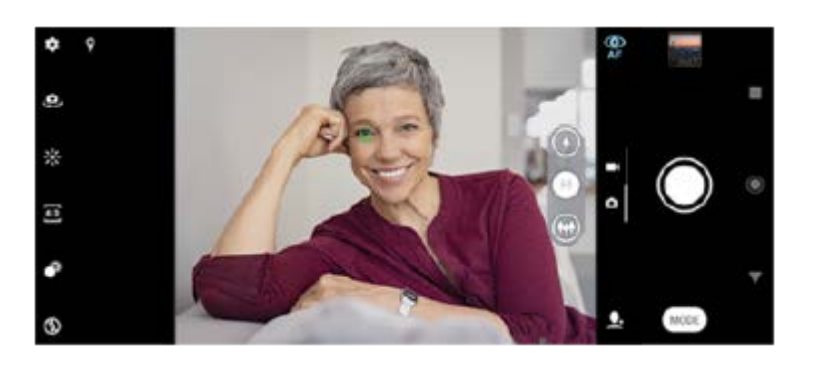

### **Εστίαση αυτόματα**

1. Ενώ χρησιμοποιείτε την κύρια κάμερα, πατήστε την περιοχή όπου θέλετε να εστιάσετε. Εμφανίζεται το (Εικονίδιο ορισμού εστίασης) και η κάμερα εστιάζει στην περιοχή που έχει πατηθεί.

Για να αλλάξετε την περιοχή εστίασης, πατήστε την οθόνη.

Για να κλειδώσετε την εστίαση, πιέστε το πλήκτρο κάμερας μέχρι τη μέση της διαδρομής. Αλλάζει το χρώμα του κυκλικού καρέ.

**2.** Πιέστε το πλήκτρο κάμερας ή πατήστε το κουμπί κλείστρου για να τραβήξετε μια φωτογραφία.

### **Σημείωση**

Η επιλογή αυτή εξαρτάται από τη λειτουργία λήψης που επιλέχθηκε.

**Smartphone** Xperia 5 II XQ-AS52/XQ-AS62/XQ-AS72

### **Λήψη φωτογραφιών και βίντεο**

Όταν είναι επιλεγμένη μια λειτουργία φωτογραφίας, η εφαρμογή Κάμερα μπορεί να ανιχνεύσει πρόσωπα και μάτια. Όταν ανιχνευτεί ένα πρόσωπο ή μάτι, εμφανίζεται το πλαίσιο ανίχνευσης. Πατήστε  $\Phi$  (Εικονίδιο ΑF ματιού) για να αλλάξετε την εστίαση μεταξύ προσώπων και ματιού. Όταν ανιχνευτούν πολλαπλά πρόσωπα, πατήστε οποιοδήποτε πλαίσιο για να επιλέξετε το πρόσωπο στο οποίο θέλετε να εστιάσετε. Όταν η κάμερα έχει ρυθμιστεί να εστιάζει στα μάτια, πατήστε οποιοδήποτε πρόσωπο για να επιλέξετε το μάτι στο οποίο θέλετε να εστιάσετε.

Όταν είναι επιλεγμένη μια λειτουργία βίντεο, η εφαρμογή Κάμερα μπορεί να ανιχνεύσει πρόσωπα ανθρώπων. Τα πρόσωπα που βρίσκονται σε εστίαση υποδεικνύονται με ένα χρωματιστό πλαίσιο.

Χρησιμοποιήστε τη δυνατότητα Κλείστρο χαμόγελου για να τραβήξετε αυτόματα μια φωτογραφία όταν χαμογελάσει το άτομο. Αν εγγράφετε βίντεο, η φωτογραφία λαμβάνεται κάθε φορά που ανιχνεύεται ένα χαμόγελο.

### **Σημείωση**

Η λειτουργία AF ματιού δεν είναι διαθέσιμη όταν βγάζετε selfie ή εγγράφετε βίντεο.

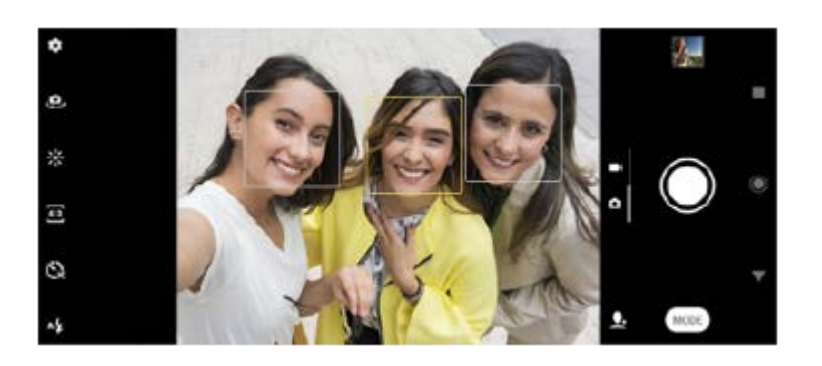

#### **Υπόδειξη**

Τοποθετήστε την κάμερα σε μια σταθερή επιφάνεια και χρησιμοποιήστε το χρονοδιακόπτη για να αποτρέψετε τη λήψη θολών φωτογραφιών.

Smartphone Xperia 5 II XQ-AS52/XQ-AS62/XQ-AS72

### **Απαλύνοντας τον τόνο του δέρματος**

Μπορείτε να τραβήξετε φωτογραφίες με πιο απαλές αποχρώσεις του δέρματος.

**1 Ενώ χρησιμοποιείτε την κάμερα, πατήστε (Εικονίδιο ρυθμίσεων).**

**2 Πατήστε τον διακόπτη [Εφέ απαλού δέρματος] για να ενεργοποιήσετε το εφέ.**

**Κλείστε το μενού ρυθμίσεων. 3**

Η ρύθμιση αποθηκεύτηκε.

**Smartphone** Xperia 5 II XQ-AS52/XQ-AS62/XQ-AS72

## **Τράβηγμα φωτογραφίας όταν κάποιος χαμογελά**

Χρησιμοποιήστε τη δυνατότητα Κλείστρο χαμόγελου για να τραβήξετε αυτόματα μια φωτογραφία όταν χαμογελάσει το άτομο.

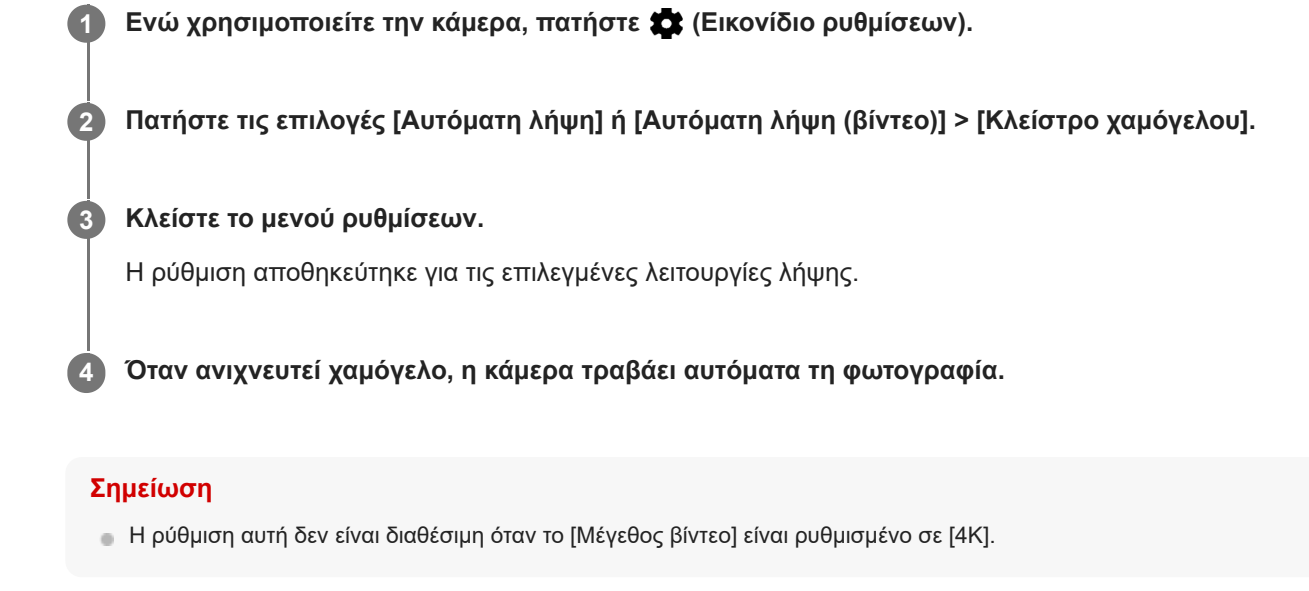

# **Λήψη selfie**

Μεταβείτε στην μπροστινή κάμερα και φωτογραφήστε τον εαυτό σας. Για να αποφύγετε τις θολές φωτογραφίες σε συνθήκες χαμηλού φωτισμού, τοποθετήστε τη συσκευή σας σε συμπαγή επιφάνεια και χρησιμοποιήστε τον χρονοδιακόπτη για να διατηρήσετε τη συσκευή σταθερή.

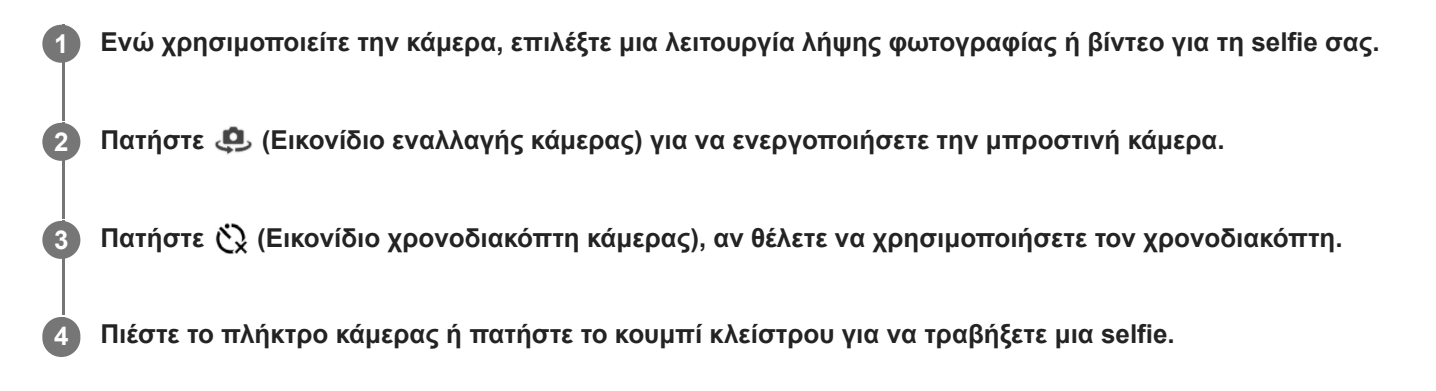

Smartphone Xperia 5 II XQ-AS52/XQ-AS62/XQ-AS72

## **Ενεργοποίηση του χρονοδιακόπτη selfie με την παλάμη σας**

Χρησιμοποιήστε το Χειροκίνητο κλείστρο για να εκκινήσετε αυτόματα τον χρονοδιακόπτη και να τραβήξετε μια φωτογραφία όταν η κάμερα ανιχνεύσει το χέρι σας. Το χαρακτηριστικό Χειροκίνητο κλείστρο είναι διαθέσιμο μόνο όταν χρησιμοποιείτε την μπροστινή κάμερα.

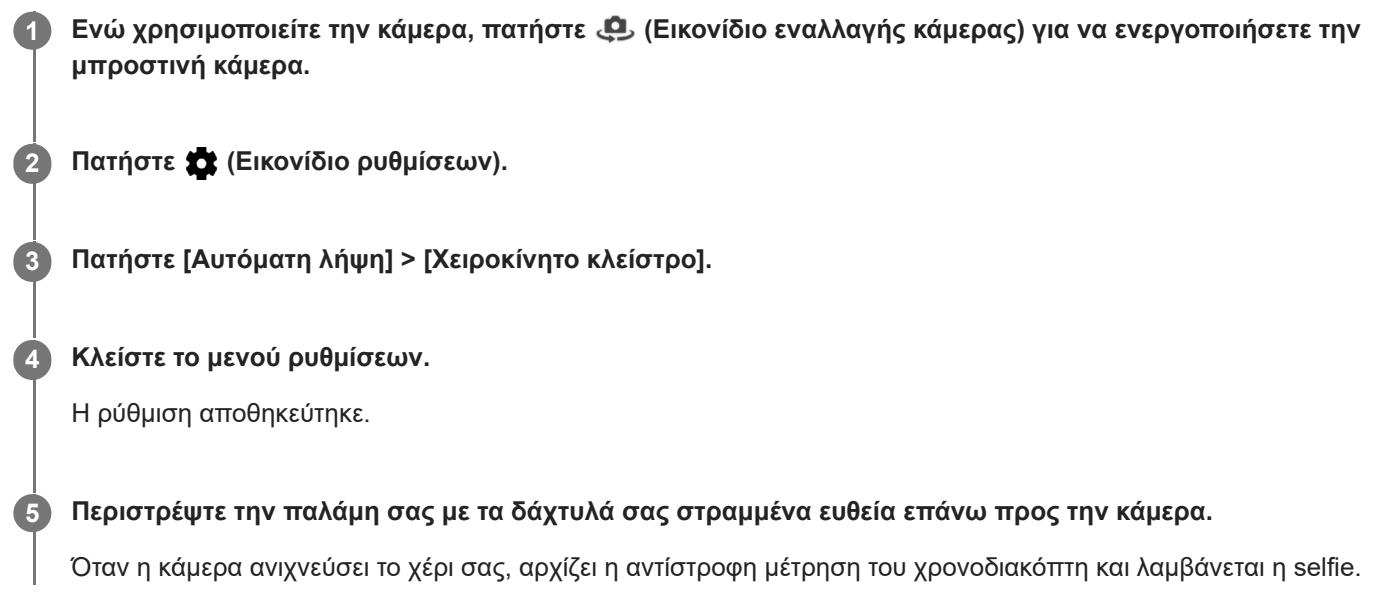

Smartphone Xperia 5 II XQ-AS52/XQ-AS62/XQ-AS72

### **Παρακολούθηση αντικειμένου**

Η κάμερα μπορεί να ανιχνεύει και να παρακολουθεί ένα κινούμενο αντικείμενο. Ένα κίτρινο πλαίσιο υποδεικνύει πρόσωπα ή κινούμενα αντικείμενα που βρίσκονται σε εστίαση.

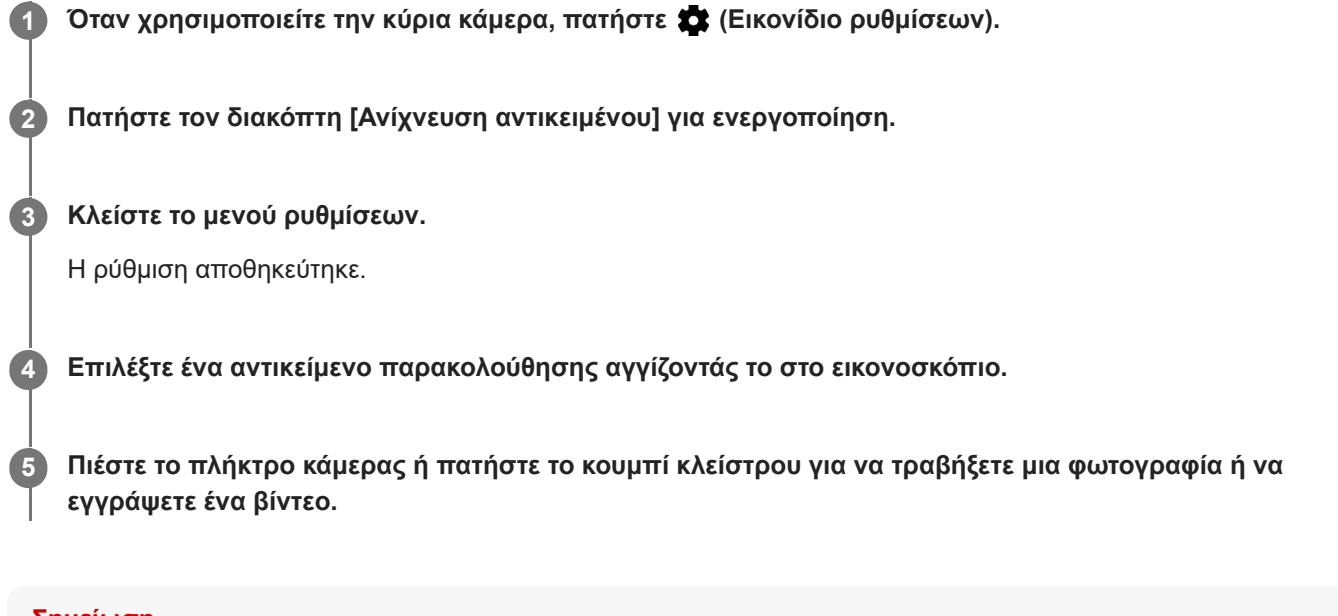

### **Σημείωση**

Η ρύθμιση αυτή δεν είναι διαθέσιμη όταν το [Μέγεθος βίντεο] είναι ρυθμισμένο σε [4K].

Smartphone Xperia 5 II XQ-AS52/XQ-AS62/XQ-AS72

# **Λήψη ριπής εικόνων**

Χρησιμοποιήστε τη λειτουργία Λήψη ριπής με πλ. κάμερας για να τραβήξετε μια λήψη ριπής εικόνων και να βρείτε την καλύτερη λήψη.

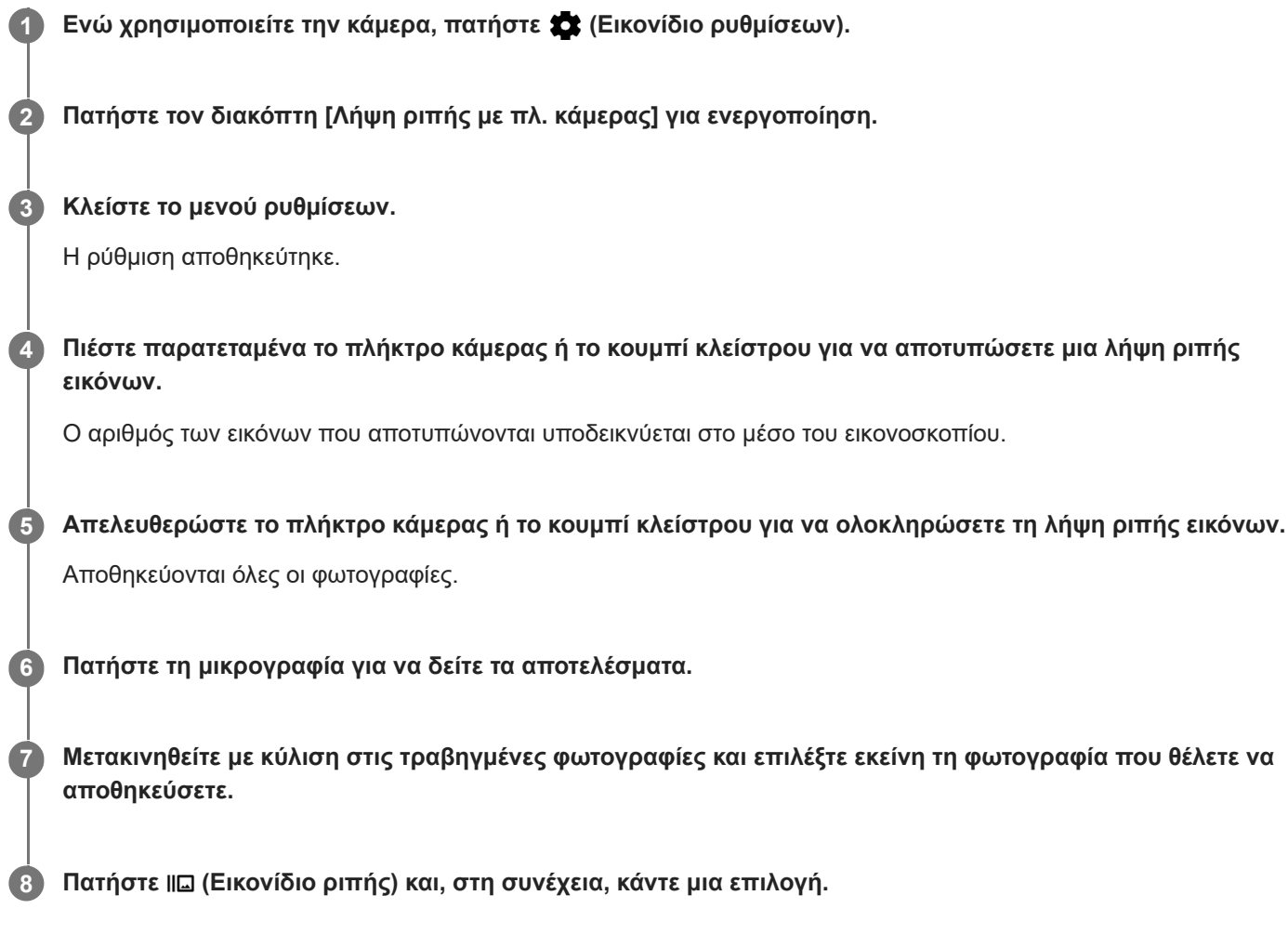

### **Υπόδειξη**

Η ρύθμιση αυτή ενεργοποιείται από προεπιλογή όταν γίνεται χρήση του κουμπιού κλείστρου. Αγγίξτε παρατεταμένα το κουμπί κλείστρου για να αποτυπώσετε μια λήψη ριπής εικόνων.

# **Εγγραφή σταθερού βίντεο**

Όταν εγγράφετε βίντεο, μπορείτε να χρησιμοποιήσετε τη λειτουργία Σταθεροποίηση βίντεο για να αντισταθμίσετε τις κινήσεις της κάμερας και να σταθεροποιήσετε το καρέ.

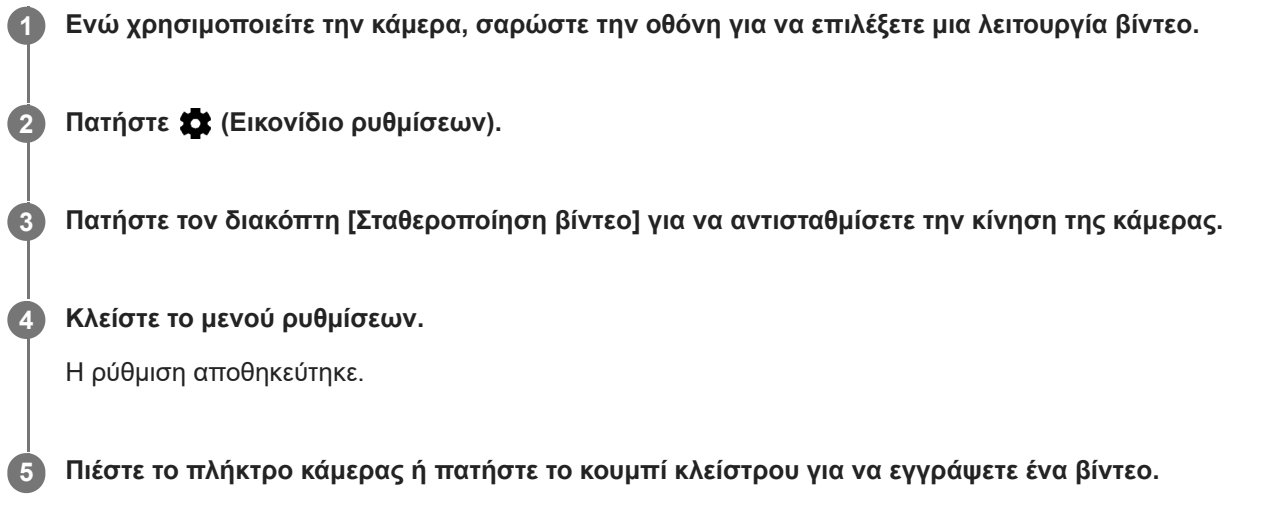

[Οδηγός βοήθειας](#page-0-0)

**Smartphone** Xperia 5 II XQ-AS52/XQ-AS62/XQ-AS72

## **Εφέ Μποκέ**

Μπορείτε να τραβήξετε φωτογραφίες με το εφέ Μποκέ όταν χρησιμοποιείτε την κύρια κάμερα στη συσκευή σας. Το εφέ Μποκέ μειώνει την εστίαση στο φόντο μιας φωτογραφίας για να τονίσει τα αντικείμενα στο προσκήνιο, για καλλιτεχνικό εφέ.

**1 Όταν χρησιμοποιείτε την κύρια κάμερα, πατήστε**  $\bullet$  **(Εικονίδιο Μποκέ).** 

**2 Σύρετε το ρυθμιστικό για προσαρμογή.**

**3 Πιέστε το πλήκτρο κάμερας ή πατήστε το κουμπί κλείστρου για να τραβήξετε μια φωτογραφία.**

#### **Σημείωση**

Το ζουμ δεν είναι διαθέσιμο όταν χρησιμοποιείτε το εφέ Μποκέ.

### **Υπόδειξη**

Αν πλησιάσετε πολύ ή απομακρυνθείτε πολύ από ένα αντικείμενο ενώ χρησιμοποιείτε το εφέ Μποκέ, θα εμφανιστεί ένα μήνυμα προειδοποίησης. Αν συμβεί αυτό, προσαρμόστε την απόσταση μεταξύ της κάμερας και του αντικειμένου για να τραβήξετε τη φωτογραφία με εφέ Μποκέ.

<span id="page-126-0"></span>[Οδηγός βοήθειας](#page-0-0)

**Smartphone** Xperia 5 II XQ-AS52/XQ-AS62/XQ-AS72

### **Βίντεο με αργή κίνηση**

Η λειτουργία βίντεο Αργή κίνηση προσθέτει δυνατά εφέ στα βίντεό σας. Το εφέ Αργή κίνηση προστίθεται μετά από την εγγραφή ενός βίντεο με κανονική ταχύτητα.

### **Σημείωση**

Όταν εγγράφετε βίντεο με αργή κίνηση, απαιτούνται καλές συνθήκες φωτισμού.

### **Προσθήκη εφέ αργής κίνησης μετά την εγγραφή ενός βίντεο**

- 1. Ενώ χρησιμοποιείτε την κάμερα, πατήστε [Λειτουργία] > (ο (Εικονίδιο αργής κίνησης).
- **2.** Πιέστε το πλήκτρο κάμερας ή πατήστε το κουμπί κλείστρου για να εγγράψετε ένα βίντεο.
- **3.** Πατήστε (Κουμπί διακοπής) για να διακόψετε την εγγραφή.
- **4.** Πατήστε τη μικρογραφία για να ανοίξετε το βίντεο.
- Σύρετε τις λαβές στη γραμμή χρόνου αργής κίνησης στις θέσεις όπου θέλετε να εμφανιστεί το εφέ αργής κίνησης. **5. (A)**: Λαβές
	- **(B)**: Γραμμή χρόνου αργής κίνησης

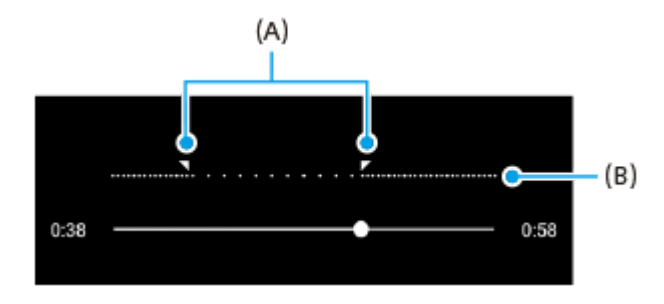

**2**

<span id="page-127-0"></span>[Οδηγός βοήθειας](#page-0-0)

**Smartphone** Xperia 5 II XQ-AS52/XQ-AS62/XQ-AS72

### **Selfie πορτραίτου**

Η λειτουργία Selfie πορτραίτου σάς επιτρέπει να τραβάτε selfie με καλύτερη εμφάνιση.

- **1 Ενώ χρησιμοποιείτε την κάμερα, πατήστε [Λειτουργία] > (Εικονίδιο selfie πορτραίτου).**
	- **Πατήστε το εικονίδιο για το εφέ που θέλετε να εφαρμόσετε και σύρετε το ρυθμιστικό για να προσαρμόσετε το εφέ.**

Αν επιθυμείτε, προσαρμόστε τα άλλα εφέ με τον ίδιο τρόπο.

**3 Πιέστε το πλήκτρο κάμερας ή πατήστε το κουμπί κλείστρου για να τραβήξετε μια φωτογραφία.**

### **Επισκόπηση Selfie πορτραίτου**

- (Εικονίδιο Μποκέ): Εφαρμόζει ένα εφέ θολώματος γύρω από ένα άτομο
- \* (Εικονίδιο απαλού δέρματος): Ομαλύνει τους τόνους του δέρματος
- (Εικονίδιο φωτεινότητας δέρματος): Κάνει τους τόνους του δέρματος πιο φωτεινούς
- ⊙ (Εικονίδιο μεγέθυνσης ματιών): Μεγεθύνει τα μάτια
- (Εικονίδιο πιο λεπτού προσώπου): Κάνει το πρόσωπό σας πιο αδύνατο

#### **Υπόδειξη**

- Μπορείτε να αποθηκεύσετε το πορτραίτο σας με την ίδια κατεύθυνση όπως η προεπισκόπηση αν πατήσετε τις επιλογές (Εικονίδιο αντικατοπτρισμού) > [Ενεργοποίηση].
- Μπορείτε να τραβήξετε μια φωτογραφία πατώντας οπουδήποτε στην οθόνη. Πατήστε τις επιλογές  $\int_{\mathbf{x}}$  (Εικονίδιο λήψης με αφή) > [Ενεργοποίηση].

## <span id="page-128-0"></span>**Δημιουργικό εφέ**

Με την εφαρμογή Δημιουργικό εφέ μπορείτε να προκαθορίσετε εφέ και φίλτρα χρώματος προτού τραβήξετε μια φωτογραφία ή εγγράψετε ένα βίντεο.

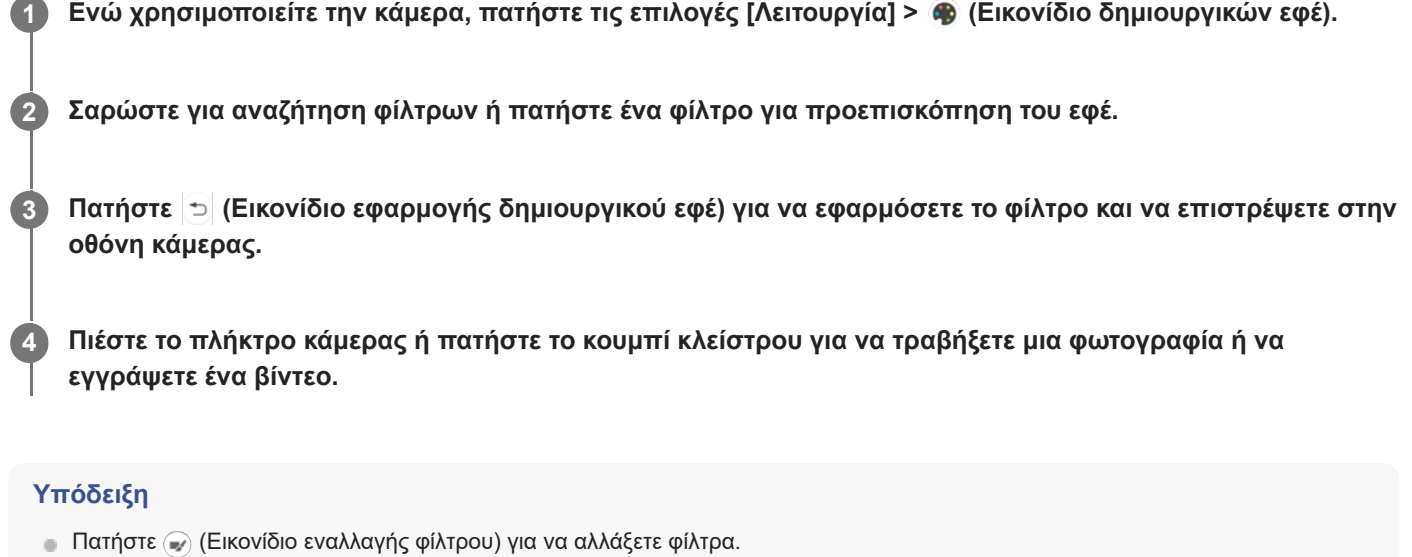

# <span id="page-129-0"></span>**Πανοραμική λήψη**

Χρησιμοποιήστε την εφαρμογή Πανοραμική λήψη για να τραβήξετε ευρυγώνιες και πανοραμικές φωτογραφίες.

**1 Ενώ χρησιμοποιείτε την κάμερα, πατήστε τις επιλογές [Λειτουργία] > (Εικονίδιο πανοραμικής λήψης).**

**2 Πιέστε το πλήκτρο κάμερας ή πατήστε το κουμπί κλείστρου.**

**3 Μετακινήστε την κάμερα αργά και σταθερά στην κατεύθυνση της κίνησης που υποδεικνύεται στην οθόνη.**

# **Ανάλυση και μνήμη**

Ο αριθμός φωτογραφιών και βίντεο που μπορείτε να αποθηκεύσετε εξαρτάται από την τιμή ανάλυσης ή MP (megapixel) που χρησιμοποιείτε και τη διάρκεια των βίντεο.

Οι φωτογραφίες και τα βίντεο υψηλής ανάλυσης καταλαμβάνουν περισσότερη μνήμη, για αυτό έχετε υπόψη ότι για καθημερινή χρήση μπορεί να είναι πιο κατάλληλη μια χαμηλότερη ανάλυση.

Ελέγχετε κατά διαστήματα την κατάσταση της μνήμης. Όταν η μνήμη είναι πλήρης, μπορείτε να μεταφέρετε φωτογραφίες και βίντεο σε άλλη συσκευή αποθήκευσης για να ελευθερώσετε μνήμη.

Επιλέξτε αν θα αποθηκεύονται οι φωτογραφίες και τα βίντεο στην εσωτερική μνήμη της συσκευής σας ή σε μια κάρτα SD χρησιμοποιώντας την επιλογή [Aποθήκ. χώρος δεδομ.] στο μενού ρυθμίσεων της κάμερας.

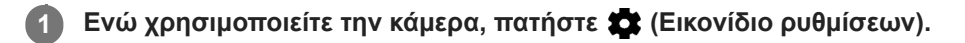

**2 Πατήστε [Μέγεθος ακίνητης εικόνας] ή [Μέγεθος βίντεο].**

**Επιλέξτε την ανάλυση και κλείστε το μενού ρυθμίσεων.**

Η ρύθμιση αποθηκεύτηκε για την επιλεγμένη λειτουργία λήψης.

### **Σημείωση**

**3**

Οι διαθέσιμες ρυθμίσεις εξαρτώνται από την επιλεγμένη λειτουργία λήψης.

**3**

[Οδηγός βοήθειας](#page-0-0)

Smartphone Xperia 5 II XQ-AS52/XQ-AS62/XQ-AS72

**Εφαρμογής υποστήρ.].**

## **Διαγνωστικός έλεγχος στην κάμερά σας**

Αν η κάμερά σας δεν λειτουργεί σωστά, μπορείτε να εκτελέσετε μια δοκιμή διαγνωστικού ελέγχου για να εντοπίσετε αν υπάρχει κάποιο πρόβλημα με την κύρια κάμερα, την μπροστινή κάμερα, το φλας ή το πλήκτρο κάμερας. Για να εκτελέσετε έναν διαγνωστικό έλεγχο της κάμεράς σας, βεβαιωθείτε ότι είστε συνδεδεμένοι στο διαδίκτυο.

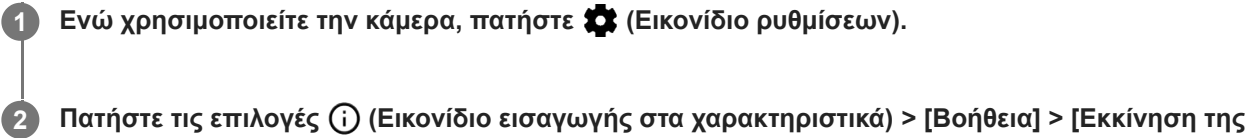

**Πατήστε την επιλογή [Δοκιμές Xperia], επιλέξτε μια κατηγορία κι, έπειτα, ακολουθήστε τις οδηγίες στην οθόνη.**

**Smartphone** Xperia 5 II XQ-AS52/XQ-AS62/XQ-AS72

# **Προσθήκη γεωγραφικής ετικέτας**

Μπορείτε να αποθηκεύσετε τις φωτογραφίες και τα βίντεό σας με την τοποθεσία στην οποία τραβήχτηκαν. Αυτό ονομάζεται προσθήκη γεωγραφικής ετικέτας. Η επιλογή της προσθήκης γεωγραφικής ετικέτας στις φωτογραφίες και τα βίντεο απαιτεί ασύρματο δίκτυο και την ενεργοποίηση της λειτουργίας GPS.

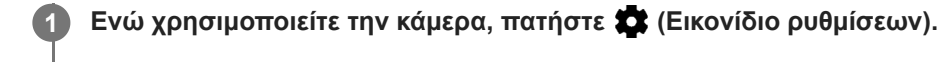

**Πατήστε τον διακόπτη [Αποθήκευση τοποθεσίας] για ενεργοποίηση. 2**

Η ρύθμιση αποθηκεύτηκε.

### **Εικονίδια κατάστασης γεωγραφικής ετικέτας**

- **9** (Εικονίδιο λήψης GPS): Η τοποθεσία της γεωγραφικής θέσης αποθηκεύτηκε.
- (Εικονίδιο μη εύρεσης GPS): Η τοποθεσία της γεωγραφικής θέσης δεν βρέθηκε.

Smartphone Xperia 5 II XQ-AS52/XQ-AS62/XQ-AS72

# **Γραμμές πλέγματος**

Με το Γραμμές πλέγματος μπορείτε να εφαρμόσετε τον «Κανόνα για το ένα τρίτο» και να τοποθετήσετε σημαντικά αντικείμενα κατά μήκος των γραμμών πλέγματος ή των διασταυρώσεων των γραμμών. Αν το θέμα σας δεν βρίσκεται πάντα στο κέντρο του καρέ, οι φωτογραφίες και τα βίντεό σας θα είναι πιο ενδιαφέροντα.

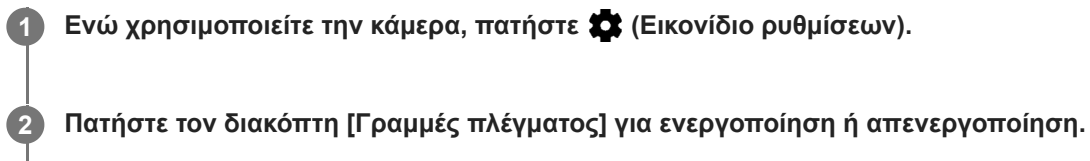

Η ρύθμιση αποθηκεύτηκε.

**Smartphone** Xperia 5 II XQ-AS52/XQ-AS62/XQ-AS72

## **Συμβουλές για φωτογραφίες**

Η κάμερα μπορεί να εμφανίζει συμβουλές για φωτογραφίες και να σας βοηθάει να τραβάτε φωτογραφίες. Πριν τραβήξετε φωτογραφίες, η κάμερα θα σας ειδοποιήσει αν το δάκτυλό σας καλύπτει τον φακό ή αν η εικόνα είναι εκτός εστίασης. Μετά τη λήψη φωτογραφιών, η κάμερα ελέγχει αν υπάρχει θόλωση και ενδέχεται να λάβετε συμβουλές για την επανάληψη λήψης φωτογραφιών.

### **Σημείωση**

Η δυνατότητα αυτή είναι διαθέσιμη μόνο όταν τραβάτε φωτογραφίες.

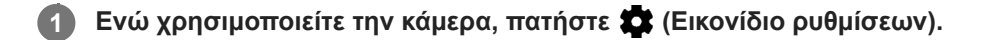

**Πατήστε [Εμφάνιση συμβουλών φωτογρ.] και ορίστε μια επιλογή. 2**

Η ρύθμιση αποθηκεύτηκε.

### **Ρυθμίσεις συμβουλών για φωτογραφίες**

- **Πριν και μετά τη λήψη φωτογρ.**: Οι συμβουλές για φωτογραφίες εμφανίζονται πριν και μετά τη λήψη φωτογραφιών.
- **Μόνο μετά τη λήψη φωτογρ.**: Οι συμβουλές για φωτογραφίες εμφανίζονται μόνο αφού τραβήξετε τις φωτογραφίες.
- **Απενεργοπ.**: Δεν εμφανίζονται συμβουλές για φωτογραφίες.

**2**

[Οδηγός βοήθειας](#page-0-0)

**Smartphone** Xperia 5 II XQ-AS52/XQ-AS62/XQ-AS72

### **Ρυθμίσεις προεπισκόπησης φωτογραφιών**

Μπορείτε να επιλέξετε να γίνεται προεπισκόπηση των φωτογραφιών, μόλις τις τραβήξετε.

**1 Ενώ χρησιμοποιείτε την κάμερα, πατήστε (Εικονίδιο ρυθμίσεων).**

**Πατήστε [Αυτόματη προεπ. φωτογρ.] και ορίστε μια επιλογή.**

Η ρύθμιση αποθηκεύτηκε.

### **Ρυθμίσεις προεπισκόπησης**

- **Ενεργοποίηση**: Μετά τη λήψη μιας φωτογραφίας, εμφανίζεται μια προεπισκόπησή της στην κάτω δεξιά γωνία της οθόνης για τρία δευτερόλεπτα, προτού αποθηκευτεί.
- **Μόνο μπροστινή κάμερα**: Μετά τη λήψη μιας φωτογραφίας με την μπροστινή κάμερα, εμφανίζεται μια προεπισκόπησή της στην κάτω δεξιά γωνία της οθόνης για τρία δευτερόλεπτα, προτού αποθηκευτεί.
- **Απενεργοπ.**: Δεν εμφανίζεται προεπισκόπηση. Η φωτογραφία αποθηκεύεται απευθείας.

**2**

[Οδηγός βοήθειας](#page-0-0)

Smartphone Xperia 5 II XQ-AS52/XQ-AS62/XQ-AS72

## **Διάφοροι τρόποι χρήσης του πλήκτρου έντασης**

Μπορείτε να αλλάξετε τον τρόπο που χρησιμοποιείτε το πλήκτρο έντασης.

**1 Ενώ χρησιμοποιείτε την κάμερα, πατήστε (Εικονίδιο ρυθμίσεων).**

**Πατήστε [Χρήση πλ. έντασης ως] και ορίστε μια επιλογή.**

Η ρύθμιση αποθηκεύτηκε.

### **Ρυθμίσεις πλήκτρου έντασης**

- **Ζουμ**: Χρησιμοποιήστε το πλήκτρο έντασης για μεγέθυνση ή σμίκρυνση.
- **Ένταση**: Το πλήκτρο έντασης απενεργοποιείται για την κάμερα.
- **Κλείστρο**: Χρησιμοποιήστε το πλήκτρο έντασης ως κουμπί κλείστρου για φωτογραφίες και video.

[Οδηγός βοήθειας](#page-0-0)

Smartphone Xperia 5 II XQ-AS52/XQ-AS62/XQ-AS72

# **Ήχος**

**2**

Αν έχει ενεργοποιηθεί η λειτουργία Ήχος, ακούγεται από την κάμερα ένας ήχος κατά τη λήψη μιας φωτογραφίας ή κατά την έναρξη ή τη διακοπή εγγραφής ενός βίντεο. Επιπλέον, όταν χρησιμοποιείτε το χρονοδιακόπτη, η αντίστροφη μέτρηση υποδεικνύεται με μια σειρά μπιπ.

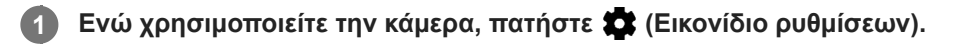

**Πατήστε τον διακόπτη [Ήχος] για ενεργοποίηση ή απενεργοποίηση.**

Η ρύθμιση αποθηκεύτηκε.

[Οδηγός βοήθειας](#page-0-0)

**Smartphone** Xperia 5 II XQ-AS52/XQ-AS62/XQ-AS72

### **Ανάγνωση κωδικού QR Code**

Μπορείτε να σαρώσετε QR Code.

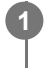

**2**

**1 Ενώ χρησιμοποιείτε την κάμερα, πατήστε (Εικονίδιο ρυθμίσεων).**

**Πατήστε τον διακόπτη [Ανάγνωση κωδικού QR Code] για να ενεργοποιήσετε τη λειτουργία.**

Η ρύθμιση αποθηκεύτηκε.

### **Για να σαρώσετε ένα QR Code**

- **1.** Τοποθετήστε την κάμερα προς το QR Code.
- 2. Πατήστε την ειδοποίηση που εμφανίζεται. Αν η ειδοποίηση δεν εμφανίζεται, σύρετε προς τα κάτω τη γραμμή κατάστασης για να ανοίξει ο πίνακας ειδοποιήσεων και, στη συνέχεια, επιβεβαιώστε την.

### **Υπόδειξη**

Για να εμφανίσετε την ειδοποίηση QR Code στην οθόνη της εφαρμογής Κάμερα, βρείτε και πατήστε [Ρυθμίσεις] > [Εφαρμογές] > [Κάμερα] > [Ειδοποιήσεις] > [Ανάγνωση κωδικού QR Code], και, στη συνέχεια, πατήστε τον διακόπτη [Εμφάνιση στην οθόνη] για να ενεργοποιήσετε τη λειτουργία με επιλεγμένο το [Προεπιλογή].

**2**

[Οδηγός βοήθειας](#page-0-0)

**Smartphone** Xperia 5 II XQ-AS52/XQ-AS62/XQ-AS72

### **Ασύρματος κατοπτρισμός της οθόνης της συσκευής σας σε τηλεόραση**

Μπορείτε να χρησιμοποιήστε τη λειτουργία Κατοπτρισμός οθόνης για να εμφανίσετε την οθόνη της συσκευής σας σε τηλεόραση ή άλλη μεγάλη οθόνη χωρίς να χρησιμοποιήσετε καλώδιο σύνδεσης. Η τεχνολογία Wi-Fi Direct® δημιουργεί ασύρματη σύνδεση μεταξύ των δύο συσκευών, ώστε να μπορείτε να κάθεστε αναπαυτικά στον καναπέ σας και να απολαμβάνετε τις αγαπημένες σας φωτογραφίες. Μπορείτε, επίσης, να χρησιμοποιήσετε αυτή τη λειτουργία για να ακούσετε μουσική από τη συσκευή σας χρησιμοποιώντας τα ηχεία της τηλεόρασης.

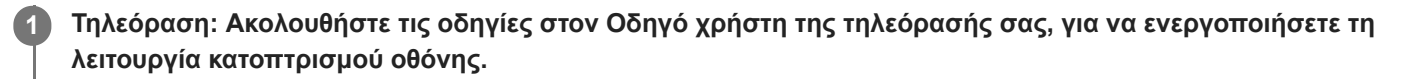

**Η συσκευή σας: Βρείτε και πατήστε τις επιλογές [Ρυθμίσεις] > [Σύνδεση συσκευής] > [Προτιμήσεις σύνδεσης] > [Κατοπτρισμός οθόνης].**

**3 Πατήστε [ΕΝΑΡΞΗ].**

**4 Πατήστε [ΟΚ] και επιλέξτε μια συσκευή.**

### **Για να διακόψετε τον κατοπτρισμό οθόνης μεταξύ συσκευών**

- 1. Βρείτε και πατήστε τις επιλογές [Ρυθμίσεις] > [Σύνδεση συσκευής] > [Προτιμήσεις σύνδεσης] > [Κατοπτρισμός οθόνης].
- **2.** Πατήστε [Αποσύνδεση] και, στη συνέχεια, πατήστε [OK].

#### **Σημείωση**

- Η λειτουργία αυτή μπορεί να χρησιμοποιηθεί με τηλεοράσεις που υποστηρίζουν τη δυνατότητα κατοπτρισμού οθόνης.
- Όταν χρησιμοποιείτε τον κατοπτρισμό οθόνης, μην καλύπτετε την περιοχή της κεραίας Wi-Fi της συσκευής σας.
- Όταν χρησιμοποιείτε τη λειτουργία Κατοπτρισμός οθόνης, η ποιότητα εικόνας μπορεί μερικές φορές να επηρεάζεται αρνητικά, αν υπάρχει παρεμβολή από άλλα δίκτυα Wi-Fi.

#### **Υπόδειξη**

- Μπορείτε, επίσης, να διακόψετε τον κατοπτρισμό οθόνης πατώντας την ειδοποίηση που εμφανίζεται στη γραμμή κατάστασης της συσκευής σας. Σύρετε τη γραμμή κατάστασης προς τα κάτω και πατήστε  $\vee$  (Εικονίδιο κάτω βέλους) και, στη συνέχεια, πατήστε [Αποσύνδεση] > [OK].
- Πατήστε (Εικονίδιο περισσότερων) για περισσότερες επιλογές.

#### **Σχετικό θέμα**

[Επισκόπηση](#page-42-0)

# **Σύνδεση της συσκευής σας με αξεσουάρ USB**

Μπορείτε να χρησιμοποιήσετε έναν κεντρικό προσαρμογέα USB για να συνδέσετε τη συσκευή σας με αξεσουάρ USB, όπως συσκευές μαζικής αποθήκευσης USB, ακουστικά, χειριστήρια παιχνιδιών, πληκτρολόγια USB και ποντίκια USB.

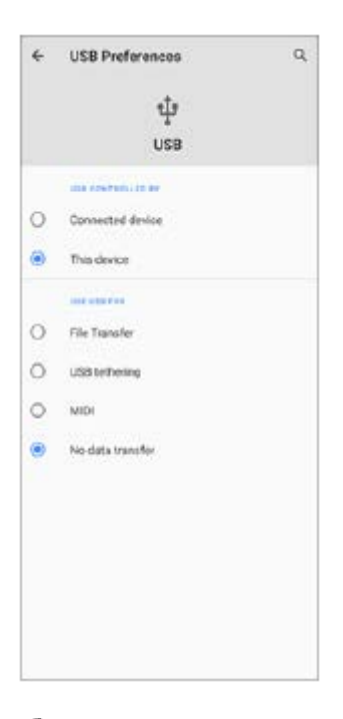

**1 Συνδέστε ένα καλώδιο USB στη συσκευή σας.**

**Σύρετε τη γραμμή κατάστασης προς τα κάτω και, στη συνέχεια, πατήστε [Σύστημα Android] δίπλα από το (Εικονίδιο USB).**

**3 Πατήστε [Πατήστε για περισσότερες επιλογές.] και, στη συνέχεια, ορίστε μια επιλογή.**

### **Προτιμήσεις USB**

**2**

- **Έλεγχος USB από**: Μπορείτε να επιλέξετε τη συσκευή που αναλαμβάνει τον έλεγχο της άλλης συσκευής, δηλαδή τη δική σας συσκευή ή τη συσκευή που είναι συνδεδεμένη μέσω USB.
- **Χρήση USB για**: Μπορείτε να επιλέξετε το σκοπό της σύνδεσης USB.
	- **Μεταφορά αρχείων**: Διαχειριστείτε αρχεία ή ενημερώστε το λογισμικό συσκευής. Η επιλογή αυτή χρησιμοποιείται με υπολογιστές Microsoft® Windows®. Η φόρτιση είναι ενεργοποιημένη από προεπιλογή.
	- **Σύνδεση με USB**: Η συσκευή σας μπορεί να λειτουργεί ως συσκευή tethering.
	- **MIDI**: Η συσκευή σας μπορεί να λειτουργεί ως είσοδος MIDI για εφαρμογές μουσικών οργάνων.
	- **Χωρίς μεταφορά αρχείων**: Απλώς φορτίστε τη συσκευή σας όταν η επιλογή [Έλεγχος USB από] έχει ρυθμιστεί σε [Αυτή η συσκευή]. Όταν η επιλογή [Έλεγχος USB από] έχει ρυθμιστεί σε [Συνδεδεμένη συσκευή], μπορείτε να χρησιμοποιήσετε τη συσκευή σας ως παροχή ρεύματος και να φορτίσετε την άλλη συνδεδεμένη συσκευή.

#### **Σημείωση**

Η Sony δεν εγγυάται ότι όλα τα αξεσουάρ USB υποστηρίζονται από τη συσκευή σας.

Αυτή η συσκευή διαθέτει θύρα USB χωρίς κάλυμμα. Αν η συσκευή σας εκτεθεί σε νερό, βεβαιωθείτε ότι η θύρα είναι εντελώς στεγνή προτού συνδέσετε καλώδιο USB.

## <span id="page-142-0"></span>**NFC (Near Field Communication)**

Η τεχνολογία NFC είναι μια ασύρματη τεχνολογία με μέγιστη εμβέλεια ενός εκατοστού, συνεπώς οι συσκευές που μοιράζονται δεδομένα πρέπει να βρίσκονται η μία κοντά στην άλλη.

Η περιοχή ανίχνευσης NFC βρίσκεται στο πίσω μέρος της συσκευής. Κρατήστε τη συσκευή σας κοντά στην άλλη συσκευή ή σε μια συσκευή ανάγνωσης NFC, έτσι ώστε να εφάπτονται τα σήματα N. Βεβαιωθείτε ότι και οι δύο συσκευές έχουν ενεργοποιημένη τη λειτουργία NFC και ότι η οθόνη της συσκευής σας είναι ενεργή και ξεκλείδωτη.

### **Σημείωση**

Με τη χρήση ορισμένων εφαρμογών, μπορεί να ενεργοποιηθούν ορισμένες λειτουργίες NFC, ακόμα και όταν η συσκευή είναι απενεργοποιημένη. Σημειώστε ότι η λειτουργία αυτή δεν υποστηρίζεται από όλες τις συσκευές.

### **Για να σαρώσετε ετικέτες NFC**

Η συσκευή σας μπορεί να σαρώσει διάφορα είδη ετικετών NFC για τη λήψη πρόσθετων πληροφοριών, όπως μια διεύθυνση web. Για παράδειγμα, μπορεί να σαρώσει ετικέτες ενσωματωμένες σε αφίσα, σε διαφήμιση ή δίπλα σε ένα προϊόν σε κατάστημα λιανικής.

Τοποθετήστε τη συσκευή σας επάνω από την ετικέτα, έτσι ώστε το σήμα N να αγγίζει την ετικέτα. Η συσκευή σας **1.** σαρώνει την ετικέτα και εμφανίζει το περιεχόμενο που συνέλεξε. Πατήστε το περιεχόμενο της ετικέτας για να το ανοίξετε.

### **Για σύνδεση σε συσκευή συμβατή με την τεχνολογία NFC**

Μπορείτε να συνδέσετε τη συσκευή σας με άλλες συσκευές που είναι συμβατές με την τεχνολογία NFC και παράγονται από τη Sony, όπως ηχείο ή ακουστικά. Κατά τη δημιουργία μιας σύνδεσης αυτού του τύπου, για περισσότερες πληροφορίες, ανατρέξτε στον Οδηγό χρήστη της συμβατής συσκευής.

#### **Σημείωση**

Ίσως χρειαστεί να ενεργοποιήσετε τη δυνατότητα Wi-Fi ή Bluetooth και στις δύο συσκευές για να λειτουργήσει η σύνδεση.

#### **Σχετικό θέμα**

- [Επισκόπηση](#page-42-0)
- [Ενεργοποίηση ή απενεργοποίηση της λειτουργίας Bluetooth](#page-144-0)

# **Χρήση της συσκευής σας για πληρωμές**

Μπορείτε να χρησιμοποιείτε τη συσκευή σας στις πληρωμές σας για διάφορά αγαθά, χωρίς να αγγίζετε το πραγματικό πορτοφόλι σας, και να διαχειρίζεστε όλες τις υπηρεσίες πληρωμών από ένα σημείο. Όταν κάνετε μια πληρωμή, μην ξεχνάτε να ενεργοποιείτε τη λειτουργία NFC, προτού αγγίξετε κάποια συσκευή ανάγνωσης καρτών με τη συσκευή σας.

### **1 Βεβαιωθείτε ότι η λειτουργία NFC είναι ενεργοποιημένη στη συσκευή σας.**

### **Βρείτε και πατήστε τις επιλογές [Ρυθμίσεις] > [Εφαρμογές και ειδοποιήσεις] > [Ειδική πρόσβαση στην εφαρμογή] > [Πατήστε και πληρώστε].**

Μπορεί να βρείτε το στοιχείο στο [Σύνθετες ρυθμίσεις]. Εμφανίζεται μια λίστα υπηρεσιών πληρωμών.

### **Διαχειριστείτε τις υπηρεσίες πληρωμών όπως επιθυμείτε.**

Για παράδειγμα, μπορείτε να αλλάξετε την προεπιλεγμένη υπηρεσία πληρωμών σας.

### **Σημείωση**

**2**

**3**

Οι υπηρεσίες πληρωμής με κινητές συσκευές ενδέχεται να μην είναι διαθέσιμες στην περιοχή σας. Για συσκευές διπλής SIM, οι πληρωμές μέσω NFC υποστηρίζονται μόνο όταν στη θυρίδα της κάρτας SIM 1 έχει τοποθετηθεί κάρτα SIM με δυνατότητα λειτουργίας NFC.

#### **Σχετικό θέμα**

[NFC \(Near Field Communication\)](#page-142-0)
<span id="page-144-0"></span>**Smartphone** Xperia 5 II XQ-AS52/XQ-AS62/XQ-AS72

# **Ενεργοποίηση ή απενεργοποίηση της λειτουργίας Bluetooth**

Χρησιμοποιήστε τη λειτουργία Bluetooth για να στέλνετε αρχεία σε άλλες συσκευές που είναι συμβατές με Bluetooth ή για να συνδέετε αξεσουάρ handsfree. Οι συνδέσεις Bluetooth λειτουργούν καλύτερα σε απόσταση μικρότερη από 10 μέτρα, χωρίς να υπάρχουν συμπαγή αντικείμενα μεταξύ των συσκευών. Η ζεύξη απαιτείται για τη σύνδεση με άλλες συσκευές Bluetooth.

**1 Βρείτε και πατήστε τις επιλογές [Ρυθμίσεις] > [Σύνδεση συσκευής] > [Προτιμήσεις σύνδεσης].**

### **2 Πατήστε [Bluetooth].**

**3 Πατήστε το διακόπτη για να ενεργοποιήσετε ή να απενεργοποιήσετε τη λειτουργία.**

#### **Υπόδειξη**

Επίσης, μπορείτε να ενεργοποιήσετε ή να απενεργοποιήσετε το Bluetooth από το τμήμα παραθύρου γρήγορων ρυθμίσεων.

#### **Σημείωση**

- Η συσκευή σας δεν μπορεί να συνδεθεί ασύρματα σε όλους τους τύπους συσκευών Bluetooth. Η Sony δεν εγγυάται ότι όλες οι συσκευές Bluetooth είναι συμβατές με τη συσκευή σας.
- Για να εξασφαλίσετε επικοινωνίες Bluetooth, η συσκευή σας υποστηρίζει μια λειτουργία ασφαλείας συμβατή με τα πρότυπα Bluetooth. Ωστόσο, η ασφάλεια μπορεί να είναι ανεπαρκής ανάλογα με τις ρυθμίσεις, κλπ. Να είστε ενήμεροι για τους κινδύνους ασφαλείας κατά τη χρήση της λειτουργίας Bluetooth.
- Λάβετε υπόψη ότι η Sony δεν ευθύνεται για οποιαδήποτε διαρροή δεδομένων που ενδέχεται να προκύψει κατά την επικοινωνία μέσω της σύνδεσης Bluetooth.

#### **Σχετικό θέμα**

[Ζεύξη με άλλη συσκευή Bluetooth](#page-146-0)

Smartphone Xperia 5 II XQ-AS52/XQ-AS62/XQ-AS72

## **Ονοματοδοσία της συσκευής σας**

Μπορείτε να δώσετε όνομα στη συσκευή σας. Το όνομα αυτό εμφανίζεται στις άλλες συσκευές αφού ενεργοποιήσετε τη λειτουργία Bluetooth και η συσκευή σας έχει οριστεί ώστε να είναι ορατή.

**1 Βρείτε και πατήστε τις επιλογές [Ρυθμίσεις] > [Σύνδεση συσκευής] > [Σύζευξη νέας συσκευής].**

**2 Πατήστε [Όνομα συσκευής].**

**3 Εισαγάγετε ένα όνομα για τη συσκευή σας.**

**4 Πατήστε [Μετονομασία].**

<span id="page-146-0"></span>**Smartphone** Xperia 5 II XQ-AS52/XQ-AS62/XQ-AS72

# **Ζεύξη με άλλη συσκευή Bluetooth**

Όταν πραγματοποιείτε ζεύξη της συσκευής σας με άλλη συσκευή, μπορείτε, για παράδειγμα, να συνδέσετε τη συσκευή σας σε ακουστικά με μικρόφωνο Bluetooth ή ένα κιτ αυτοκινήτου Bluetooth και να χρησιμοποιήσετε τις άλλες συσκευές για να μοιραστείτε μουσική.

Αφού πραγματοποιήσετε ζεύξη της συσκευή σας με άλλη συσκευή Bluetooth, η συσκευή σας θα απομνημονεύσει αυτή τη ζεύξη.

Βεβαιωθείτε ότι η συσκευή με την οποία θέλετε να πραγματοποιήσετε ζεύξη έχει ενεργή τη λειτουργία Bluetooth και είναι ορατή σε άλλες συσκευές Bluetooth.

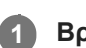

**Βρείτε και πατήστε τις επιλογές [Ρυθμίσεις] > [Σύνδεση συσκευής] > [Σύζευξη νέας συσκευής].**

Εμφανίζεται μια λίστα με τις διαθέσιμες συσκευές Bluetooth.

### **2 Πατήστε τη συσκευή Bluetooth με την οποία θέλετε να κάνετε ζεύξη.**

#### **Για να συνδέσετε τη συσκευή σας με κάποια άλλη συσκευή Bluetooth**

- **1.** Βρείτε και πατήστε τις επιλογές [Ρυθμίσεις] > [Σύνδεση συσκευής].
- Στην ενότητα [Συσκευές που έχουν συνδεθεί στο παρελθόν], πατήστε τη συσκευή Bluetooth στην οποία θέλετε να **2.** συνδεθείτε.

### **Για κατάργηση της ζεύξης μιας συσκευής Bluetooth**

- **1.** Βρείτε και πατήστε τις επιλογές [Ρυθμίσεις] > [Σύνδεση συσκευής].
- 2. Στην ενότητα [Συσκευές που έχουν συνδεθεί στο παρελθόν], πατήστε (Εικονίδιο ρυθμίσεων) που βρίσκεται δίπλα από το όνομα της συσκευής της οποίας τη ζεύξη θέλετε να καταργήσετε.
- **3.** Πατήστε τις επιλογές [Διαγραφή] > [Κατάργηση απομνημόνευσης συσκευής].

#### **Σημείωση**

Ορισμένες συσκευές Bluetooth, για παράδειγμα, τα περισσότερα ακουστικά με μικρόφωνο Bluetooth, απαιτούν ζεύξη και σύνδεση με την άλλη συσκευή.

#### **Σχετικό θέμα**

[Ενεργοποίηση ή απενεργοποίηση της λειτουργίας Bluetooth](#page-144-0)

<span id="page-147-0"></span>Smartphone Xperia 5 II XQ-AS52/XQ-AS62/XQ-AS72

# **Αποστολή στοιχείων με χρήση της τεχνολογίας Bluetooth**

Χρησιμοποιήστε την τεχνολογία Bluetooth για να μοιραστείτε στοιχεία με άλλες συσκευές που είναι συμβατές με την τεχνολογία Bluetooth, όπως τηλέφωνα ή υπολογιστές. Μπορείτε να στείλετε τα ακόλουθα είδη στοιχείων:

- Φωτογραφίες και βίντεο
- Μουσική και άλλα αρχεία ήχου
- Ιστοσελίδες

Βεβαιωθείτε ότι η λειτουργία Bluetooth έχει ενεργοποιηθεί για τη συσκευή λήψης και ότι η συσκευή είναι ορατή σε άλλες συσκευές Bluetooth.

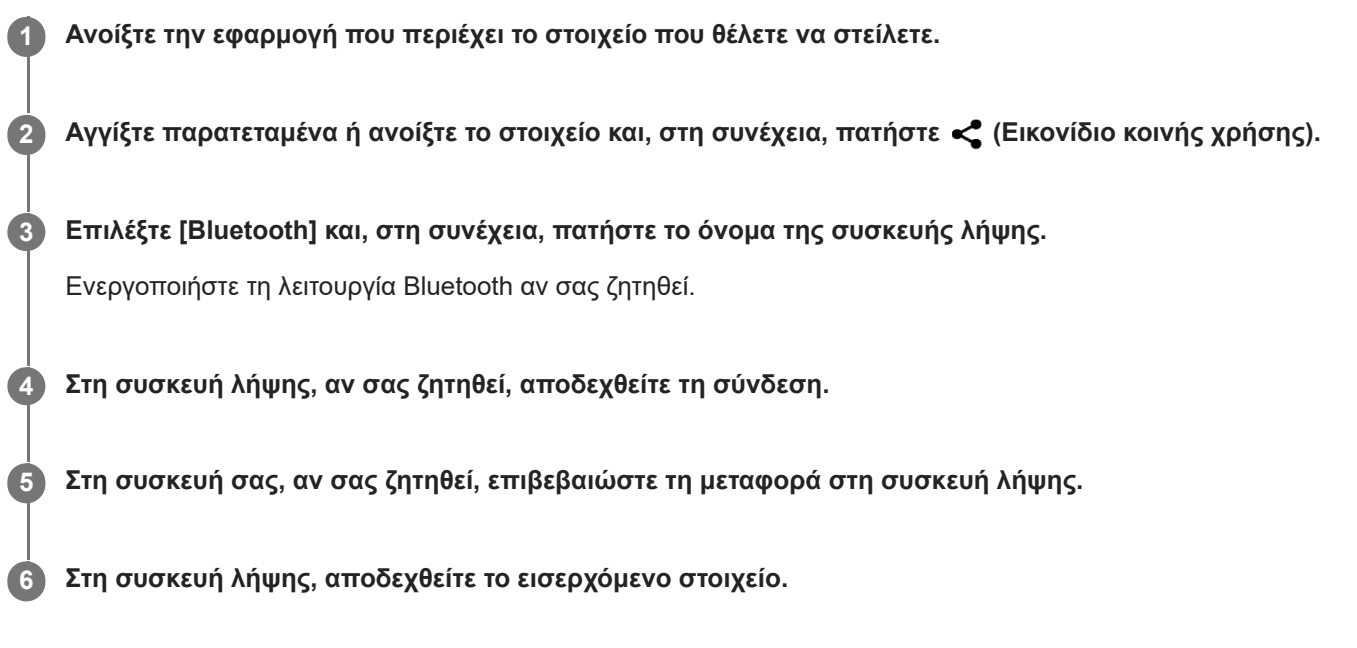

### **Σχετικό θέμα**

- [Ενεργοποίηση ή απενεργοποίηση της λειτουργίας Bluetooth](#page-144-0)
- [Λήψη στοιχείων με χρήση της τεχνολογίας Bluetooth](#page-148-0)

<span id="page-148-0"></span>**Smartphone** Xperia 5 II XQ-AS52/XQ-AS62/XQ-AS72

## **Λήψη στοιχείων με χρήση της τεχνολογίας Bluetooth**

Χρησιμοποιήστε την τεχνολογία Bluetooth για να μοιραστείτε στοιχεία με άλλες συσκευές που είναι συμβατές με την τεχνολογία Bluetooth, όπως τηλέφωνα ή υπολογιστές. Μπορείτε να λάβετε τα παρακάτω είδη στοιχείων:

- Φωτογραφίες και βίντεο
- Μουσική και άλλα αρχεία ήχου
- Ιστοσελίδες

Βεβαιωθείτε ότι η λειτουργία Bluetooth είναι ενεργοποιημένη και ορατή σε άλλες συσκευές Bluetooth.

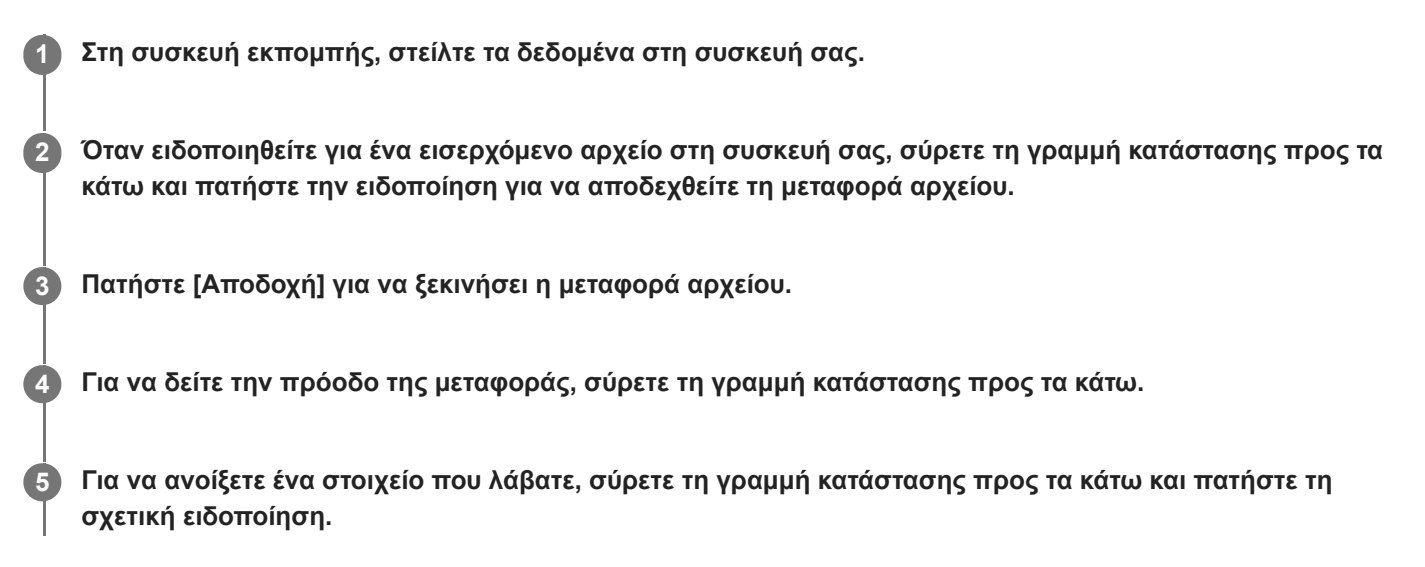

### **Για να δείτε αρχεία που λάβατε μέσω της σύνδεσης Bluetooth**

- **1.** Βρείτε και πατήστε τις επιλογές [Ρυθμίσεις] > [Σύνδεση συσκευής] > [Προτιμήσεις σύνδεσης].
- **2.** Πατήστε [Αρχεία ληφθέντα μέσω Bluetooth].

#### **Σχετικό θέμα**

- [Ενεργοποίηση ή απενεργοποίηση της λειτουργίας Bluetooth](#page-144-0)
- [Αποστολή στοιχείων με χρήση της τεχνολογίας Bluetooth](#page-147-0)

### **SONY**

[Οδηγός βοήθειας](#page-0-0)

**Smartphone** Xperia 5 II XQ-AS52/XQ-AS62/XQ-AS72

### **Μεγιστοποίηση**

Μπορείτε να κάνετε ζουμ ή μεγέθυνση για βελτίωση της ορατότητας της οθόνης της συσκευής σας.

**1 Βρείτε και πατήστε τις επιλογές [Ρυθμίσεις] > [Προσβασιμότητα] > [Μεγιστοποίηση].**

**2 Κάντε μια επιλογή και, στη συνέχεια, πατήστε το διακόπτη για να ενεργοποιήσετε τη λειτουργία.**

### **Για να μεγεθύνετε και να κάνετε τα πάντα μεγαλύτερα**

- 1. Ανάλογα με την καθορισμένη επιλογή μεγέθυνσης, πατήστε την οθόνη τρεις φορές ή πατήστε πρώτα τη (Κουμπί προσβασιμότητας) και, στη συνέχεια, πατήστε την οθόνη.
- Σύρετε με δύο ή περισσότερα δάχτυλα για μετατόπιση στην οθόνη. **2.** Για να βγείτε από τη λειτουργία ζουμ, πατήστε την οθόνη τρεις φορές ή πατήστε ή (Κουμπί προσβασιμότητας).

### **Για να μεγεθύνετε προσωρινά την οθόνη**

- 1. Ανάλογα με την καθορισμένη επιλογή μεγέθυνσης, πατήστε την οθόνη τρεις φορές και κρατήστε την ή πατήστε πρώτα  $\dot{\mathbb{I}}$  (Κουμπί προσβασιμότητας) και, στη συνέχεια, αγγίξτε παρατεταμένα την οθόνη.
- Σύρετε το δάχτυλό σας κατά μήκος της οθόνης για να μετακινήσετε τη μεγεθυμένη περιοχή. **2.** Για να σταματήσετε τη μεγέθυνση, σηκώστε το δάχτυλό σας.

### **Υπόδειξη**

Με ορισμένες εφαρμογές, μπορείτε να κάνετε επίσης μεγέθυνση ή σμίκρυνση τσιμπώντας μια περιοχή.

Smartphone Xperia 5 II XQ-AS52/XQ-AS62/XQ-AS72

# **Μέγεθος γραμματοσειράς**

Μπορείτε να αυξήσετε το προεπιλεγμένο μέγεθος του κειμένου που εμφανίζεται στη συσκευή σας.

**1 Βρείτε και πατήστε τις επιλογές [Ρυθμίσεις] > [Προσβασιμότητα] > [Μέγεθος γραμματοσειράς].**

**2 Χρησιμοποιήστε το ρυθμιστικό για να ρυθμίσετε το επιθυμητό μέγεθος γραμματοσειράς.**

Smartphone Xperia 5 II XQ-AS52/XQ-AS62/XQ-AS72

## **Διόρθωση χρωμάτων**

Μπορείτε να προσαρμόσετε τον τρόπο με τον οποίο θα εμφανίζονται τα χρώματα στην οθόνη για χρήστες που πάσχουν από αχρωματοψία ή δυσκολεύονται να ξεχωρίσουν τα χρώματα.

**1 Βρείτε και πατήστε τις επιλογές [Ρυθμίσεις] > [Προσβασιμότητα] > [Διόρθωση χρωμάτων].**

**2 Πατήστε τον διακόπτη [Χρήση διόρθωσης χρωμάτων] για να ενεργοποιήσετε τη λειτουργία.**

**3 Πατήστε [Λειτουργία διόρθωσης] και, στη συνέχεια, επιλέξτε την κατάλληλη ευαισθησία χρωμάτων.**

### **SONY**

[Οδηγός βοήθειας](#page-0-0)

**Smartphone** Xperia 5 II XQ-AS52/XQ-AS62/XQ-AS72

# **TalkBack**

Το TalkBack είναι μια υπηρεσία ανάγνωσης οθόνης για χρήστες με προβλήματα όρασης. Το TalkBack χρησιμοποιεί προφορικά σχόλια για να περιγράψει συμβάντα ή ενέργειες που πραγματοποιούνται στη συσκευή σας. Το TalkBack περιγράφει τη διασύνδεση χρήστη και εκφωνεί σφάλματα λογισμικού, ειδοποιήσεις και μηνύματα.

**1 Βρείτε και πατήστε τις επιλογές [Ρυθμίσεις] > [Προσβασιμότητα] > [TalkBack].**

**2 Πατήστε το διακόπτη και, στη συνέχεια, πατήστε [Ναι].**

### **Σημείωση**

Για να αλλάξετε τις προτιμήσεις ομιλίας, σχολίων και αφής για το TalkBack, πατήστε [Ρυθμίσεις] και, στη συνέχεια, πατήστε σε οποιοδήποτε σημείο της οθόνης δύο φορές.

#### **Υπόδειξη**

Αμέσως μόλις ενεργοποιήσετε τη λειτουργία TalkBack, γίνεται η εκκίνηση ενός προγράμματος εκμάθησης. Για έξοδο από το πρόγραμμα εκμάθησης, πατήστε (Εικονίδιο πίσω), και, στη συνέχεια, πατήστε σε οποιοδήποτε σημείο της οθόνης δύο φορές.

#### **Για να απενεργοποιήσετε το TalkBack**

- **1.** Βρείτε και πατήστε [Ρυθμίσεις] και, στη συνέχεια, πατήστε οποιοδήποτε σημείο της οθόνης δύο φορές.
- **2.** Πατήστε [Προσβασιμότητα] και, στη συνέχεια, πατήστε σε οποιοδήποτε σημείο της οθόνης δύο φορές.
- **3.** Πατήστε [TalkBack] και, στη συνέχεια, πατήστε σε οποιοδήποτε σημείο της οθόνης δύο φορές.
- **4.** Πατήστε το διακόπτη και, στη συνέχεια, πατήστε σε οποιοδήποτε σημείο της οθόνης δύο φορές.
- **5.** Πατήστε [Διακοπή] και, στη συνέχεια, πατήστε σε οποιοδήποτε σημείο της οθόνης δύο φορές.

Smartphone Xperia 5 II XQ-AS52/XQ-AS62/XQ-AS72

# **Άλλες ρυθμίσεις για προσβασιμότητα**

Μπορείτε να αυξήσετε ή να μειώσετε το μέγεθος όλων των στοιχείων στην οθόνη σας (Μέγεθος προβολής), να κάνετε να αναπαράγονται ταυτόχρονα το αριστερά και το δεξί κανάλι ήχου κατά την αναπαραγωγή ήχου (Μονοφωνικός ήχος) ή να αλληλεπιδράτε με τη συσκευή σας χρησιμοποιώντας έναν ή περισσότερους διακόπτες (Switch Access).

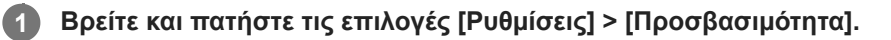

**2 Πατήστε την επιλογή που θέλετε να επεξεργαστείτε, και ορίστε την επιθυμητή τιμή ή ρύθμιση.**

Smartphone Xperia 5 II XQ-AS52/XQ-AS62/XQ-AS72

# **Κείμενο πραγματικού χρόνου**

Το κείμενο πραγματικού χρόνου (RTT) είναι μια υπηρεσία κειμένου που παρέχουν οι φορείς κινητής τηλεφωνίας σε ορισμένες χώρες/περιοχές. Επιτρέπει την ανάγνωση κάθε χαρακτήρα ενός μηνύματος καθώς πληκτρολογείται. Επικοινωνήστε με τον φορέα κινητής τηλεφωνίας σας για να μάθετε εάν η υπηρεσία RTT είναι διαθέσιμη με το πρόγραμμα που έχετε. Σημειώστε ότι για να επικοινωνήσετε με το 911 χρησιμοποιώντας την υπηρεσία RTT στις Ηνωμένες Πολιτείες, το τηλέφωνό σας πρέπει να έχει εγκατεστημένη κάρτα SIM. Για περισσότερες πληροφορίες σχετικά με τη χρήση της υπηρεσίας RTT στο τηλέφωνό σας, επισκεφτείτε την ιστοσελίδα <https://support.google.com/accessibility/android>.

Smartphone Xperia 5 II XQ-AS52/XQ-AS62/XQ-AS72

# **Πληροφορίες για την εφαρμογή υποστήριξης**

Χρησιμοποιήστε την εφαρμογή υποστήριξης για να βρείτε πληροφορίες για τη συσκευή και το λογισμικό. Μπορείτε να διαβάσετε θέματα υποστήριξης ή να χρησιμοποιήσετε χρήσιμες εφαρμογές, όπως ο έλεγχος συσκευής.

#### **Σημείωση**

Μπορείτε να βρείτε στοιχεία επικοινωνίας υποστήριξης στο μενού «Επικοινωνήστε μαζί μας», ακόμα και χωρίς σύνδεση δικτύου.

1 **Βρείτε και πατήστε τις επιλογές <sup>1</sup> (Εικονίδιο υποστήριξης).** 

### **Υπόδειξη**

Για την καλύτερη δυνατή υποστήριξη, συνδεθείτε στο Internet κατά τη χρήση της εφαρμογής Υποστήριξη.

### **SONY**

**Smartphone** Xperia 5 II XQ-AS52/XQ-AS62/XQ-AS72

# **Γενικά**

Αυτός ο Οδηγός βοήθειας δημοσιεύεται από τη Sony Corporation (στο εξής εφεξής αναφέρεται ως "Sony") ή από την τοπική θυγατρική εταιρεία της χωρίς καμία εγγύηση. Η Sony μπορεί ανά πάσα στιγμή και χωρίς ειδοποίηση να επιφέρει βελτιώσεις και αλλαγές στον παρόντα Οδηγό βοήθειας λόγω τυπογραφικών λαθών, ανακριβειών των τρεχουσών πληροφοριών ή βελτιώσεων σε προγράμματα ή/και εξοπλισμό. Ωστόσο, τέτοιες αλλαγές θα ενσωματώνονται στις νέες εκδόσεις αυτού του Οδηγού βοήθειας. Όλες οι εικόνες προορίζονται μόνο για σκοπούς απεικόνισης και ενδέχεται να μην αναπαριστούν με ακρίβεια την πραγματική συσκευή.

Όλα τα ονόματα προϊόντων και εταιρειών που αναφέρονται στο παρόν αποτελούν εμπορικά σήματα ή σήματα κατατεθέντα των αντίστοιχων κατόχων τους. Όλα τα υπόλοιπα εμπορικά σήματα αποτελούν ιδιοκτησία των αντίστοιχων κατόχων τους. Με την επιφύλαξη κάθε δικαιώματος το οποίο δεν παραχωρείται ρητά στο παρόν. Για περισσότερες πληροφορίες επισκεφθείτε τον ιστότοπο [https://www.sony.net/Products/smartphones/trademarks-and-copyright.html.](https://www.sony.net/Products/smartphones/trademarks-and-copyright.html) Αυτός ο Οδηγός βοήθειας μπορεί να αναφέρεται σε υπηρεσίες ή εφαρμογές που παρέχονται από τρίτους. Η χρήση τέτοιου προγραμματισμού ή υπηρεσιών ενδέχεται να απαιτεί ξεχωριστή εγγραφή στον εκάστοτε τρίτο πάροχο, καταβολή τελών ή καταχώρηση στοιχείων πιστωτικής κάρτας και ίσως να υπόκειται σε πρόσθετους όρους χρήσης, αλλαγής, διακοπής ή μη συνέχισης παροχής ανά πάσα στιγμή. Για εφαρμογές στις οποίες αποκτάτε πρόσβαση από ή μέσω website τρίτων, διαβάστε εκ των προτέρων τους όρους χρήσης και την ισχύουσα πολιτική απορρήτου αυτών των website. Η Sony δεν υπόσχεται ούτε εγγυάται τη διαθεσιμότητα ή την απόδοση των εφαρμογών, των website ή των προσφερόμενων υπηρεσιών τρίτων. Στην περίπτωση που ισχύουν επιπρόσθετοι όροι και προϋποθέσεις για λογισμικό που συνοδεύει ή παρέχεται σε συνδυασμό με τη συσκευή σας, οι διατάξεις αυτές θα διέπουν επίσης την κατοχή και χρήση του λογισμικού σας.

Η συσκευή σας έχει τη δυνατότητα λήψης, αποθήκευσης και προώθησης πρόσθετου περιεχομένου, π.χ. μουσικής ή βίντεο. Η χρήση αυτού του περιεχομένου μπορεί να περιορίζεται ή να απαγορεύεται από δικαιώματα τρίτων, συμπεριλαμβανομένου ενδεικτικά του περιορισμού που απορρέει από την ισχύουσα νομοθεσία περί προστασίας πνευματικών δικαιωμάτων. Εσείς, και όχι η Sony, είστε αποκλειστικά υπεύθυνοι για το πρόσθετο περιεχόμενο που λαμβάνετε ή προωθείτε από τη συσκευή σας. Πριν από τη χρήση οποιουδήποτε πρόσθετου περιεχομένου, επαληθεύστε ότι διαθέτετε κατάλληλη άδεια ή οποιουδήποτε άλλου είδους εξουσιοδότηση για τη χρήση που σκοπεύετε να κάνετε. Η Sony δεν εγγυάται την ακρίβεια, την ακεραιότητα ή την ποιότητα οποιουδήποτε πρόσθετου περιεχομένου ή περιεχομένου που παρέχεται από τρίτους. Σε καμία περίπτωση, η Sony δεν φέρει ευθύνη για μη ενδεδειγμένη από μέρους σας χρήση πρόσθετου περιεχομένου ή περιεχομένου που παρέχεται από τρίτους.

Για το παρόν προϊόν παραχωρείται άδεια χρήσης στα πλαίσια των αδειών χρήσης του χαρτοφυλακίου ευρεσιτεχνιών MPEG-4 visual και AVC για προσωπική και μη εμπορική χρήση από έναν καταναλωτή για (i) την κωδικοποίηση βίντεο σύμφωνα με το οπτικό πρότυπο MPEG-4 ("βίντεο MPEG-4") ή το πρότυπο AVC ("βίντεο AVC") ή/και (ii) την αποκωδικοποίηση βίντεο MPEG-4 ή AVC που κωδικοποιήθηκε από έναν καταναλωτή που επιδιδόταν σε προσωπική και μη εμπορική δραστηριότητα ή/και που αποκτήθηκε από έναν πάροχο βίντεο που διέθετε άδεια χρήσης από την MPEG LA για παροχή βίντεο MPEG-4 ή/και AVC. Καμία άδεια δεν εκχωρείται ή δεν υποδηλώνεται για οποιαδήποτε άλλη χρήση. Περισσότερες πληροφορίες όπως σε σχέση με τη διαφημιστική, εσωτερική και εμπορική χρήση και παραχώρηση άδειας χρήσης μπορείτε να πάρετε από την MPEG LA, LLC. Δείτε τη διεύθυνση [www.mpegla.com.](http://www.mpegla.com/) Παραχώρηση άδειας χρήσης για την τεχνολογία αποκωδικοποίησης ήχου MPEG Layer-3 από την Fraunhofer IIS και την Thomson.

**Σημείωση:** Η Sony συνιστά στους χρήστες να δημιουργούν αντίγραφα ασφαλείας των προσωπικών δεδομένων και πληροφοριών τους.

Η SONY ΔΕΝ ΦΕΡΕΙ ΚΑΜΙΑ ΕΥΘΥΝΗ ΓΙΑ ΤΥΧΟΝ ΑΠΩΛΕΙΑ, ΔΙΑΓΡΑΦΗ Ή/ΚΑΙ ΑΝΤΙΚΑΤΑΣΤΑΣΗ ΠΡΟΣΩΠΙΚΩΝ ΔΕΔΟΜΕΝΩΝ Ή ΑΡΧΕΙΩΝ ΠΟΥ ΕΙΝΑΙ ΑΠΟΘΗΚΕΥΜΕΝΑ ΣΤΗ ΣΥΣΚΕΥΗ ΣΑΣ (ΣΥΜΠΕΡΙΛΑΜΒΑΝΟΜΕΝΩΝ, ΕΝΔΕΙΚΤΙΚΑ, ΕΠΑΦΩΝ, ΜΟΥΣΙΚΩΝ ΚΟΜΜΑΤΙΩΝ ΚΑΙ ΦΩΤΟΓΡΑΦΙΩΝ) Η ΟΠΟΙΑ ΠΡΟΚΥΠΤΕΙ ΑΠΟ ΟΠΟΙΑΔΗΠΟΤΕ ΕΝΗΜΕΡΩΣΗ ΤΗΣ ΣΥΣΚΕΥΗΣ ΣΑΣ ΜΕ ΟΠΟΙΑΔΗΠΟΤΕ ΑΠΟ ΤΙΣ ΜΕΘΟΔΟΥΣ ΠΟΥ ΠΕΡΙΓΡΑΦΟΝΤΑΙ ΣΤΟΝ ΠΑΡΟΝΤΑ ΟΔΗΓΟ ΒΟΗΘΕΙΑΣ Ή ΣΤΗΝ ΠΑΡΟΥΣΑ ΤΕΚΜΗΡΙΩΣΗ.

Η ΣΥΝΟΛΙΚΗ ΕΥΘΥΝΗ ΤΗΣ SONY Ή ΤΩΝ ΠΡΟΜΗΘΕΥΤΩΝ ΤΗΣ ΠΡΟΣ ΕΣΑΣ ΓΙΑ ΟΠΟΙΑΔΗΠΟΤΕ ΚΑΙ ΓΙΑ ΟΛΕΣ ΤΙΣ ΖΗΜΙΕΣ, ΑΠΩΛΕΙΕΣ ΚΑΙ ΑΙΤΙΕΣ ΑΓΩΓΩΝ (ΑΠΟ ΣΥΜΒΑΣΗ Ή ΑΔΙΚΟΠΡΑΞΙΑ, ΣΥΜΠΕΡΙΛΑΜΒΑΝΟΜΕΝΩΝ, ΕΝΔΕΙΚΤΙΚΑ, ΤΗΣ ΑΜΕΛΕΙΑΣ Ή ΑΛΛΩΣ) ΔΕΝ ΘΑ ΥΠΕΡΒΑΙΝΕΙ ΣΕ ΚΑΜΙΑ ΠΕΡΙΠΤΩΣΗ ΤΟ ΠΟΣΟ ΠΟΥ ΠΛΗΡΩΣΑΤΕ ΓΙΑ ΤΗ ΣΥΣΚΕΥΗ ΣΑΣ.

Smartphone Xperia 5 II XQ-AS52/XQ-AS62/XQ-AS72

# **Εγγύηση, SAR και οδηγίες χρήσης**

Για πληροφορίες σχετικά με την εγγύηση, το SAR (ειδικός ρυθμός απορρόφησης) και τις οδηγίες ασφαλείας, διαβάστε τις Σημαντικές πληροφορίες που παρέχονται στις [Ρυθμίσεις] > [Σχετικά με το τηλέφωνο] > [Νομικές πληροφορίες] της συσκευής σας.